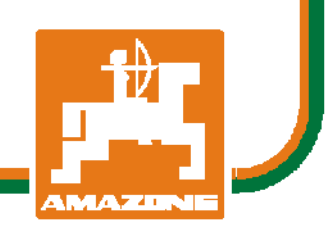

**Διαβάστε και τηρήστε τις παρούσες οδηγίες χειρισμού προτού θέσετε το μηχάνημα για πρώτη φορά σε λειτουργία! Φυλάξτε το εγχειρίδιο αυτό για**

**μελλοντική χρήση!**

<span id="page-0-1"></span>Printed in Germany

**el** 

<span id="page-0-0"></span>MG4786 BAG0116.0 12.12

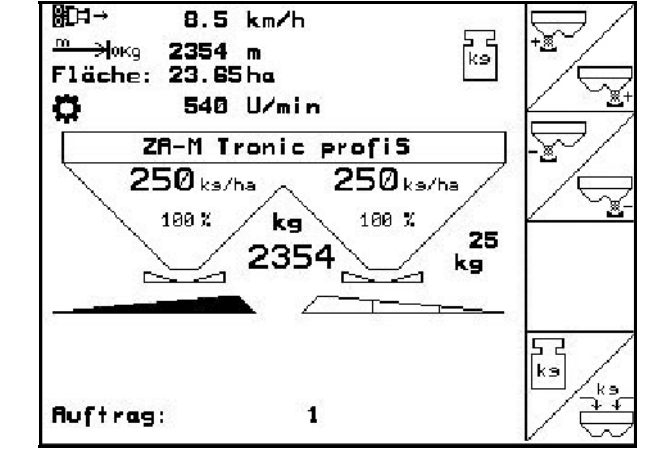

# **Λογισμικό** AMABUS **και Χειριστήριο πολλαπλών λειτουργιών**

# ZA-M

# **AMAZONE**

**Οδηγίες χειρισμού**

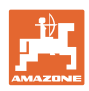

# Δενπρέπει

ναθεωρηθείπεριττήκαιάνευουσίαςηανάγνωση τουεγχειριδίουκαιησυμμόρφωσημετα περιεχόμενάτου*.* Δεναρκείναέχετεακούσειαπό άλλουςκαιναδείτεοιίδιοιότιέναμηχάνημα είναιχρήσιμο*,* νατοαγοράσετεκαιναπιστέψετε ότιόλαγίνονταιαυτόματα*.* Τοάτομοπουθα λειτουργήσεικατ*'* αυτόντοντρόποδενθα προξενήσειβλάβεςμόνοστονεαυτότου*,* αλλάθα κάνεικαιτολάθοςνακατηγορήσειτομηχάνημα καιόχιεαυτόνγιατυχόναποτυχία*.* Γιανα εξασφαλιστείηεπιτυχήςχρήσηπρέπειναγίνει κατανοητότοπνεύματηςδιαδικασίας*,* οσκοπός κάθεεξαρτήματοςκαιναακολουθήσειεξάσκηση στοντρόποχρήσηςτουμηχανήματος*.* Τότεθα μείνετεικανοποιημένοικαιμετομηχάνημααλλά καιμετονεαυτόσας*.* Σκοπόςτουεγχειριδίου είναιναπετύχειακριβώςαυτό*.* 

*Leipzig-Plagwitz 1872.* 

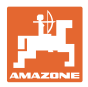

#### **Τυπικά στοιχεία των οδηγιών χειρισμού**

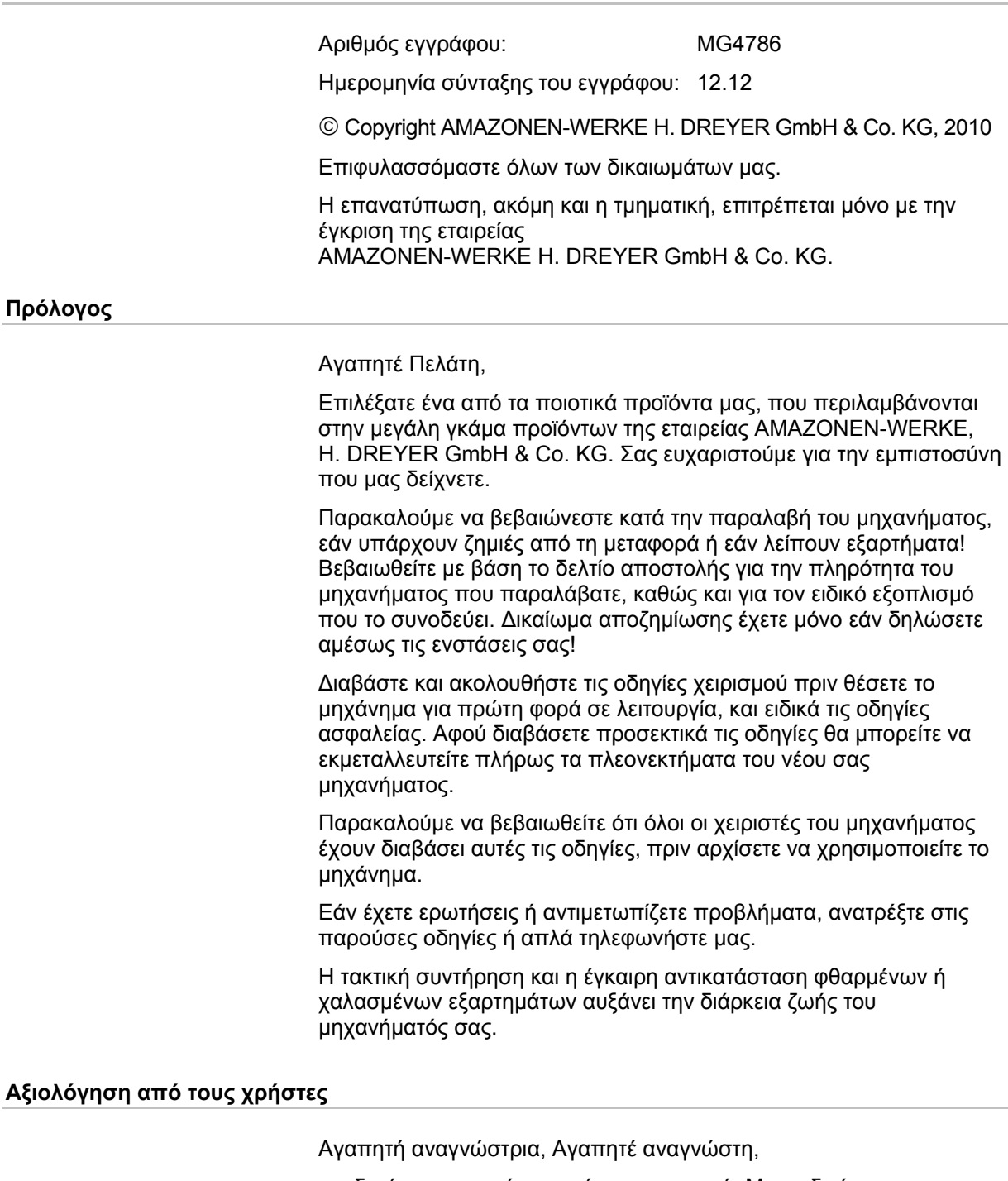

οι οδηγίες χειρισμού ανανεώνονται τακτικά. Με τις δικές σας προτάσεις μπορείτε να συμβάλετε, στη δημιουργία ενός εγχειριδίου οδηγιών χειρισμού περισσότερο φιλικού προς το χρήστη. Στείλτε μας τις προτάσεις σας με φαξ.

AMAZONEN-WERKE

H. DREYER GmbH & Co. KG Postfach (ταχ. θυρίδα) 51 D-49202 Hasbergen

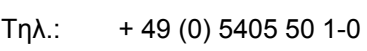

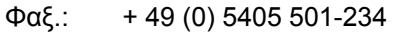

Ε-mail: amazone@amazone.de

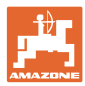

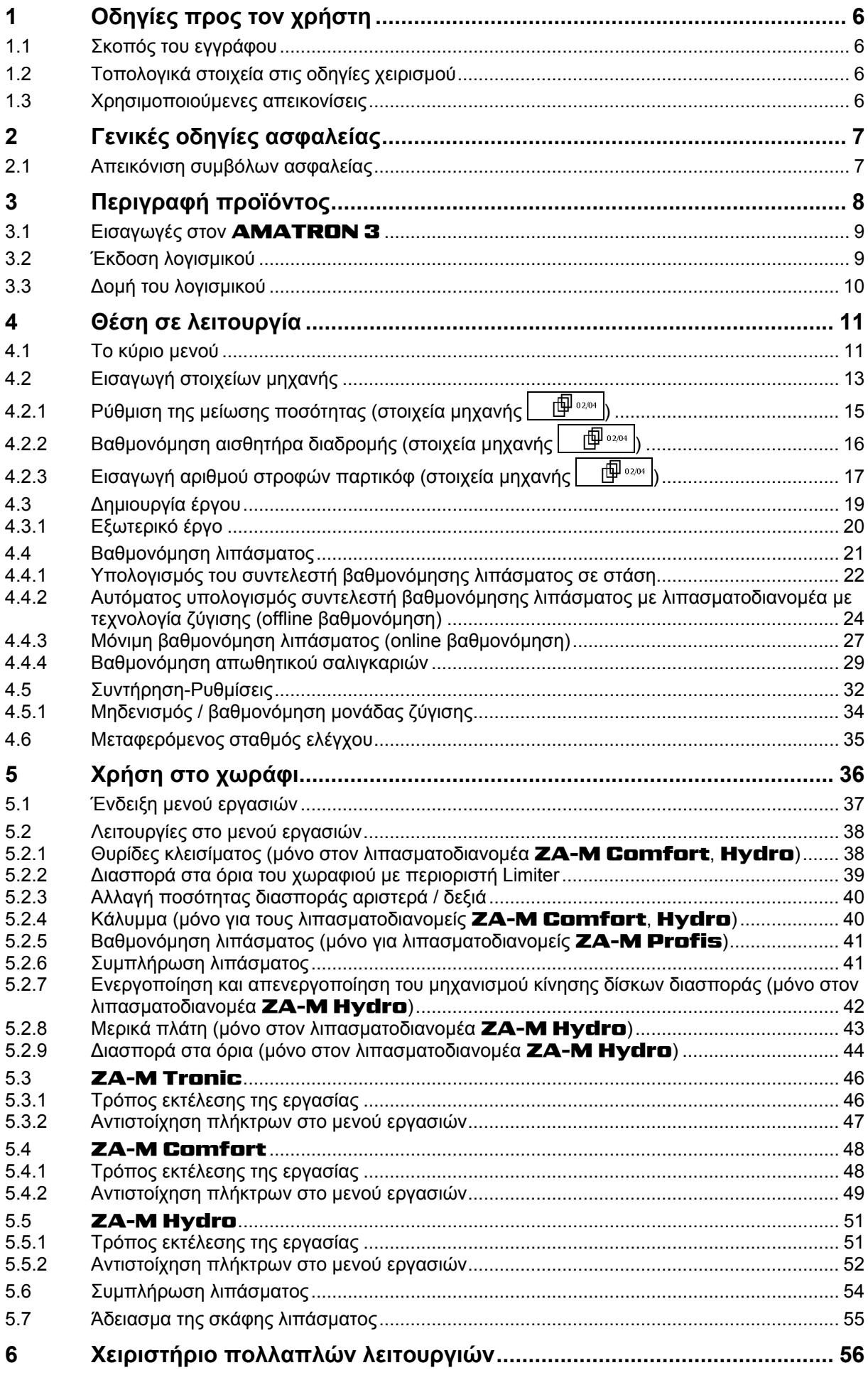

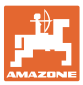

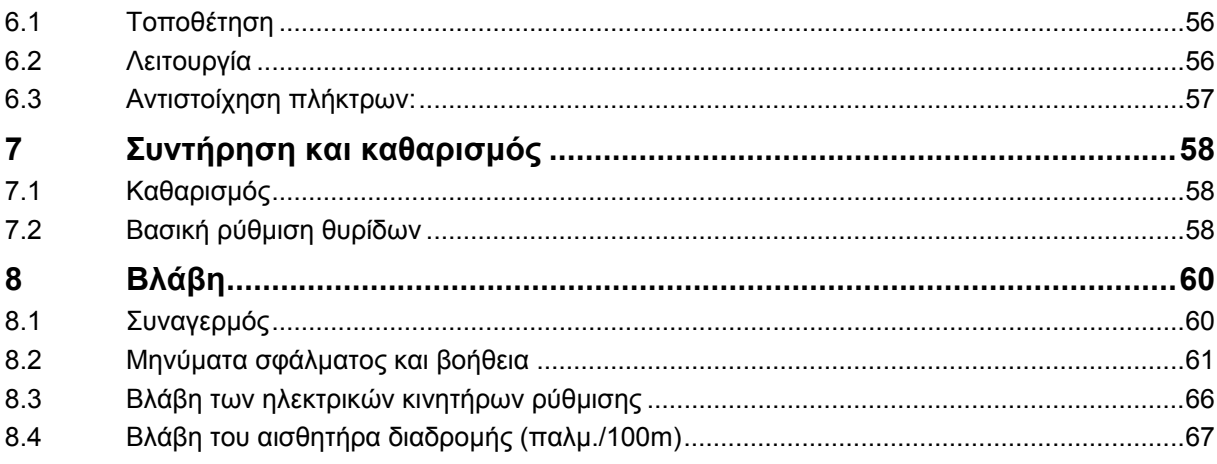

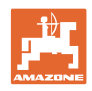

# <span id="page-5-0"></span>**1 Οδηγίες προς τον χρήστη**

Το Κεφάλαιο "Οδηγίες προς τον χρήστη" παρέχει πληροφορίες σχετικές με την χρήση του εγχειριδίου.

#### <span id="page-5-1"></span>**1.1 Σκοπός του εγγράφου**

Το παρόν εγχειρίδιο οδηγιών χειρισμού

- περιγράφει το χειρισμό και τη συντήρηση του μηχανήματος.
- δίνει σημαντικές πληροφορίες για έναν ασφαλή και αποτελεσματικό χειρισμό του μηχανήματος.
- είναι μέρος του μηχανήματος και πρέπει πάντοτε να φυλάσσεται κοντά στο μηχάνημα ή στον ελκυστήρα.
- πρέπει να φυλάσσεται για μελλοντική χρήση.

#### <span id="page-5-2"></span>**1.2 Τοπολογικά στοιχεία στις οδηγίες χειρισμού**

Όλα τα στοιχεία κατεύθυνσης που δίνονται στο παρόν εγχειρίδιο, δίνονται πάντα σε σχέση με την κατεύθυνση πορείας.

#### <span id="page-5-3"></span>**1.3 Χρησιμοποιούμενες απεικονίσεις**

#### **Εντολές χειρισμού και αποτελέσματα**

Οι ενέργειες που πρέπει να εκτελέσει ο χειριστής, δίνονται μέσα στο έγγραφο ως αριθμημένες εντολές χειρισμού. Τηρείτε πάντα τη σειρά των εντολών χειρισμού που σας δίνονται. Το αποτέλεσμα της κάθε εντολής χειρισμού, όπου απαιτείται, είναι σημειωμένο με ένα βέλος.

Παράδειγμα:

- 1. Εντολή χειρισμού 1
- Αντίδραση του μηχανήματος στην εντολή χειρισμού 1
- 2. Εντολή χειρισμού 2

#### **Απαριθμήσεις**

Απαριθμήσεις χωρίς υποχρεωτική σειρά παρουσιάζονται ως λίστα με σημεία απαρίθμησης.

Παράδειγμα:

- Σημείο 1
- Σημείο 2

#### **Αριθμοί θέσης σε εικόνες**

Αριθμοί που βρίσκονται μέσα σε παρενθέσεις παραπέμπουν σε αριθμούς θέσης μέσα σε εικόνες. Το πρώτο ψηφίο παραπέμπει στην εικόνα, το δεύτερο ψηφίο παραπέμπει στον αριθμό θέσης μέσα στην εικόνα.

Παράδειγμα (Εικ. 3/6):

- Εικόνα 3
- Θέση 6

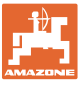

## <span id="page-6-0"></span>**2 Γενικές οδηγίες ασφαλείας**

Η γνώση των βασικών οδηγιών ασφαλείας και των κανονισμών ασφαλείας, αποτελεί βασική προϋπόθεση για τον ασφαλή χειρισμό και την απρόσκοπτη λειτουργία του μηχανήματος.

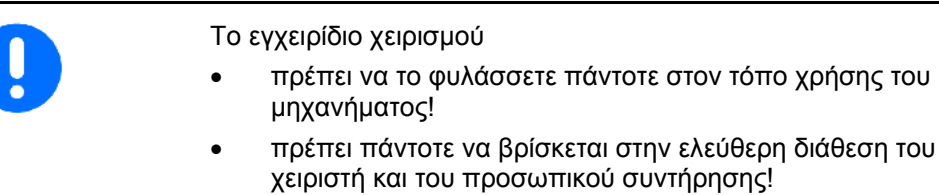

#### <span id="page-6-1"></span>**2.1 Απεικόνιση συμβόλων ασφαλείας**

Οι οδηγίες ασφαλείας σημαίνονται με το τρίγωνο σύμβολο ασφαλείας και τον σχετικό χαρακτηρισμό πριν από αυτό. Οι χαρακτηρισμοί (ΚΙΝΔΥΝΟΣ, ΠΡΟΕΙΔΟΠΟΙΗΣΗ, ΠΡΟΣΟΧΗ) περιγράφουν τη βαρύτητα του ενδεχόμενου κινδύνου και έχουν την εξής σημασία:

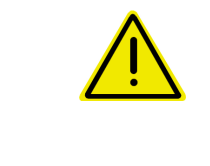

#### **ΚΙΝΔΥΝΟΣ**

**Επισημαίνει άμεσο και υψηλό κίνδυνο, ο οποίος μπορεί να επιφέρει θάνατο ή βαρύτατους τραυματισμούς (ακρωτηριασμούς ή μόνιμες αναπηρίες), σε περίπτωση που δεν τον αποφύγετε.** 

**Η μη τήρηση των οδηγιών αυτών ενδέχεται υπό συνθήκες να επιφέρει θάνατο ή βαρύτατους τραυματισμούς.** 

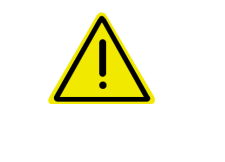

#### **ΠΡΟΕΙΔΟΠΟΙΗΣΗ**

**Επισημαίνει ενδεχόμενο κίνδυνο μεσαίας βαρύτητας, ο οποίος μπορεί να προκαλέσει θάνατο ή (βαρύτατους) τραυματισμούς, εάν δεν αποφευχθεί.** 

**Η μη τήρηση των οδηγιών αυτών ενδέχεται υπό συνθήκες να επιφέρει θάνατο ή βαρύτατους τραυματισμούς.** 

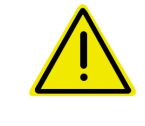

#### **ΠΡΟΣΟΧΗ**

**Επισημαίνει κίνδυνο με μικρό ενδεχόμενο, να προκαλέσει ελαφρείς ή βαρύτερους τραυματισμούς ή καταστροφή υλικού, εάν δεν αποφευχθεί.** 

#### **ΣΗΜΑΝΤΙΚΟ**

**Επισημαίνει την υποχρέωση συγκεκριμένης συμπεριφοράς ή ενέργειας, προκειμένου να γίνεται σωστός χειρισμός του μηχανήματος.** 

**Μη τήρηση των οδηγιών αυτών μπορεί να οδηγήσει σε βλάβες στο μηχάνημα ή στον περιβάλλοντα χώρο.** 

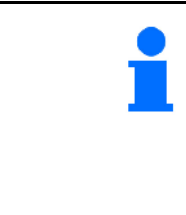

#### **ΣΗΜΕΙΩΣΗ**

**Επισημαίνει πρακτικές συμβουλές και ιδιαίτερα χρήσιμες πληροφορίες.** 

**Οι οδηγίες αυτές σας βοηθούν να χρησιμοποιείτε όλες τις λειτουργίες του μηχανήματός σας με τον βέλτιστο τρόπο.** 

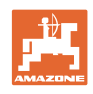

# <span id="page-7-0"></span>**3 Περιγραφή προϊόντος**

Με το λογισμικό AMABUS και το τερματικό χειρισμού **AMATRON 3** ελένχετε, χειρίζεστε και επιτηρείτε με ευκολία τις μηχανές AMAZONE.

Το λογισμικό AMABUS λειτουργεί με τις παρακάτω μηχανές AMAZONE:

- **ZA-M Tronic με παρτικόφ.**
- ZA-M Comfort
	- με υδραυλικό συγκρότημα ελέγχου για τον έλεγχο των θυρίδων κλεισίματος, του περιοριστή Limiter και του καλύμματος (ανάλογα με τον εξοπλισμό)
	- με μηχανισμό κίνησης παρτικόφ.
- ZA-M Hydro
	- με υδραυλικό μηχανισμό κίνησης δίσκων διασποράς,
	- με υδραυλικό συγκρότημα ελέγχου για τον έλεγχο των θυρίδων κλεισίματος και του καλύμματος (ανάλογα με τον εξοπλισμό)
	- με τεχνολογία ζύγισης.
	- ZA-M Profis με τεχνολογία ζύγισης.

Το λογισμικό AMABUS ρυθμίζει την ποσότητα ψεκαστικού υγρού σε συνάρτηση με την ταχύτητα κίνησης. Το πάτημα ενός πλήκτρου επιτρέπει, ανάλογα με τη μηχανή και τον εξοπλισμό,

- τη μεταβολή της ποσότητας διασποράς σε βήματα που έχετε εισάγει από πριν (π.χ. +/-  $10\%$ ).
- τη βαθμονόμηση λιπάσματος κατά την κίνηση (μόνο σε λιπασματοδιανομέα με τεχνολογία ζύγισης).
- την άνετη διασπορά στα όρια του χωραφιού.
- <span id="page-7-1"></span> την εύκολη διασπορά σε στενές γωνίες (μόνο στον λιπασματοδιανομέα ZA-M Hydro).

#### **Κύριο μενού ([Εικ](#page-7-1). 1)**

Το κύριο μενού αποτελείται από πολλά υπομενού στα οποία πριν από την έναρξη της εργασίας

- εισάγονται τα στοιχεία της εργασίας,
- υπολογίζονται ρυθμίσεις ή εισάγονται ρυθμίσεις.

#### **Μενού εργασιών ([Εικ](#page-7-2). 2)**

- <span id="page-7-2"></span> Κατά τη διάρκεια της εργασίας το Μενού εργασιών εμφανίζει όλα τα απαραίτητα στοιχεία διασποράς.
- Μέσω του Μενού εργασιών γίνεται ο χειρισμός της μηχανής κατά τη διάρκεια της χρήσης.

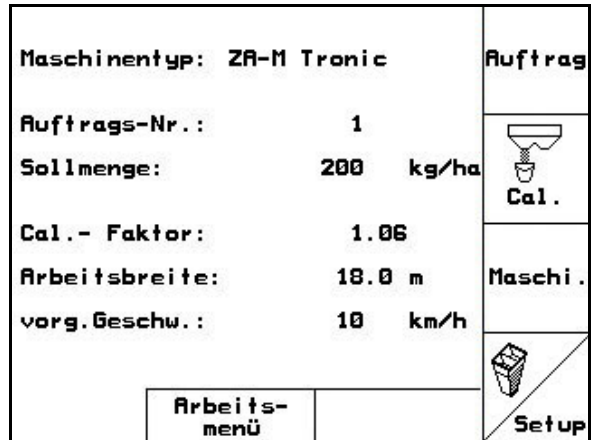

**Εικ. 1** 

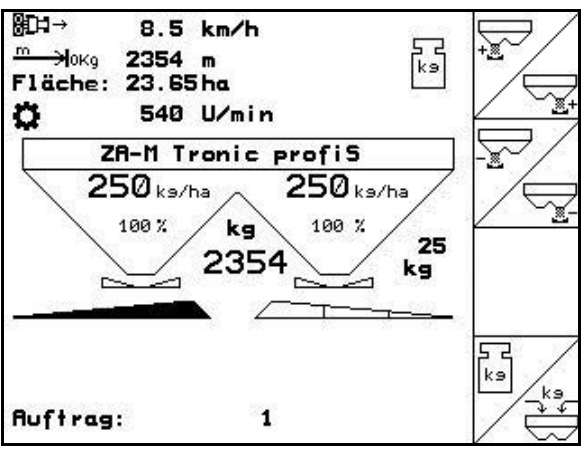

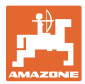

### <span id="page-8-0"></span>**3.1 Εισαγωγές στον** AMATRON 3

Για τον χειρισμό του AMATRON 3 παρουσιάζονται στο παρόν εγχειρίδιο τα πεδία λειτουργιών, προκειμένου να γίνει κατανοητό ότι πρέπει να πιέζετε κάθε φορά το πλήκτρο που αντιστοιχεί στο εκάστοτε πεδίο λειτουργίας.

**Παράδειγμα:** 

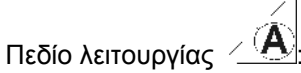

**Περιγραφή στο παρόν εγχειρίδιο λειτουργίας:** 

Εκτέλεση λειτουργίας **A**.

<span id="page-8-2"></span>**Ενέργεια:** 

Ο χειριστής χρησιμοποιεί το πλήκτρο ([Εικ](#page-8-2). 3/1) που αντιστοιχεί στο πεδίο λειτουργίας, για να εκτελέσει τη λειτουργία **A**.

#### <span id="page-8-1"></span>**3.2 Έκδοση λογισμικού**

Το παρόν εγχειρίδιο λειτουργίας ισχύει από την ακόλουθη έκδοση λογισμικού και μετά:

Μηχάνημα: Έκδοση MHX: 2.32.01

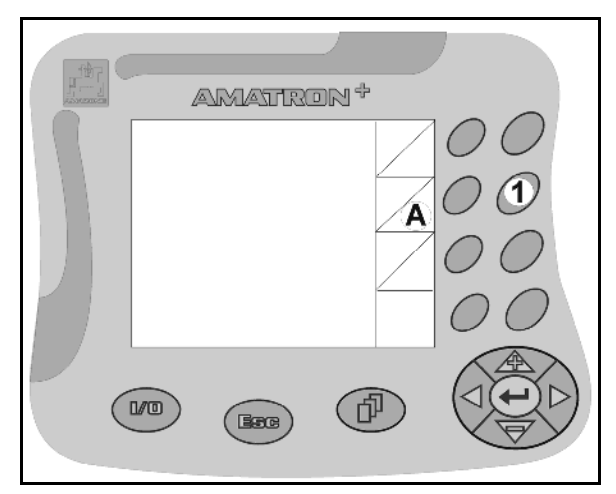

#### **3.3 Δομή του λογισμικού**

<span id="page-9-0"></span>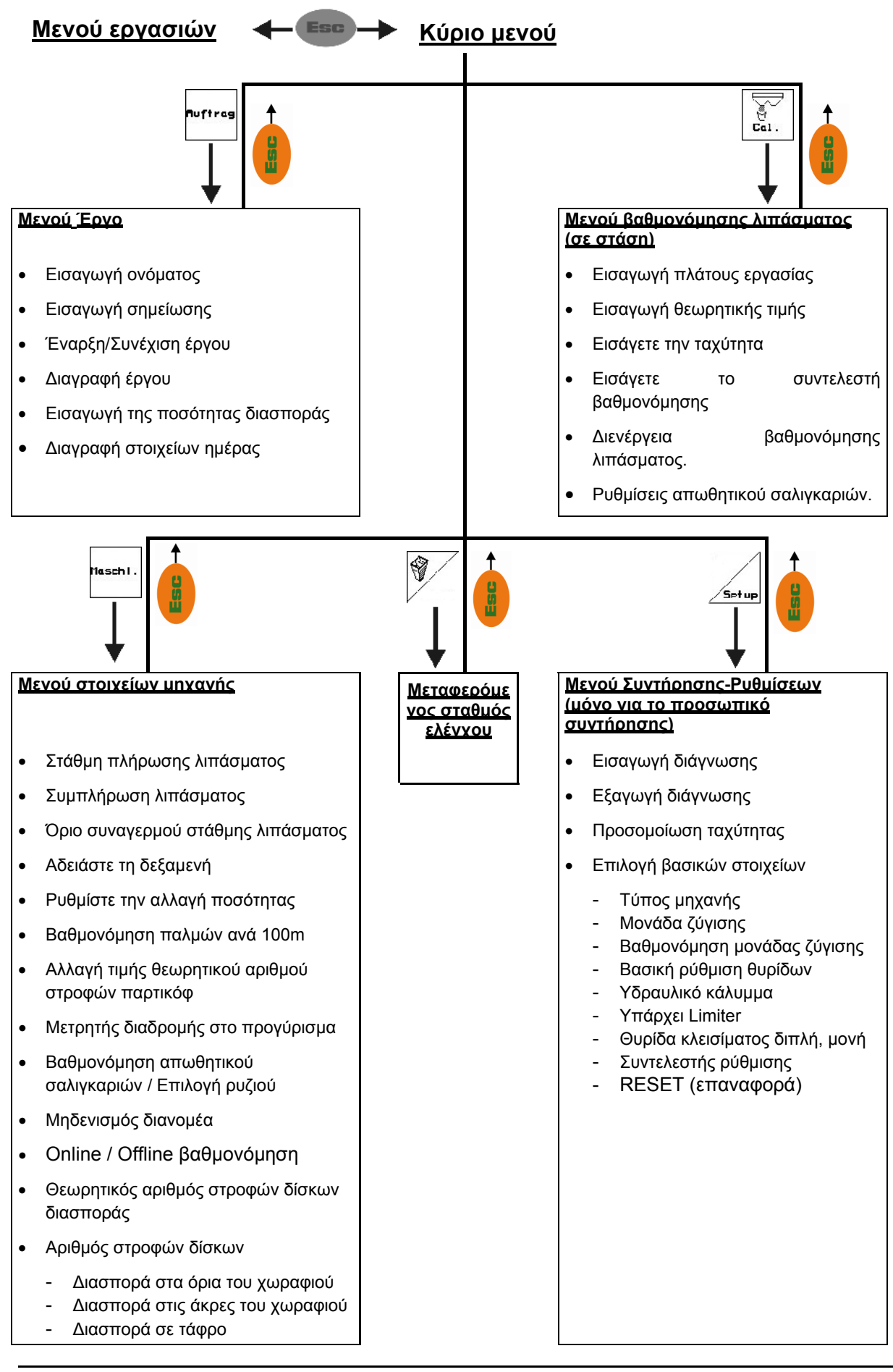

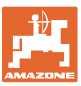

## <span id="page-10-0"></span>**4 Θέση σε λειτουργία**

#### <span id="page-10-1"></span>**4.1 Το κύριο μενού**

- **Auffra**s Μενού **Έργο** (Σελίδα [19\)](#page-18-0)
	- Εισαγωγή των δεδομένων για το νέο έργο.
	- Πριν από την έναρξη της διασποράς γίνεται έναρξη του έργου.
	- Αποθηκεύονται τα καταγεγραμμένα στοιχεία έως και 20 εκτελεσμένων έργων

 Μενού **Βαθμονόμηση λιπάσματος** (Σελίδα [21](#page-20-0))

 Υπολογίστε εκ νέου τον συντελεστή βαθμονόμησης του λιπάσματος προς διασπορά, πριν από κάθε χρήση.

 Με τον λιπασματοδιανομέα ZA-M Profis μπορείτε

- να υπολογίσετε το συντελεστή βαθμονόμησης εκτελώντας διαδρομή για τη βαθμονόμηση (Σελίδα [24\)](#page-23-0):
- να υπολογίζετε μέσω της λειτουργίας Βαθμονόμηση Online συνεχόμενα την τιμή βαθμονόμησης, κατά τη διάρκεια της διασποράς (Σελίδα [27](#page-26-0)).

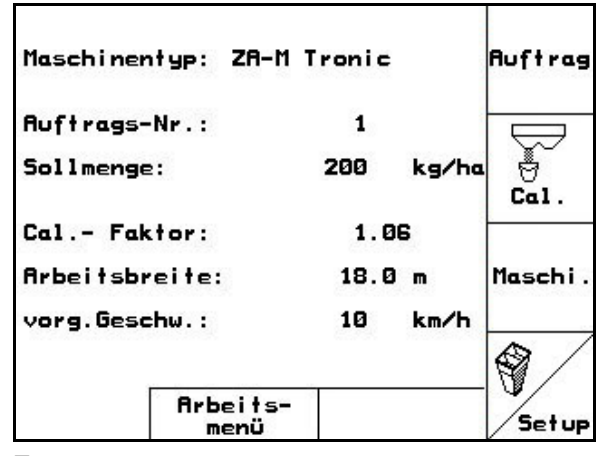

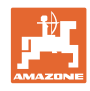

- ro
	- Μενού **Απωθητικό σαλιγκαριών** (Σελίδα [29\)](#page-28-0)
	- Αντικαθιστά το μενού **Βαθμονόμηση λιπάσματος** όταν γίνεται διασπορά του απωθητικού σαλιγκαριών.
	- Το μενού **Απωθητικό σαλιγκαριών** ενεργοποιείται μέσω του μενού **Στοιχεία μηχανής**.

. Maschi

- Μενού **Στοιχεία μηχανής** (Σελίδα [13\)](#page-12-0)
	- Εισαγωγή ειδικών στοιχείων ή στοιχείων σχετικών με τη μηχανή.

- Μενού **Ρύθμιση** (Σελίδα [32](#page-31-0))
	- Εισαγωγή των βασικών ρυθμίσεων.

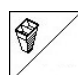

- Μενού **Μεταφερόμενος σταθμός ελέγχου** (Σελίδα [35\)](#page-34-0)
	- Για τον υπολογισμό της θέσης των φτερών κατά τον έλεγχο της εγκάρσιας κατανομής με τον μεταφερόμενο σταθμό ελέγχου. (Για περισσότερες πληροφορίες βλέπε σχετικά τις οδηγίες χρήσης "Μεταφερόμενος σταθμός ελέγχου").

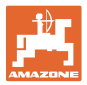

### **4.2 Εισαγωγή στοιχείων μηχανής**

<span id="page-12-1"></span><span id="page-12-0"></span>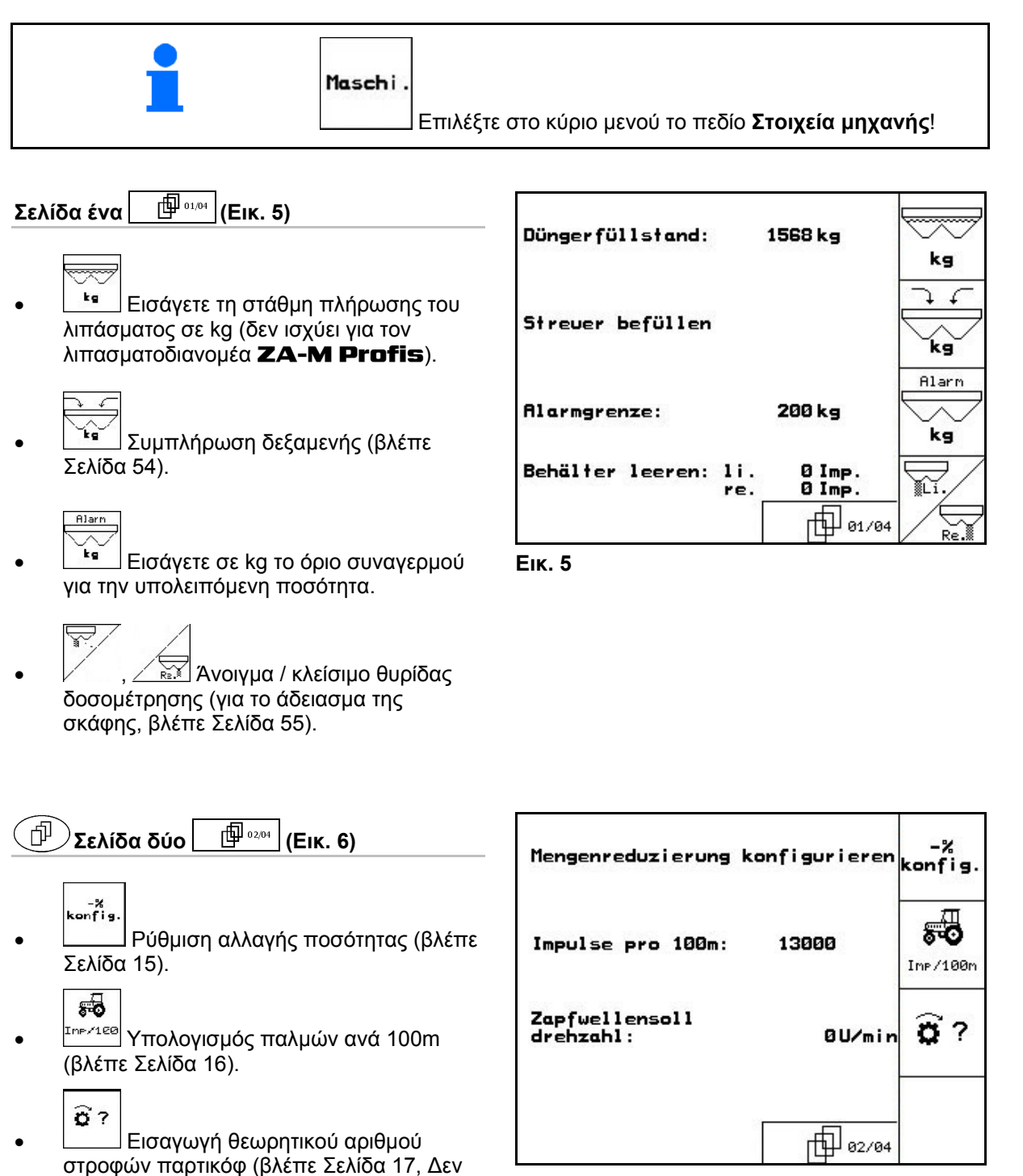

**Εικ. 6** 

ZA-M Hydro).

<span id="page-12-3"></span><span id="page-12-2"></span>είναι δυνατό στους λιπασματοδιανομείς

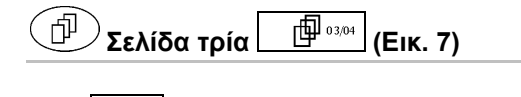

. BDF <u>— Μετρητής</u> διαδρομής ON/OFF.

> Για την εύρεση των διαδρόμων εμφανίζεται στο προγύρισμα η διανυμένη απόσταση. Ο μετρητής διαδρομής αρχίζει την καταγραφή με το κλείσιμο των υδραυλικών θυρίδων.

Reis,

Διασπορά ρυζιού ΟΝ / OFF.

<span id="page-13-0"></span> Διασπορά απωθητικού σαλιγκαριών ΟΝ / OFF.

ΟΝ: Στο κύριο μενού εμφανίζεται το μήνυμα **Βαθμονόμηση απωθητικού σαλιγκαριών** (Σελίδα [29\)](#page-28-0).

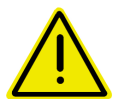

#### **ΠΡΟΣΟΧΗ**

Στην περιοχή των θυρίδων δοσομέτρησης υπάρχει κίνδυνος τραυματισμού κατά την ενεργοποίηση της λειτουργίας **Διασποράς απωθητικού σαλιγκαριών** λόγω του αυτόματου κλεισίματος των θυρίδων δοσομέτρησης.

$$
\underbrace{\phantom{0}}_{\textbf{0 kg}}
$$

 Μηδενισμός διανομέα. π.χ μετά τη σύνδεση πρόσθετου εξοπλισμού (βλέπε Σελίδα [34](#page-33-0)).

 Αδειάστε πλήρως το λίπασμα και περιμένετε μέχρι να σβήσει το σύμβολο .

Ø kg∕<br>Tara Επιβεβαιώστε με

Rhdreh<br>verf.

- Επιλογή συμπεριφοράς περιστροφής από το πεδίο.
	- Online βαθμονόμηση (βλ. σελίδα [27](#page-26-0))
- Offline βαθμονόμηση (βλ. σελίδα 24)

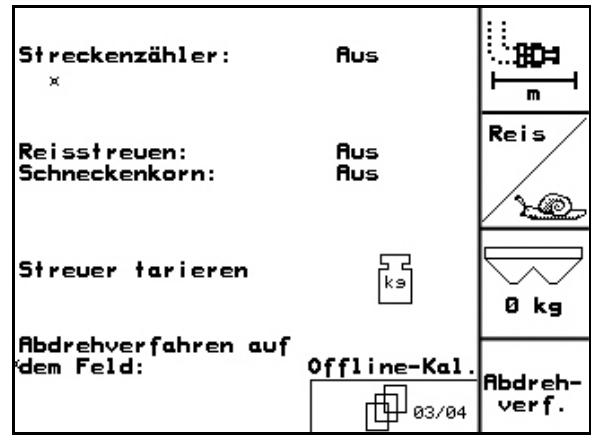

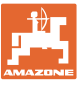

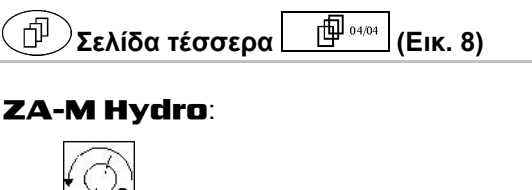

- : Εισαγωγή επιθυμητού αριθμού στροφών δίσκων διασποράς σε στροφές ανά λεπτό (λάβετε την τιμή από τον πίνακα διασποράς, βασική ρύθμιση 720 στροφές ανά λεπτό.)
	-
- <span id="page-14-1"></span> Αριθμός στροφών δίσκων διασποράς σε στροφές ανά λεπτό κατά τη διασπορά στα όρια.

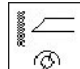

 Αριθμός στροφών δίσκων διασποράς σε στροφές ανά λεπτό κατά τη διασπορά σε τάφρο.

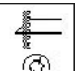

 Αριθμός στροφών δίσκων διασποράς σε στροφές ανά λεπτό κατά τη διασπορά στις άκρες του χωραφιού.

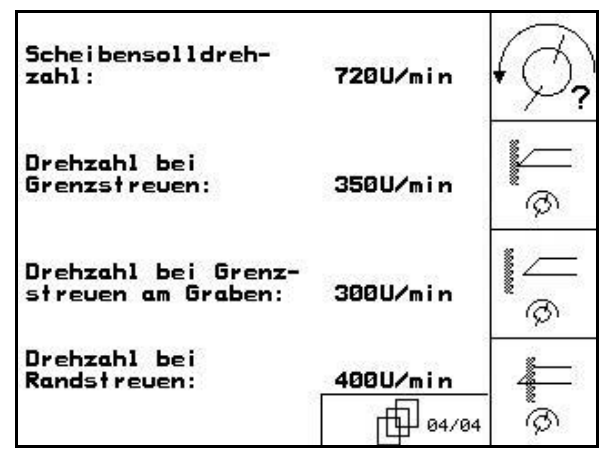

**Εικ. 8** 

<span id="page-14-0"></span>**4.2.1 Ρύθμιση της μείωσης ποσότητας (στοιχεία μηχανής )** 

# Menge<br>in %

 Εισαγωγή βήματος αλλαγής της ποσότητας διασποράς (Τιμή της ποσοστιαίας αλλαγής της ποσότητας διασποράς κατά τη διάρκεια της εργασίας).

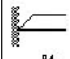

**- ε** για όλους τους **ΖΑ-Μ**: Μείωση ποσότητας διασποράς στη διασπορά στα όρια

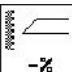

 $-$ <sup>z</sup> **ZA-M Hydro**: Μείωση ποσότητας διασποράς στη διασπορά σε τάφρο

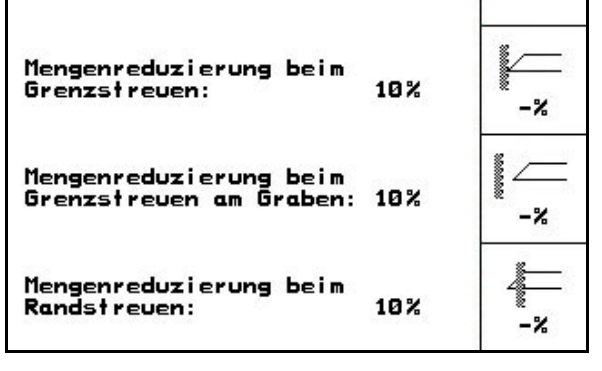

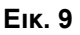

Mengenschritt:

**-<sup>z</sup> ZA-M Hydro**: Μείωση ποσότητας διασποράς στη διασπορά στις άκρες του χωραφιού

Menge<br>in %

10%

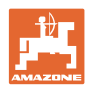

### <span id="page-15-0"></span>**4.2.2 Βαθμονόμηση αισθητήρα διαδρομής (στοιχεία μηχανής )**

Για τον υπολογισμό της πραγματικής ταχύτητας ο AMATRON 3 χρειάζεται την τιμή βαθμονόμησης Imp/100m (Παλμοί ανά 100m).

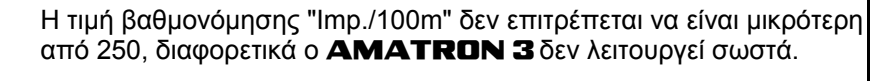

Για την εισαγωγή της τιμής Imp/100m υπάρχουν τρεις δυνατότητες:

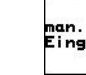

 Η τιμή να είναι γνωστή και η εισαγωγή της στον AMATRON 3 γίνεται χειροκίνητα.

- Η τιμή **δεν** είναι γνωστή και υπολογίζεται με εκτέλεση διαδρομής μέτρησης 100 m:
- 1. Μετρήστε επάνω στο χωράφι μια διαδρομή ακριβώς 100 m. Σημειώστε το αρχικό και το τελικό σημείο της διαδρομής μέτρησης ([Εικ](#page-15-1). [11\).](#page-15-1)

```
Start
```
- 2. Ξεκινήστε τη βαθμονόμηση.
- 3. Διανύστε ακριβώς την διαδρομή μέτρησης από το αρχικό έως το τελικό σημείο.
- Κατά την εκκίνηση ο μετρητής μηδενίζεται αυτομάτως.
- Επάνω στην οθόνη εμφανίζονται οι παλμοί που υπολογίζονται συνεχώς.
- 4. Σταματήστε μετά από 100 m.
- Στην οθόνη εμφανίζεται ο αριθμός των υπολογισμένων παλμών.

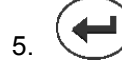

5. Αποδοχή της τιμής Imp./100m.

- <span id="page-15-1"></span> Η τιμή αποθηκεύεται στη θέση της μνήμης που αντιστοιχεί στον συγκεκριμένο ελκυστήρα.
- Αποδοχή τιμής Imp./100m.

Εάν η κίνηση επάνω στο χωράφι γίνεται με τετρακίνητο ελκυστήρα, πρέπει κατά τη διαδικασία βαθμονόμησης του αισθητήρα διαδρομής να είναι ενεργοποιημένη η τετρακίνηση.

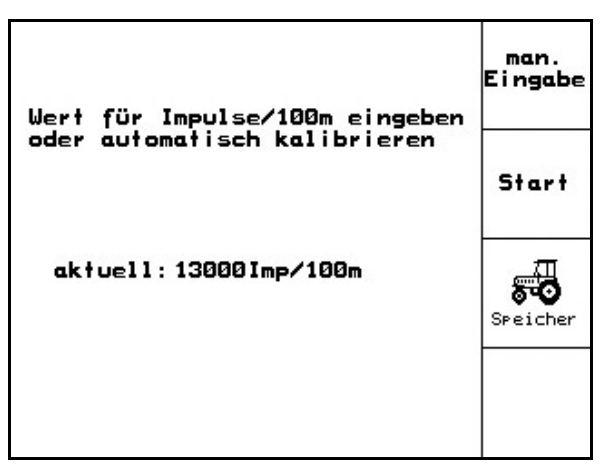

**Εικ. 10** 

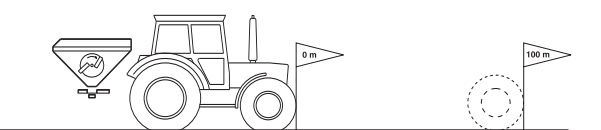

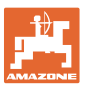

Schlepper<br>Sndern

neve Imp.

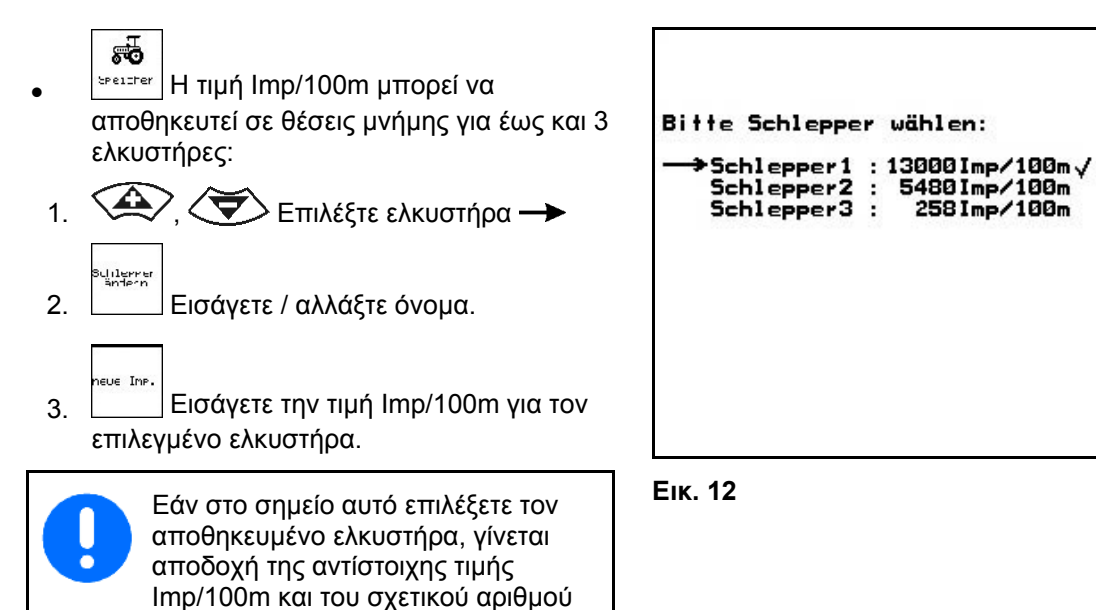

### <span id="page-16-0"></span>**4.2.3 Εισαγωγή αριθμού στροφών παρτικόφ (στοιχεία μηχανής )**

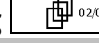

- 
- Μόνο με ελκυστήρες που διαθέτουν ανίχνευση αριθμού στροφών παρτικόφ.
- $\widehat{\mathbf{a}}$ **Εισαγωγή επιθυμητού αριθμού** στροφών παρτικόφ

στροφών παρτικόφ.

- o 540 $^1$ / $_{\sf min}$ , 720 $^1$ / $_{\sf min}$ 
	- Βασικός αριθμός στροφών.
- $0^{1/2}$ <sub>min</sub>:

 δεν υπάρχει αισθητήρας παρτικόφ / δεν είναι επιθυμητή η επιτήρηση παρτικόφ.

- $\alpha$  Εισάγετε τους παλμούς ανά στροφή του παρτικόφ ( Ενημερωθείτε στον έμπορο ).
	- Sreiche **a**
- Μνήμη για 3 ελκυστήρες με τον σχετικό αριθμό στροφών παρτικόφ.
- 1.  $\left\langle \bigoplus \right\rangle$ ,  $\left\langle \bigoplus \right\rangle$  Επιλέξτε ελκυστήρα  $\rightarrow$ .
- uliterre<br>Sedese 2. Εισάγετε / αλλάξτε όνομα.
- uncreh:<br>Ursen 3. Εισάγετε τον αριθμό στροφών του παρτικόφ.

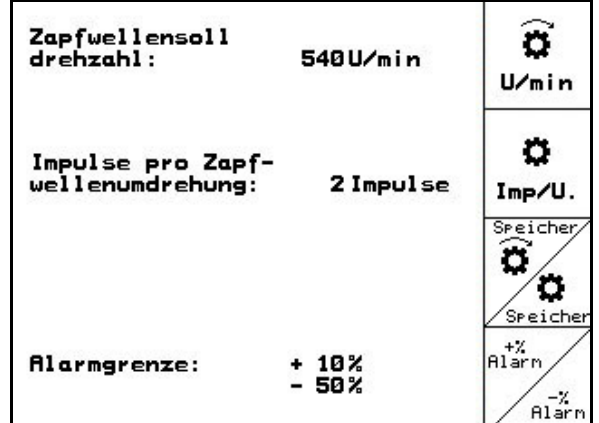

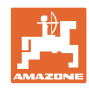

• <u>Σεεῖστεν</u> Μνήμη για 3 ελκυστήρες με την αντίστοιχη τιμή παλμών/στροφή.

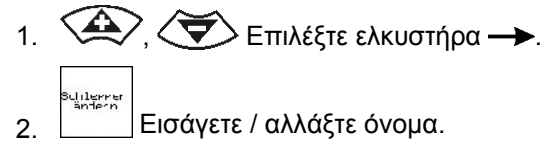

 3. Εισάγετε παλμούς / στροφή παρτικόφ.

 $n_{\rm{I}}^{+2}$ 

- 4. Εισάγετε το ανώτατο όριο συναγερμού σε %. (Συνήθης τιμή 10%)
- 5. ∠<sup>ει εκτε</sup>ι Εισάγετε το κατώτατο όριο συναγερμού σε %. (Συνήθης τιμή 10%)

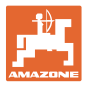

### **4.3 Δημιουργία έργου**

<span id="page-18-0"></span>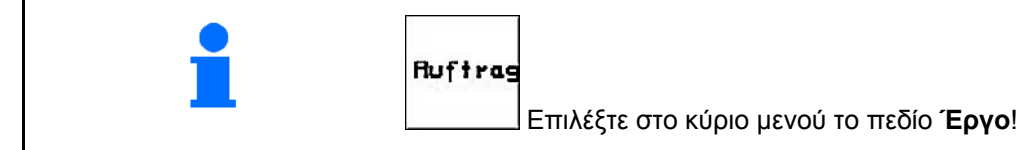

Εάν ανοίξει το Μενού έργων, εμφανίζεται το έργο που έχετε ξεκινήσει (το τελευταίο που έχετε εκτελέσει).

Υπάρχει δυνατότητα αποθήκευσης έως 20 έργων (Αρ. έργου 1-20).

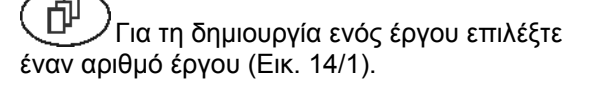

 Διαγράψτε τα στοιχεία του υπάρχοντος έργου

<span id="page-18-1"></span>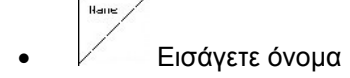

- <sup>΄ нөt iz</sub> Εισάγετε σημείωση</sup>
	- ks/ha
- Εισάγετε θεωρητική τιμή Auftraa<br>starteny
- Ξεκινήστε το έργο, ώστε τα κυλιόμενα στοιχεία για το συγκεκριμένο έργο να αρχίσουν να αποθηκεύονται.

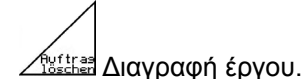

- 
- <sub>Tages-</sub><br>daten<br><sup>Laschen</sup> Διανραφή στοιχείων ημέρας
	- Επεξεργασμένη επιφάνεια (Εκτάρια/Ημέρα)
	- Χρησιμοποιημένη ποσότητα λιπάσματος (Ποσότητα/Ημέρα)
	- Χρόνος εργασίας (Ώρες/Ημέρα)

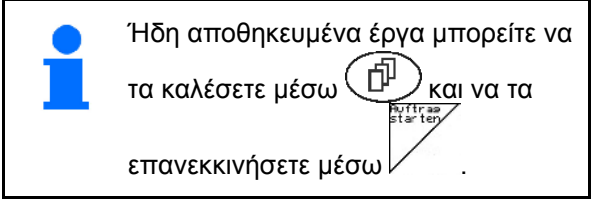

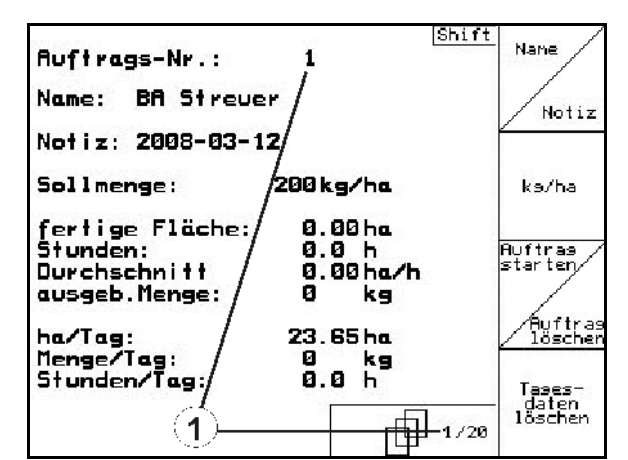

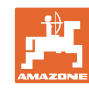

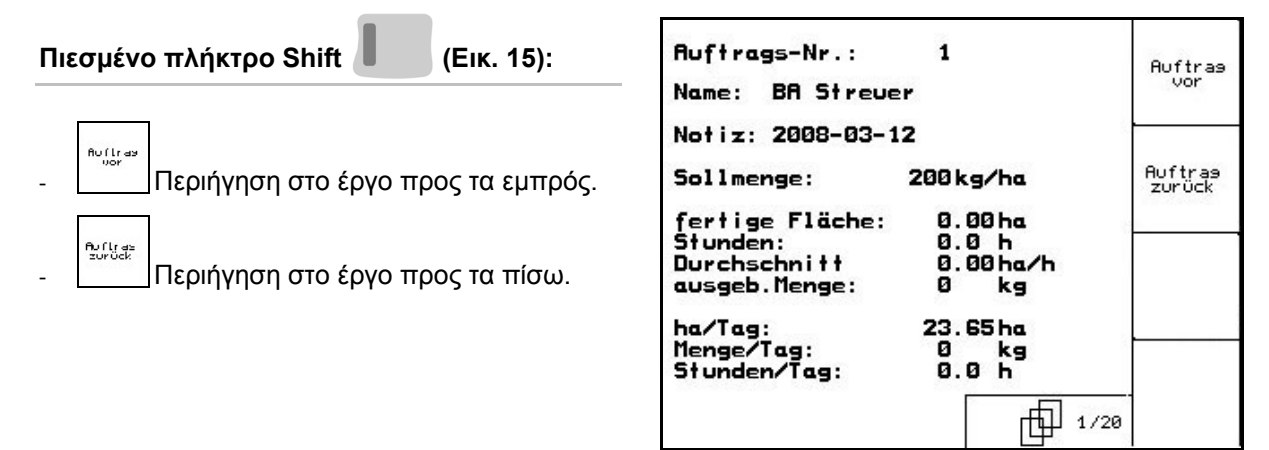

**Εικ. 15** 

#### <span id="page-19-1"></span><span id="page-19-0"></span>**4.3.1 Εξωτερικό έργο**

Μέσω ενός υπολογιστή PDA (χειρός) μπορείτε να μεταφέρετε ένα εξωτερικό έργο στον AMATRON 3 και να το ξεκινήσετε.

Τέτοια εξωτερικά έργα λαμβάνουν πάντα τον αριθμό έργου 21.

Η μετάδοση δεδομένων γίνεται μέσω σειριακής θύρας.

Τερματισμός εξωτερικού έργου.

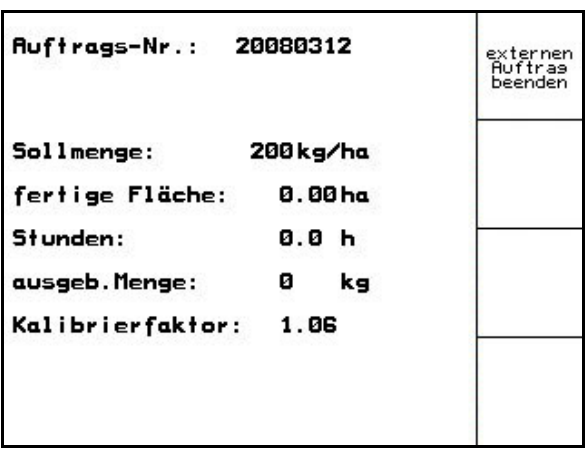

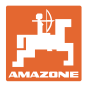

#### **4.4 Βαθμονόμηση λιπάσματος**

<span id="page-20-0"></span>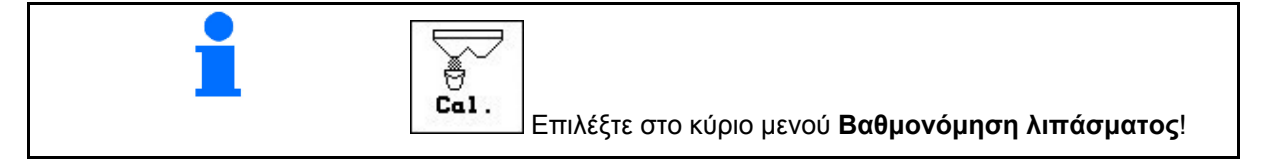

Ο συντελεστής βαθμονόμησης των λιπασμάτων καθορίζει τον τρόπο με τον οποίο ο AMATRON 3 εκτελεί ρυθμίσεις και εξαρτάται από

- τις ιδιότητες ροής του χρησιμοποιούμενου λιπάσματος.
- την εισηγμένη ποσότητα διασποράς.
- το εισηγμένο πλάτος εργασίας.

Η ροή του λιπάσματος με τη σειρά της εξαρτάται

- από τον τρόπο αποθήκευσης του λιπάσματος, το χρόνο αποθήκευσης και κλιματολογικούς παράγοντες.
- τις συνθήκες εργασίας

Η τιμή βαθμονόμησης υπολογίζεται με διαφορετικό τρόπο, ανάλογα με το διανομέα.

Ο παρακάτω πίνακας παραπέμπει στις σελίδες, όπου περιγράφονται οι διαδικασίες βαθμονόμησης για τους αντίστοιχους λιπασματοδιανομείς

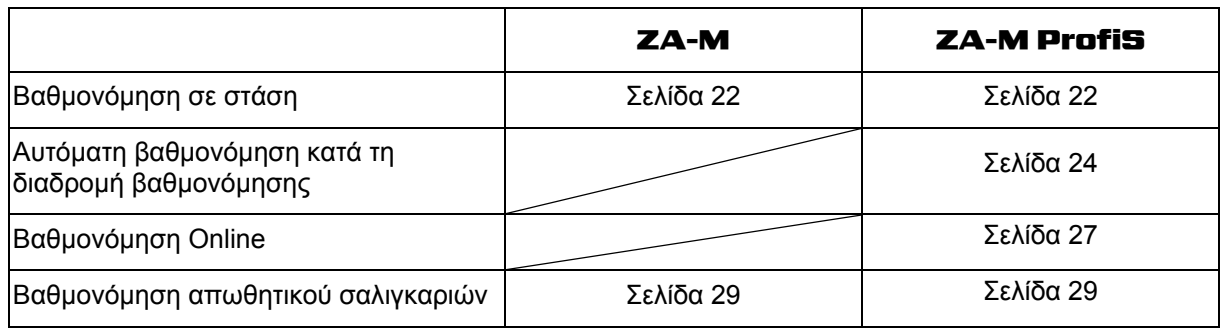

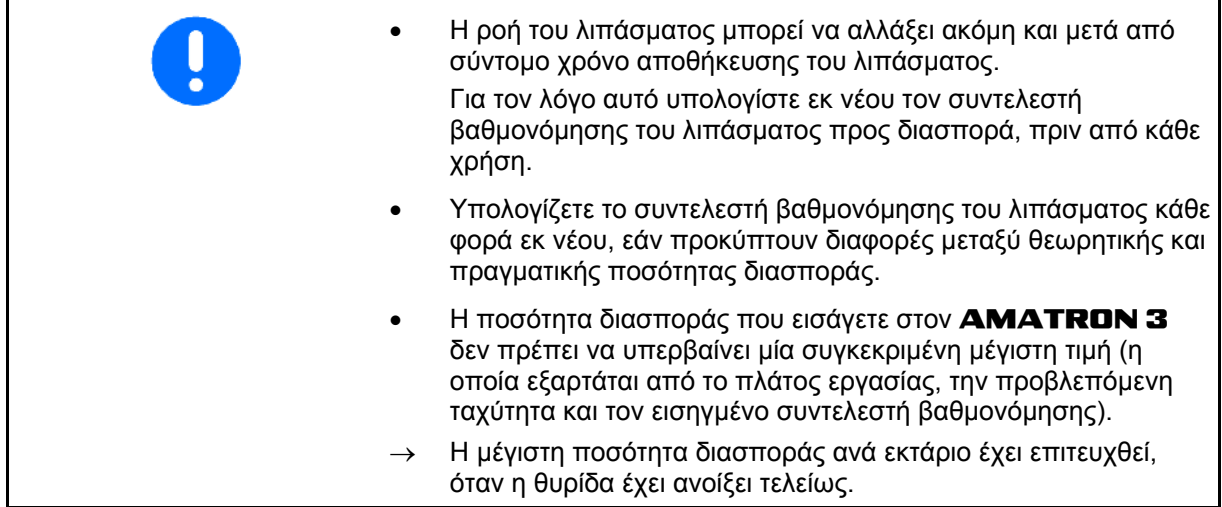

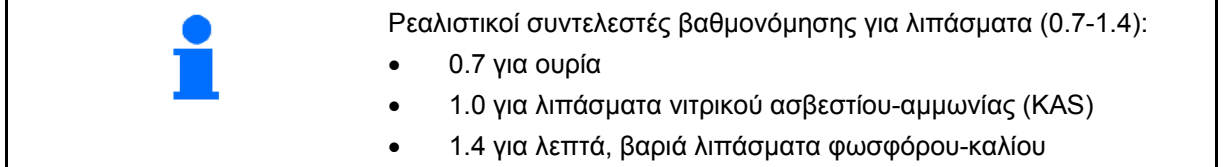

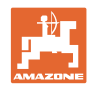

#### <span id="page-21-0"></span>**4.4.1 Υπολογισμός του συντελεστή βαθμονόμησης λιπάσματος σε στάση**

- 1. Συμπληρώστε επαρκή ποσότητα λιπάσματος στη δεξαμενή.
- 2. Αφαιρέστε τον **αριστερό** δίσκο διασποράς.
- 3. Στερεώστε τον κουβά δοκιμαστικής μέτρησης κάτω από το αριστερό άνοιγμα εκροής (Τηρείτε τις οδηγίες χειρισμού του λιπασματοδιανομέα ZA-M!).
- 4. Ελέγξτε / εισάγετε το πλάτος εργασίας.
- 5. **Δελάγετε / εισάγετε την ποσότητα** διασποράς. kn/h
- 6. Ελέγξτε / εισάγετε την θεωρητική ταχύτητα.
- 7.  $\angle$ <sup>Ca</sup> Eισάνετε το συντελεστή βαθμονόμησης για τον ακριβή υπολογισμό του συντελεστή βαθμονόμησης, π.χ: 1.00.

Ως συντελεστή βαθμονόμησης μπορείτε

- να χρησιμοποιήσετε τον συντελεστή ποσοτήτων από τον πίνακα διασποράς.
- να τον επιλέξετε από παλαιότερες εμπειρικές τιμές.

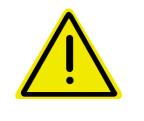

#### **ΠΡΟΕΙΔΟΠΟΙΗΣΗ**

**Κίνδυνος τραυματισμού από δεξιό δίσκο διασποράς.** 

Απομακρύνετε άτομα από την περιοχή των δίσκων διασποράς

 8. Ρυθμίστε το παρτικόφ του ελκυστήρα σύμφωνα με τον πίνακα διασποράς.

 ZA-M Hydro**:** Ενεργοποιήστε τους δίσκους διασποράς.

- 9. Ανοίξτε την αριστερή θυρίδα κλεισίματος
	- Χειριστείτε τη συσκευή ελέγχου 1 του ελκυστήρα.
	- ZA-M Hydro/Comfort:

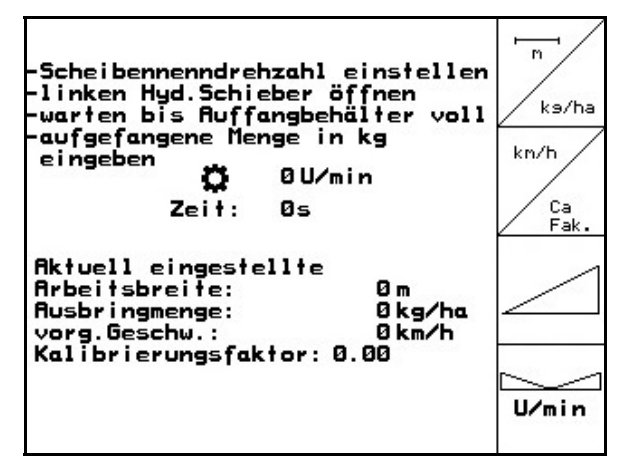

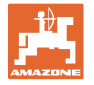

- 10. Μόλις γεμίσει ο κουβάς δοκιμαστικής μέτρησης, κλείστε την υδραυλική θυρίδα.
	- Χειριστείτε τη συσκευή ελέγχου 1 του ελκυστήρα.

ZA-M Hydro/Comfort: .

- 11. Απενεργοποιήστε το μηχανισμό κίνησης των δίσκων διασποράς.
	- Απενεργοποιήστε το παρτικόφ.
	- ZA-M Hydro: Οι δίσκοι διασποράς απενεργοποιούνται αυτομάτως.
- 12. Ζυγίστε την ποσότητα λιπάσματος που συλλέξατε στον κουβά δοκιμαστικής μέτρησης (λάβετε υπόψη σας το βάρος του κουβά).

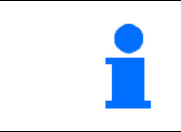

Η χρησιμοποιούμενη ζυγαριά πρέπει να είναι ακριβής. Ανακριβής ζύγιση μπορεί να επιφέρει αποκλίσεις στην πραγματική ποσότητα διασποράς.

- 13. Εισάγετε την τιμή του βάρους του λιπάσματος που ζυγίσατε σε kg.
- Εμφανίζεται ο νέος συντελεστής βαθμονόμησης (Εικ[. 18\)](#page-22-0)
- 14. Αποδεχτείτε το συντελεστή βαθμονόμησης ή

απορρίψτε τον.

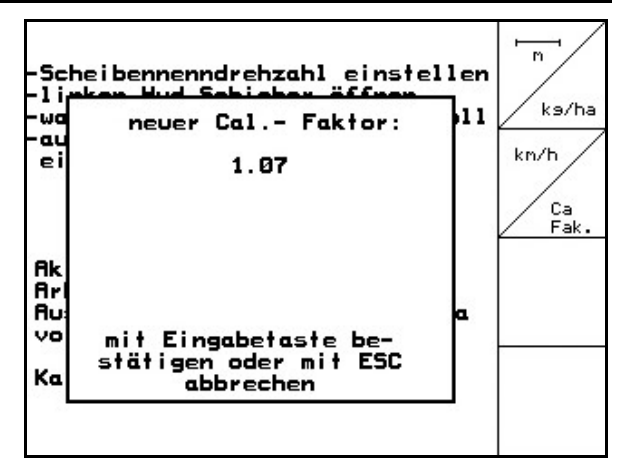

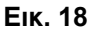

<span id="page-22-0"></span>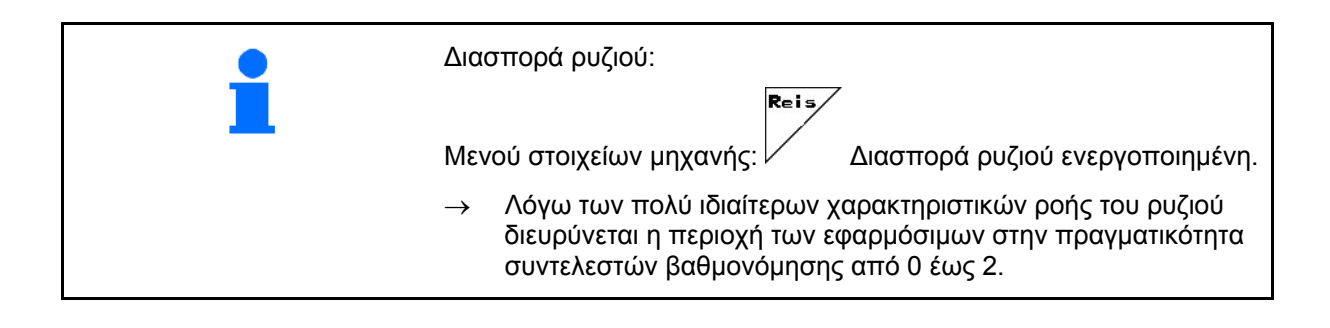

#### <span id="page-23-0"></span>**4.4.2 Αυτόματος υπολογισμός συντελεστή βαθμονόμησης λιπάσματος με λιπασματοδιανομέα με τεχνολογία ζύγισης (offline βαθμονόμηση)**

Μόνο για λιπασματοδιανομέα ZA-M Profis:

Η αυτόματη βαθμονόμηση του λιπάσματος γίνεται κατά τη διάρκεια της διασποράς, ενώ πρέπει να ψεκαστούν τουλάχιστον 200 kg λιπάσματος για τη διαδικασία αυτή.

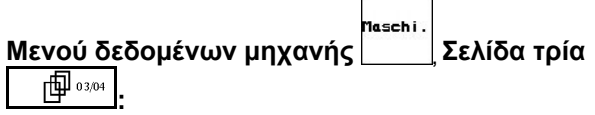

Abdreh<br>verf.

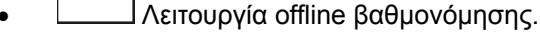

#### **Λειτουργία offline βαθμονόμησης ενεργή:**

Πριν από την αυτόματη βαθμονόμηση του λιπάσματος:

Επιλέξτε το μενού Βαθμονόμηση

 $km/h$ 

- λιπάσματος.
- 1. Ελέγξτε / εισάγετε το πλάτος εργασίας.
- 2. **Δελάγει Ελέγξτε / εισάγετε την ποσότητα** διασποράς.
- 3. Ελέγξτε / εισάγετε την θεωρητική ταχύτητα.
- 4. **Δελίων Εισάγετε το συντελεστή** βαθμονόμησης για τον ακριβή υπολογισμό του συντελεστή βαθμονόμησης, π.χ: 1.00.

Το συντελεστή που θέλετε να εισάγετε μπορείτε

- να τον βρείτε στο συντελεστή βαθμονόμησης (συντελεστής ποσότητας) από τον πίνακα διασποράς.
- να επιλέξετε παλαιότερες εμπειρικές τιμές.
- ή να εκτελέσετε πριν από την εργασία τη βαθμονόμηση σε στάση (Σελίδα [22](#page-21-0)).

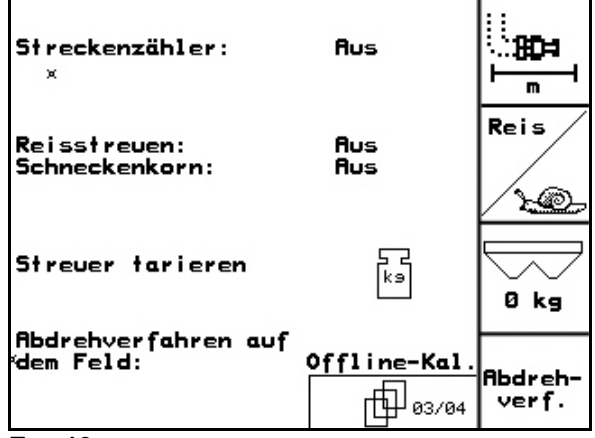

**Εικ. 19** 

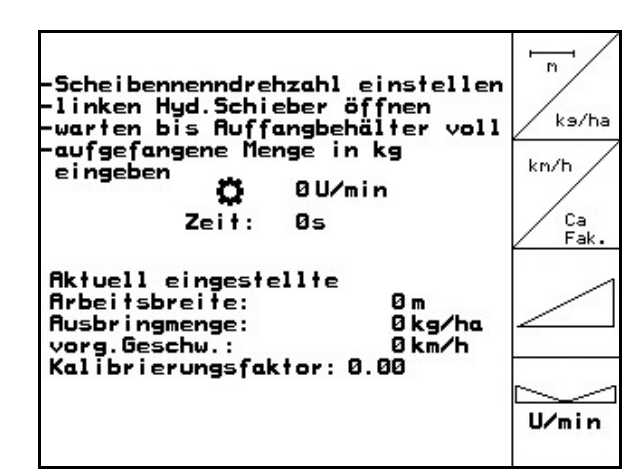

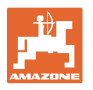

 Ο ελκυστήρας και ο λιπασματοδιανομέας πρέπει κατά την έναρξη και κατά την ολοκλήρωση της βαθμονόμησης να είναι σε οριζόντια θέση. Ο υπολογισμός του συντελεστή βαθμονόμησης ξεκινά και τερματίζεται μόνο εφόσον η ζυγαριά είναι σε θέση ηρεμίας. Εάν στην οθόνη εμφανίζεται το σύμβολο  $\mathbb{X}$ , ο λιπασματοδιανομέας δεν είναι σε θέση ηρεμίας.

#### **Αυτόματος υπολογισμός του συντελεστή βαθμονόμησης λιπάσματος.**

- 1. Επιλέξτε το μενού εργασιών.
- 2. Ξεκινήστε την αυτόματη βαθμονόμηση.
- 3. Ξεκινήστε τη διανομή λιπάσματος με το συνηθισμένο τρόπο και ψεκάστε περίπου 200 kg λίπασμα.
- <span id="page-24-0"></span>Στο μενού εργασιών θα εμφανιστεί η διανεμημένη ποσότητα λιπάσματος ([Εικ](#page-24-0). [21/](#page-24-0)1).
- Στο μενού εργασιών εμφανίζεται ένα μήνυμα όταν έχουν χρησιμοποιηθεί 200 kg λιπάσματος (Εικ[. 21](#page-24-0)/2).
- 4. Μόλις ψεκάσετε περίπου 200 kg λιπάσματος, κλείστε τη θυρίδα κλεισίματος και σταματήστε τον ελκυστήρα.
- 5. Τερματίστε την αυτόματη βαθμονόμηση.
- <span id="page-24-1"></span> Εμφανίζεται ο νέος συντελεστής βαθμονόμησης (Εικ[. 22\)](#page-24-1)
- 6. Αποδεχτείτε το συντελεστή βαθμονόμησης ή
	- **(Ε**ΘΩΘ)<br> **απορρίψτε τον.**

Διαδρομή βαθμονόμησης μπορείτε να εκτελέσετε οποιαδήποτε στιγμή κατά τη διάρκεια της εργασίας σας, προκειμένου να βελτιστοποιήσετε το συντελεστή βαθμονόμησης.

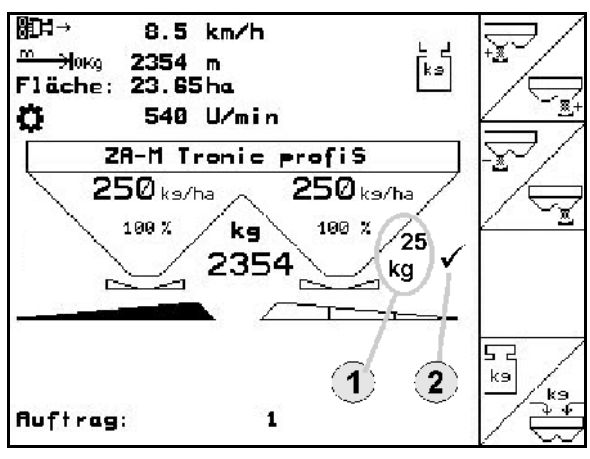

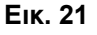

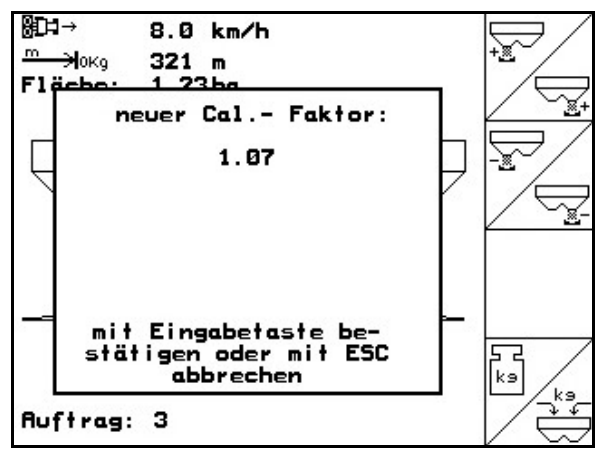

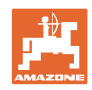

 Η βαθμονόμηση του λιπάσματος μέσω της τεχνολογίας ζύγισης γίνεται κατά τη διάρκεια της διασποράς, ενώ πρέπει να ψεκαστούν τουλάχιστον **200** kg λιπάσματος για τη διαδικασία αυτή. Μετά την πρώτη βαθμονόμηση του λιπάσματος θα πρέπει να εκτελέσετε βαθμονομήσεις με διασπορά μεγαλύτερων ποσοτήτων (π.χ. 1000 kg), ώστε να βελτιώσετε περισσότερο το συντελεστή βαθμονόμησης.

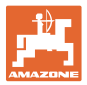

#### <span id="page-26-0"></span>**4.4.3 Μόνιμη βαθμονόμηση λιπάσματος (online βαθμονόμηση)**

#### Μόνο για λιπασματοδιανομέα ZA-M Profis:

Η τιμή βαθμονόμησης υπολογίζεται εκ νέου με συνεχή ζύγιση (Online) και μέσω της θεωρητικά χρησιμοποιούμενης ποσότητας. Η απαιτούμενη θέση της θυρίδας προσαρμόζεται Online (συνεχόμενα).

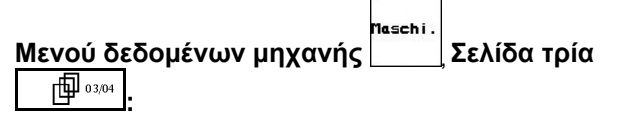

**Abdreh**  $verf.$ 

Λειτουργία Βαθμονόμηση Online.

<span id="page-26-1"></span>Εάν θέλετε να γίνεται συνεχής βαθμονόμηση του λιπάσματος κατά τη διάρκεια της διασποράς, πρέπει να ενεργοποιήσετε την Online βαθμονόμηση λιπάσματος (Εικ[. 23/](#page-26-1)1).

#### **Λειτουργία Βαθμονόμηση Online ενεργοποιημένη:**

Πριν από την Online βαθμονόμηση του λιπάσματος:

- Επιλέξτε το μενού Βαθμονόμηση λιπάσματος.
	-
- 1. Ελέγξτε / εισάγετε το πλάτος εργασίας.
- 2. **Δελάτε Ελέγξτε / εισάγετε την ποσότητα** διασποράς.
	- kn/h
- 3. Ελέγξτε / εισάγετε την θεωρητική ταχύτητα.
- 4. **Δερίωση Εισάγετε το συντελεστή** βαθμονόμησης για τον ακριβή υπολογισμό του συντελεστή βαθμονόμησης, π.χ: 1.00.

Το συντελεστή που θέλετε να εισάγετε μπορείτε

- να τον βρείτε στο συντελεστή βαθμονόμησης (συντελεστής ποσότητας) από τον πίνακα διασποράς.
- να τον επιλέξετε από παλαιότερες εμπειρικές τιμές.

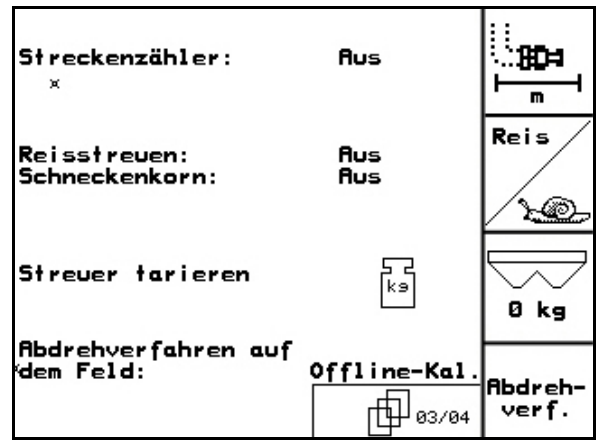

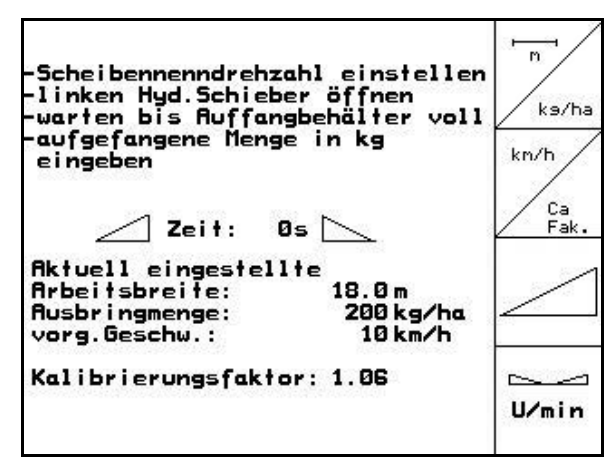

**Εικ. 24** 

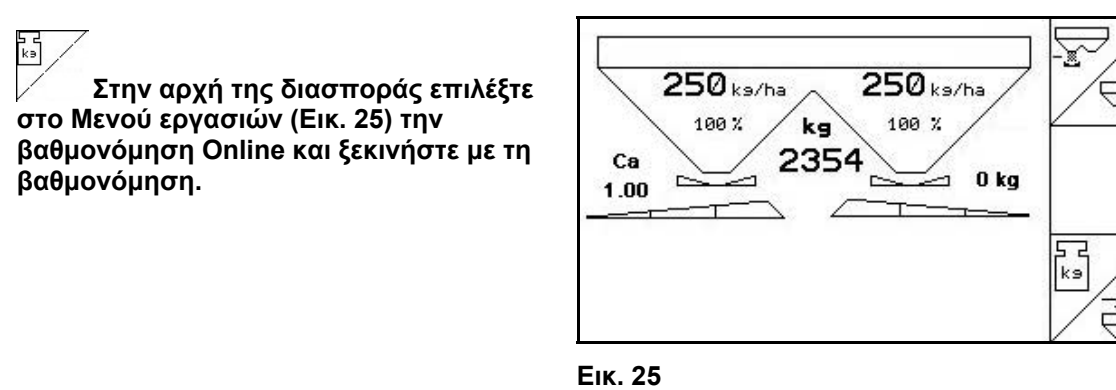

<span id="page-27-0"></span>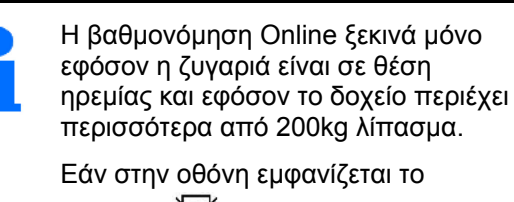

σύμβολο  $\mathbb{M}$ , ο λιπασματοδιανομέας δεν είναι σε θέση ηρεμίας.

Κατά τη βαθμονόμηση Online στο Μενού εργασιών εμφανίζεται:

- (1) Ο τρέχων συντελεστής βαθμονόμησης ([Εικ](#page-27-1). [26/](#page-27-1)1).
- <span id="page-27-1"></span> (2) Η ποσότητα που ψεκάστηκε από την τελευταία βαθμονόμηση Onlin, online ζυγαριά ενεργή.
- (3) Έχει οριστεί ο συντελεστής βαθμονόμησης.

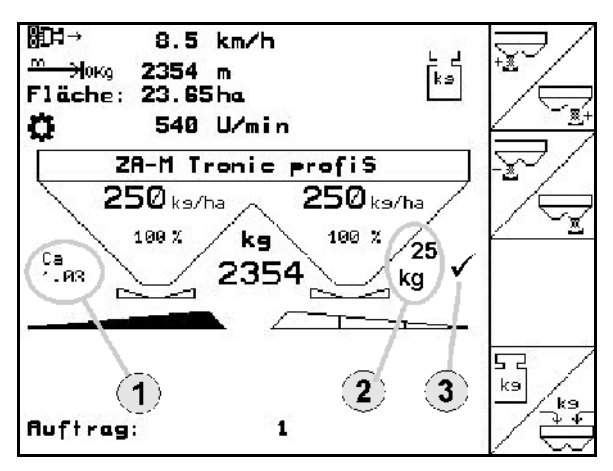

```
Εικ. 26
```
Κατά την εργασία σε έδαφος επικλινές, ή σε ανώμαλα εδάφη μπορεί λόγω δομής του συστήματος να υπάρχουν διαταραχές στον υπολογισμό του βάρους: Εδώ Απενεργοποιήστε κατά την πορεία την Online βαθμονόμηση. Σβήνει η ένδειξη (Εικ[. 26](#page-27-1)/1,2,3). Συνεχίζεται η διασπορά με τον εμφανιζόμενο συντελεστή βαθμονόμησης (Εικ[. 26/](#page-27-1)1).

> Κατά τη διάρκεια της εργασίας διασποράς απενεργοποιείται η βαθμονόμηση Online όταν το περιεχόμενο της δεξαμενής είναι λιγότερο από 200kg!

Μετά την πλήρωση (Χωρητικότητα δεξαμενής πάνω από 500kg) ενεργοποιείται ξανά αυτομάτως η βαθμονόμηση Online!

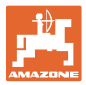

#### <span id="page-28-0"></span>**4.4.4 Βαθμονόμηση απωθητικού σαλιγκαριών**

#### **ΠΡΟΣΟΧΗ**

**Πριν από τη διασπορά απωθητικού σαλιγκαριών ελέγξτε την ποσότητα διασποράς και των δύο ανοιγμάτων διέλευσης.** 

Για τη διασπορά απωθητικού σαλιγκαριών

1asch i επιλέξτε στο Μενού στοιχείων μηχανής σελίδα 3  $\Box$   $\overline{\mathbb{P}}$  03/04

- <span id="page-28-1"></span> 1. Ενεργοποίηση απωθητικού σαλιγκαριών (Εικ[. 27\)](#page-28-1).
- **Βαθμονομήστε το απωθητικό σαλιγκαριών για το αριστερό άνοιγμα διέλευσης:**
- 2. Συμπληρώστε επαρκή ποσότητα απωθητικού σαλιγκαριών στη σκάφη.
- 3. Αποσυναρμολογήστε και τους δύο δίσκους διασποράς.
- 4. Τοποθετήστε τον κουβά δοκιμαστικής μέτρησης κάτω από το αριστερό άνοιγμα διέλευσης.
	- 2600
- **5. Επιλέξτε το Κύριο μενού** για να μεταβείτε στο Μενού απωθητικού σαλιγκαριών.

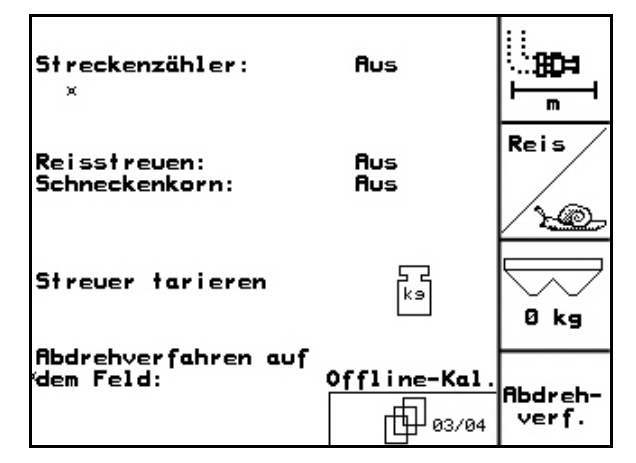

**Εικ. 27** 

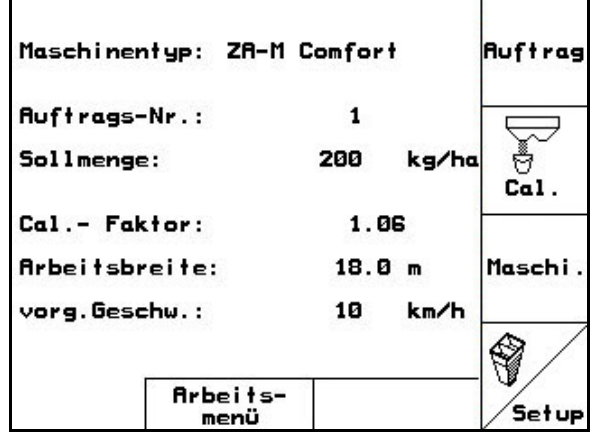

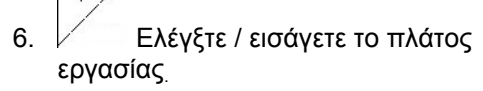

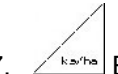

- 7. **Δεκάτα Ελέγξτε / εισάγετε τη θεωρητική** ποσότητα.
- 
- 8. Ελέγξτε / εισάγετε την θεωρητική ταχύτητα.
- 9. Για τις εισηγμένες τιμές λάβετε την απαιτούμενη θέση των θυρίδων από τον πίνακα διασποράς. **Εικ. 29**

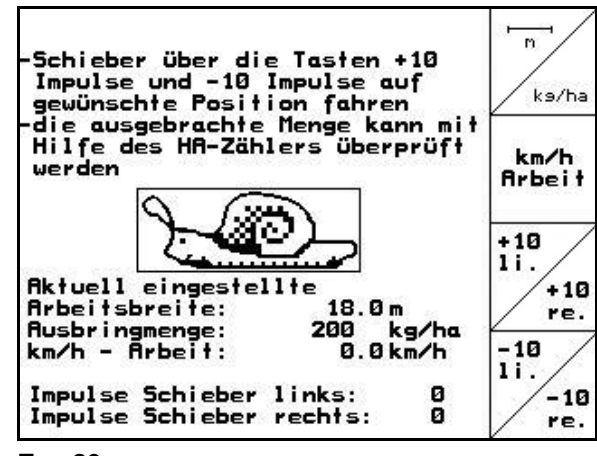

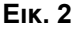

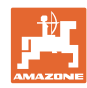

#### **Θέση σε λειτουργία**

- $^{+10}_{11}$  $\frac{-10}{11}$
- 10. , Πιέστε το πλήκτρο αυτό, μέχρι το άκρο ένδειξης (Εικ[. 30/](#page-29-0)1) της αριστερής θυρίδας δοσομέτρησης να δείχνει την απαιτούμενη θέση της θυρίδας.

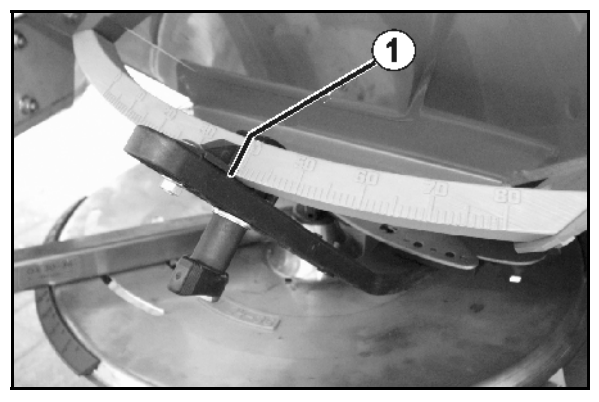

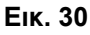

<span id="page-29-0"></span>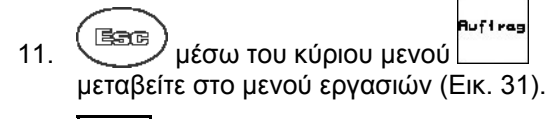

- 
- Tages-<br>Lasten<br>12. διαγράψτε τα στοιχεία ημέρας του έργου που ξεκινήσατε (Εικ[. 31\)](#page-29-1).

<span id="page-29-1"></span>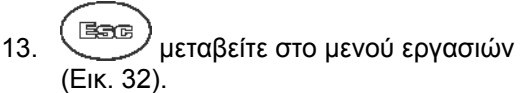

- 14. Ενεργοποιήστε τη μετάδοση κίνησης δίσκων διασποράς.
	- Ρυθμίστε το παρτικόφ του ελκυστήρα σύμφωνα με τον πίνακα διασποράς.  $\frac{0}{1}$
	- ZA-M Hydro:
- 15. Ανοίξτε την αριστερή θυρίδα κλεισίματος.
	- Χειριστείτε τη συσκευή ελέγχου.

ZA-M Hydro/Comfort:

- <span id="page-29-2"></span> Στο Μενού εργασιών εμφανίζεται η θεωρητικά επεξεργασμένη επιφάνεια.
- 16. Μόλις σύμφωνα με την ένδειξη έχετε ψεκάσει περίπου 1 εκτάριο,

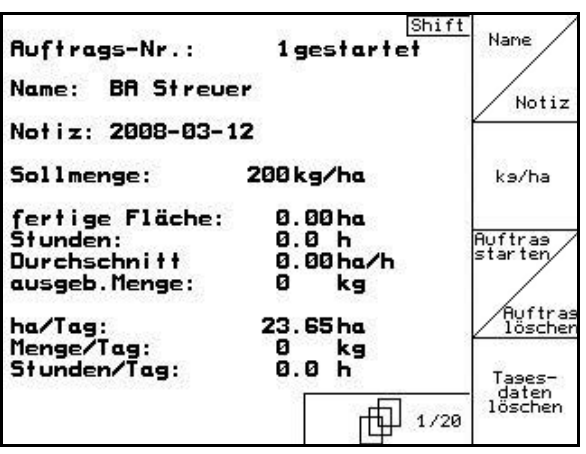

#### **Εικ. 31**

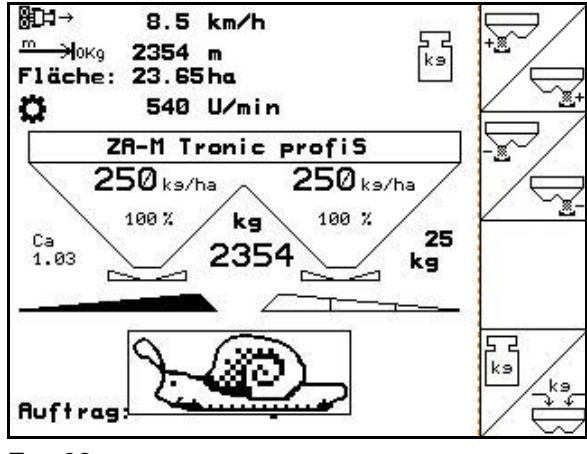

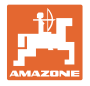

κλείστε την αριστερή θυρίδα κλεισίματος.

Χειριστείτε τη συσκευή ελέγχου.

#### ZA-M Hydro/Comfort:

- 17. Απενεργοποιήστε το μηχανισμό κίνησης των δίσκων διασποράς.
- 18. Ζυγίστε την ποσότητα απωθητικού σαλιγκαριών που συλλέξατε στον κουβά δοκιμαστικής μέτρησης (λάβετε υπόψη σας το βάρος του κουβά).

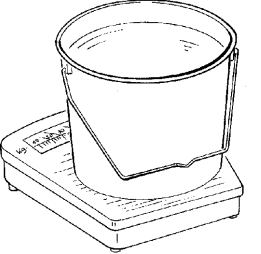

Η χρησιμοποιούμενη ζυγαριά πρέπει να είναι ακριβής. Ανακριβής ζύγιση μπορεί να επιφέρει αποκλίσεις στην πραγματική ποσότητα διασποράς.

#### **Aufires**

- 19. Βρείτε την θεωρητική ποσότητα διασποράς απωθητικού σαλιγκαριών από το έργο και συγκρίνετέ την με την ποσότητα που ζυγίσατε.
- 20. Η υπολογισμένη στο έργο ποσότητα είναι
- **μεγαλύτερη** από την ποσότητα που ζυγίσατε
	- $\frac{+10}{11}$

 $\frac{-10}{11}$ 

- αυξήστε την ποσότητα διασποράς.
- **μικρότερη** από την ποσότητα που ζυγίσατε
- μειώστε την ποσότητα διασποράς.
	- **Βαθμονομήστε το απωθητικό σαλιγκαριών για το δεξιό άνοιγμα διέλευσης:**

Βαθμονομήστε τη δεξιά πλευρά για απωθητικό σαλιγκαριών με τον ίδιο τρόπο όπως την αριστερή.

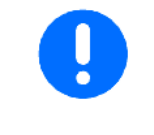

Κατά τη διασπορά απωθητικού σαλιγκαριών φροντίζετε να κινείτε τον ελκυστήρα πάντοτε με σταθερή ταχύτητα (όπως την έχετε εισάγει στον AMATRON 3), διότι κατά τη διασπορά απωθητικού σαλιγκαριών οι ηλεκτρικοί κινητήρες ρύθμισης δεν προσαρμόζονται στην ταχύτητα του ελκυστήρα.

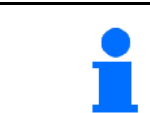

Το σύμβολο του σαλιγκαριού στο Μενού εργασιών δείχνει ότι στο Μενού μηχανής έχει γίνει η επιλογή **Απωθητικό σαλιγκαριών**.

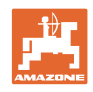

### **4.5 Συντήρηση-Ρυθμίσεις**

<span id="page-31-0"></span>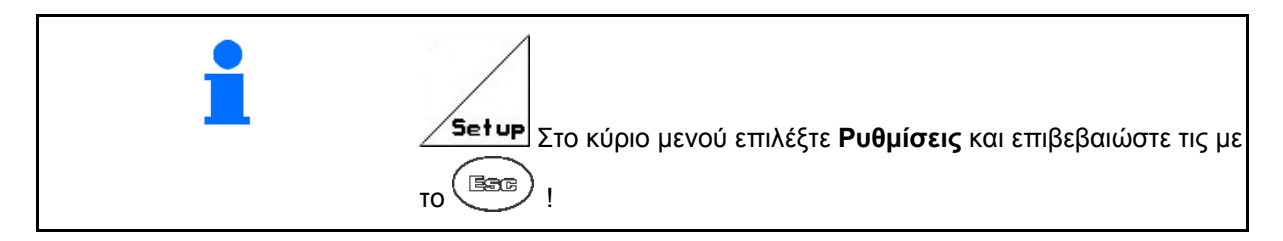

<span id="page-31-1"></span>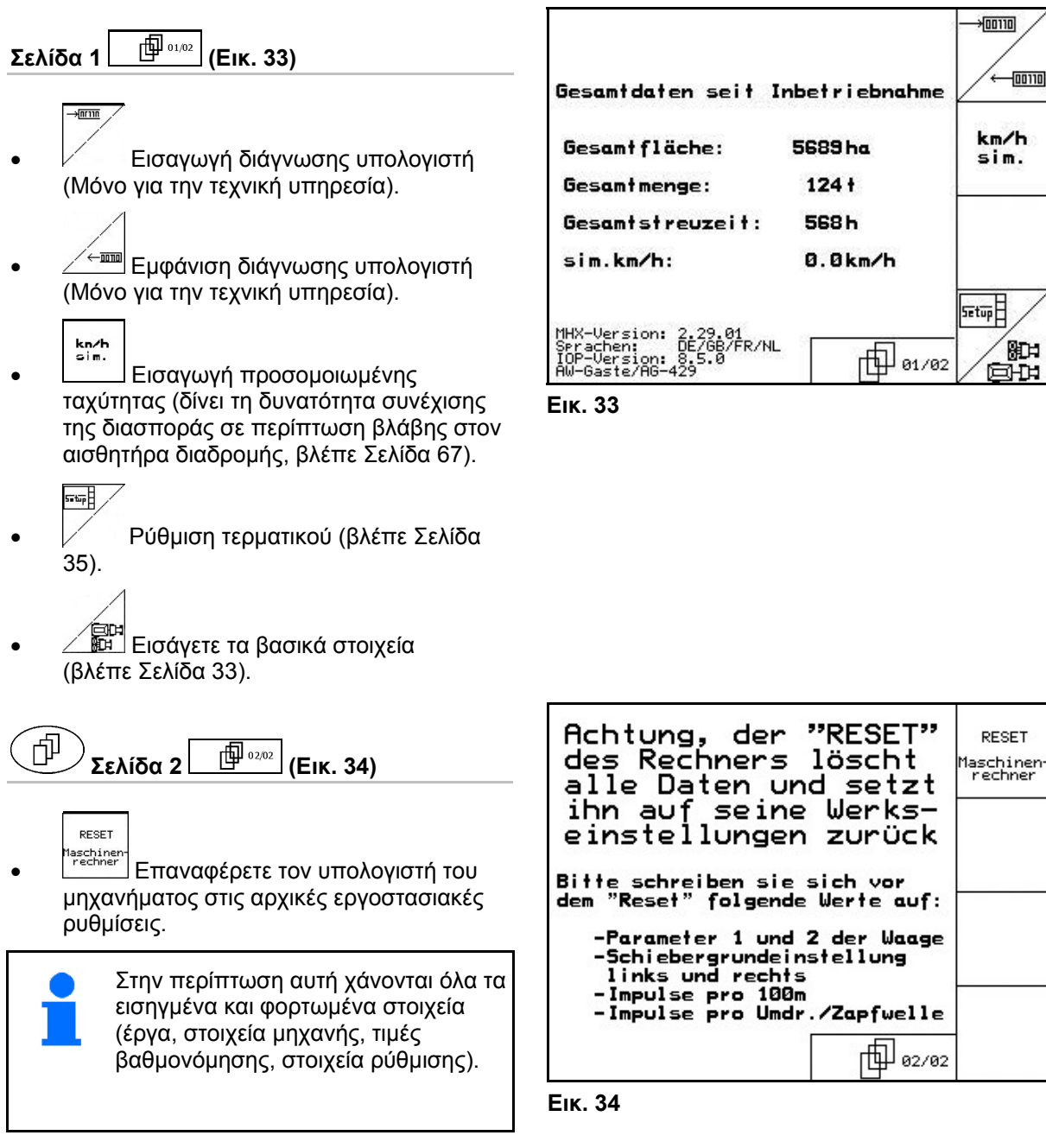

<span id="page-31-2"></span>Σημειώστε πριν τα ακόλουθα στοιχεία:

- Παράμετροι 1 και 2 της ζυγαριάς.
- Παλμοί βασικής ρύθμισης θυρίδων δεξιά και αριστερά.
- Παλμοί ανά 100m
- Παλμοί ανά περιστροφή παρτικόφ

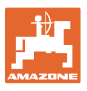

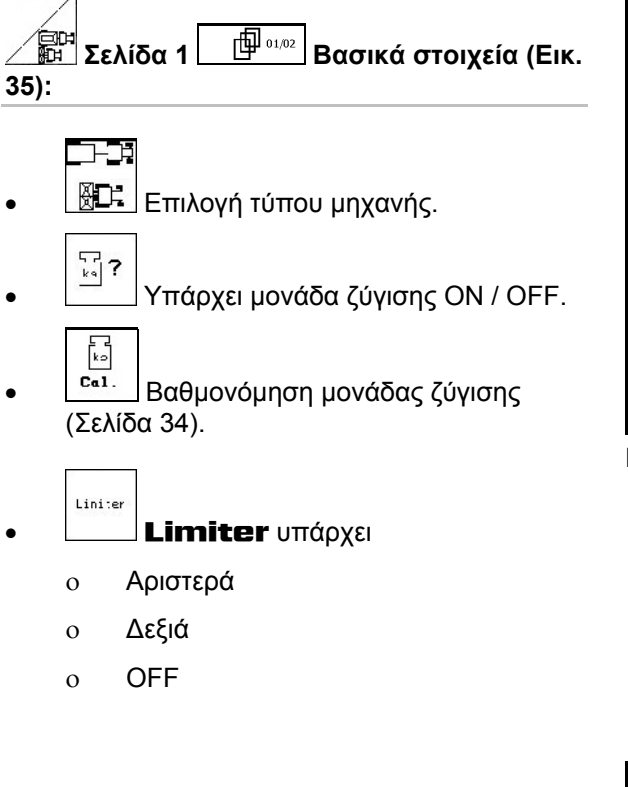

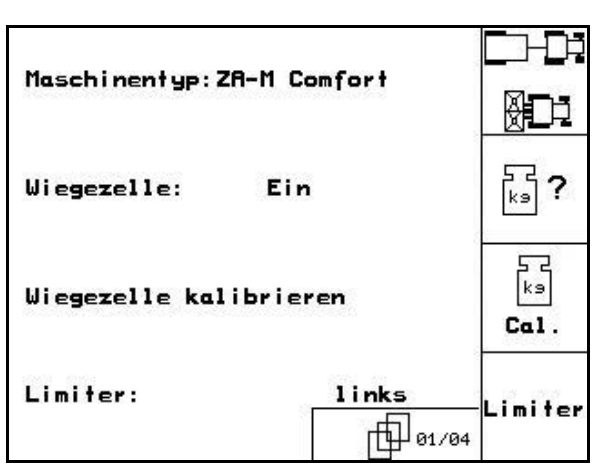

**Εικ. 35** 

<span id="page-32-0"></span>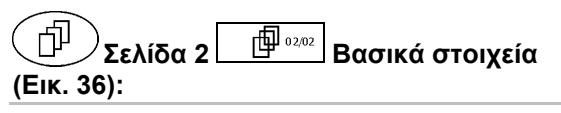

- 高 Βασική θέση της αριστερής θυρίδας (Σελίδα [58](#page-57-2)).
- Βασική θέση της δεξιάς θυρίδας (Σελίδα [58](#page-57-2)).
- <span id="page-32-1"></span> Υπάρχει κάλυμμα: ΟΝ / OFF
	- $\overline{\mathbb{R}}$
	- **Ε Τ**Υδραυλική θυρίδα κλεισίματος:
		- Με ελατήριο (απλής ενέργειας)
		- Χωρίς ελατήριο (διπλής ενέργειας)
- Συντελεστής ρύθμισης (αφορά την τεχνική υπηρεσία, μόνο για τον ZA-M hydro).

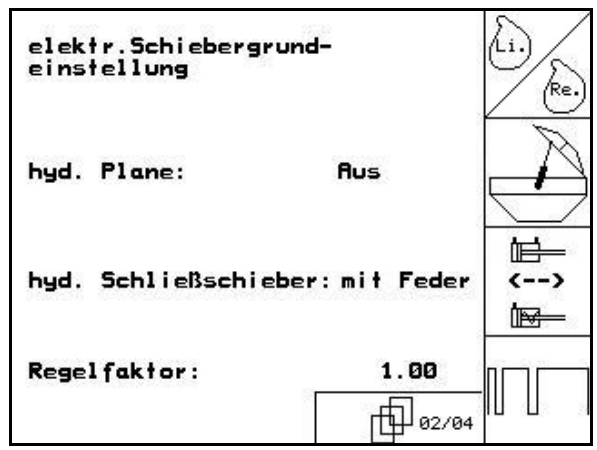

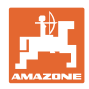

#### <span id="page-33-0"></span>**4.5.1 Μηδενισμός / βαθμονόμηση μονάδας ζύγισης**

Η μονάδα ζύγισης παραδίδεται από το εργοστάσιο μηδενισμένη και βαθμονομημένη. Σε περίπτωση όμως που υπάρχουν αποκλίσεις μεταξύ της πραγματικής και της εμφανιζόμενης ποσότητας διασποράς, ή του περιεχομένου της δεξαμενής, πρέπει να εκτελείτε νέα βαθμονόμηση της μονάδας ζύγισης.

Βλέπε Μενού Συντήρηση-Ρυθμίσεις / Setup Βασικά στοιχεία σελίδα ένα .

Μετά τη σύνδεση ειδικού εξοπλισμού πρέπει να μηδενίζεται εκ νέου η μονάδα ζύγισης.

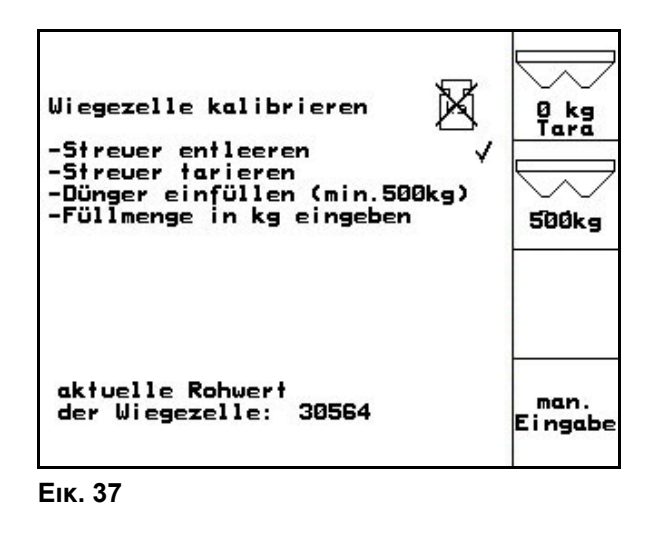

 1. Αδειάστε πλήρως τον λιπασματοδιανομέα (εισαγωγή στοιχείων μηχανής, Σελίδα ένα  $\boxed{\mathbb{P}^{\frac{0104}{12}}}$  Σελίδα [13\)](#page-12-0), περιμένετε μέχρι να σβήσει το σύμβολο .

$$
\bigotimes_{\mathbf{B}}\mathbf{k}\mathbf{q}
$$

2. Επιβεβαιώστε.

3. Σταθμεύστε τον ελκυστήρα με το συνδεδεμένο διανομέα σε μια

επίπεδη επιφάνεια, περιμένετε μέχρι να σβήσει το σύμβολο .

**ΠΡΟΣΟΧΗ Εάν στην οθόνη εμφανίζεται το σύμβολο , ο ελκυστήρας δεν είναι σε θέση ηρεμίας.**  4. Επιβεβαιώστε **→ Έχει ολοκληρωθεί <sup>ο</sup> προσδιορισμός του μηδενικού σημείου του διανομέα.** 5. Γεμίστε τη δεξαμενή με ποσότητα λιπάσματος τουλάχιστον 500 kg, την οποία έχετε ζυγίσει με ακρίβεια, περιμένετε μέχρι να σβήσει το σύμβολο . 6. Επιβεβαιώστε.

7. Εισάγετε την ποσότητα λιπάσματος που ζυγίσατε σε kg στον

#### AMATRON 3**→ <sup>Ο</sup> διανομέας έχει βαθμονομηθεί**.

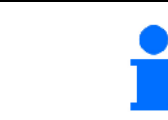

Για τον έλεγχο συγκρίνετε την ένδειξη του Μενού εργασιών με την ποσότητα λιπάσματος που βάλατε στη δεξαμενή.

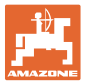

#### **4.6 Μεταφερόμενος σταθμός ελέγχου**

<span id="page-34-0"></span>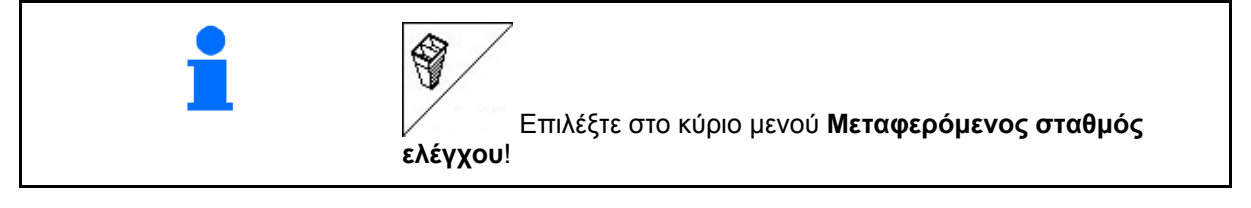

Χρησιμοποιήστε το μεταφερόμενο σταθμό ελέγχου σύμφωνα με τις οδηγίες χειρισμού και αξιολογήστε την εγκάρσια κατανομή.

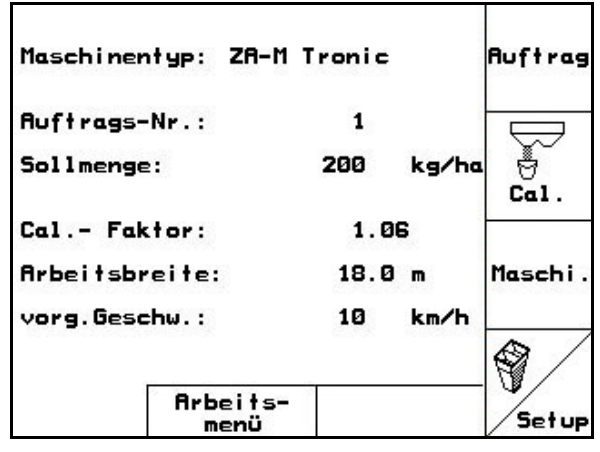

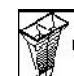

- 1. <sup>β</sup> Εισάγετε τον αριθμό των γραμμών κλίμακας για τη στάθμη του λιπάσματος **I**.
	-
- 2. <u>■ Eισάγετε τον αριθμό των γραμμών</u> κλίμακας για τη στάθμη του λιπάσματος **II**.
	- 'נוז
- 3. **Β** Εισάγετε τον αριθμό των γραμμών κλίμακας για τη στάθμη του λιπάσματος **III**.
- 4. <u>■ Eισάγετε τον αριθμό των γραμμών</u>
- κλίμακας για τη στάθμη του λιπάσματος **IV**. 5. Διορθώστε τις επιλεγμένες θέσεις των φτερών κατά τις υπολογισμένες τιμές

ρύθμισης των φτερών.

Αντιστοιχήστε τις ποσότητες λιπάσματος που συλλέξατε στα δοχεία συλλογής στις 4 θέσεις τοποθέτησης (Εικ[. 40](#page-34-1), I, II, III, IV) στα πεδία

> <span id="page-34-1"></span>λειτουργίας I έως IV του AMATRON 3.

#### **Εικ. 38**

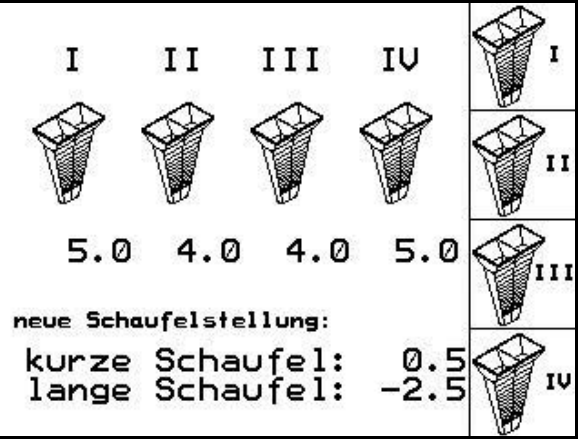

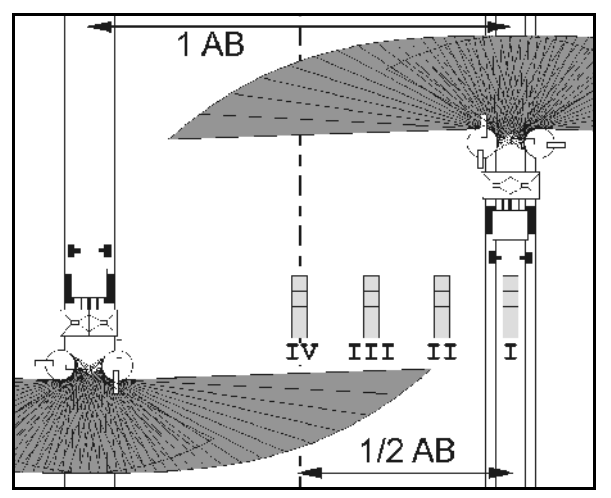

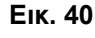

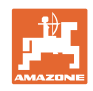

# <span id="page-35-0"></span>**5 Χρήση στο χωράφι ΠΡΟΣΟΧΗ**

**Κατά τη διάρκεια της διαδρομής προς το χωράφι και σε δημόσιους δρόμους ο** AMATRON 3 **πρέπει πάντοτε να απενεργοποιείται!** 

**Κίνδυνος ατυχήματος από λανθασμένο χειρισμό!** 

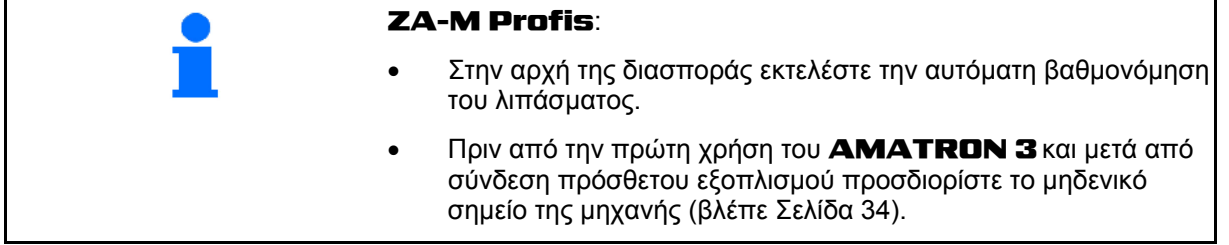

Πριν από την έναρξη του ψεκασμού πρέπει να γίνουν οι παρακάτω εισαγωγές:

- Εισάγετε τα στοιχεία της μηχανής (βλέπε Σελίδα [13\)](#page-12-0).
- Δημιουργήστε νέο έργο και ξεκινήστε το (βλέπε Σελίδα [19](#page-18-0)).
- Εκτελέστε βαθμονόμηση του λιπάσματος με ακινητοποιημένη μηχανή ή εισάγετε με το χέρι την τιμή βαθμονόμησης (βλέπε Σελίδα [21](#page-20-0)).

#### **Με την πίεση ενός πλήκτρου μπορεί να τροποποιηθεί κατά βούληση η ποσότητα διασποράς κατά τη διάρκεια της διασποράς**

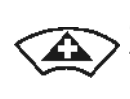

Με κάθε πίεση του πλήκτρου αυξάνεται η ποσότητα διασποράς κατά το βήμα αλλαγής ποσοτήτων (Σελίδα [13](#page-12-3)) και από τις δύο πλευρές (π.χ.:+10%).

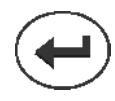

Επαναφορά της ποσότητας διασποράς και από τις δύο πλευρές στο 100%.

<span id="page-35-1"></span>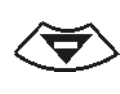

Με κάθε πίεση του πλήκτρου μειώνεταιι η ποσότητα διασποράς κατά το βήμα αλλαγής ποσοτήτων (Σελίδα [13\)](#page-12-3) και από τις δύο πλευρές (π.χ.:-10%).

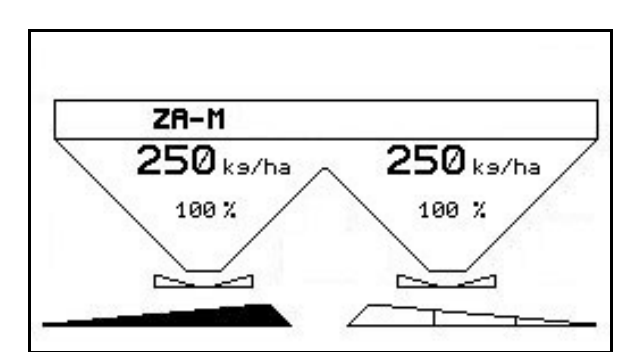

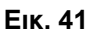

Η νέα ποσότητα διασποράς εμφανίζεται στο μενού εργασιών σε kg/ha και σε επί τοις εκατό ποσοστό (Εικ[. 41\)](#page-35-1).

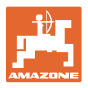

<span id="page-36-0"></span>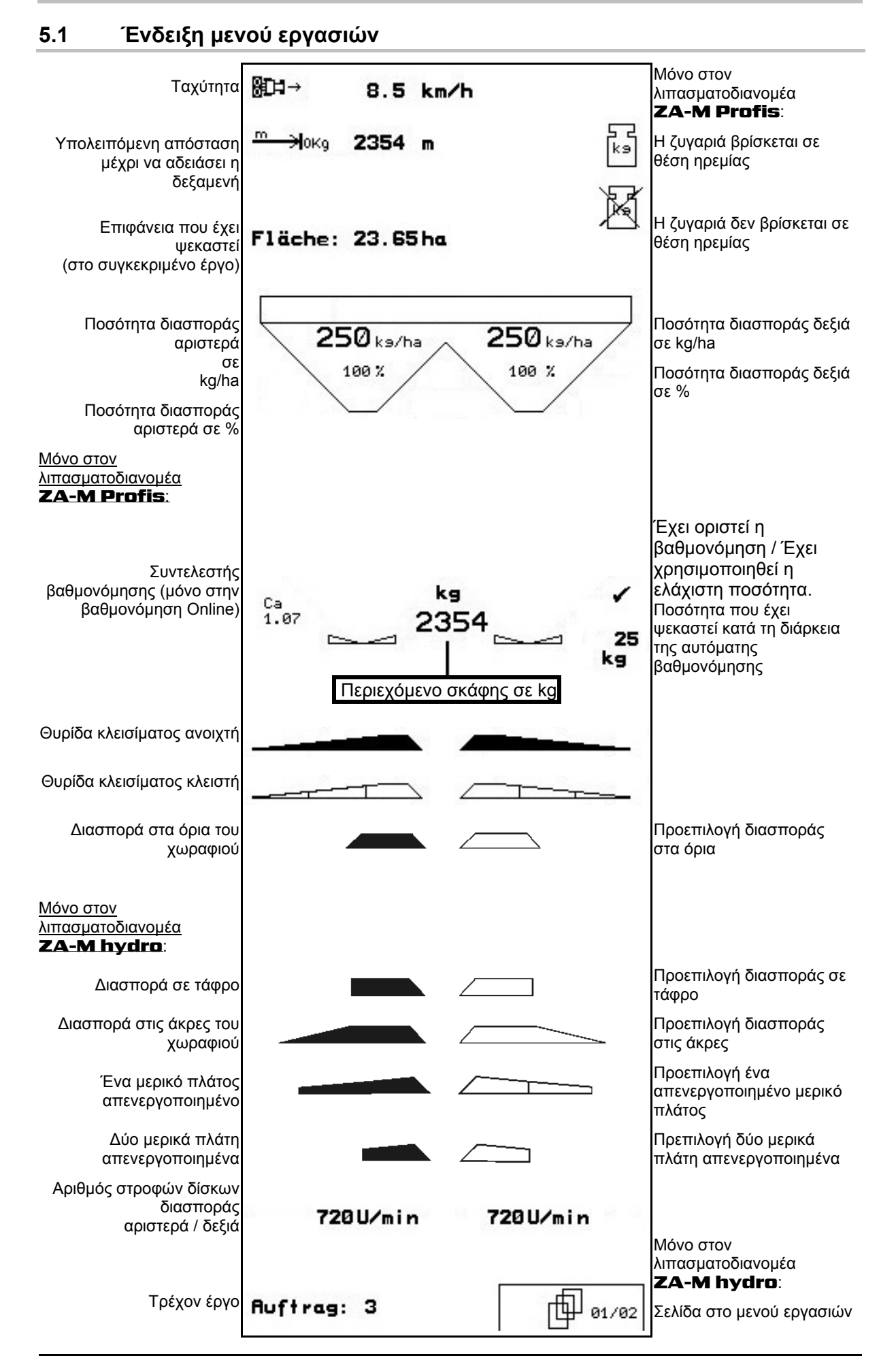

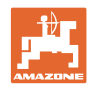

#### <span id="page-37-0"></span>**5.2 Λειτουργίες στο μενού εργασιών**

#### **5.2.1 Θυρίδες κλεισίματος (μόνο στον λιπασματοδιανομέα** ZA-M Comfort, Hydro**)**

<span id="page-37-1"></span>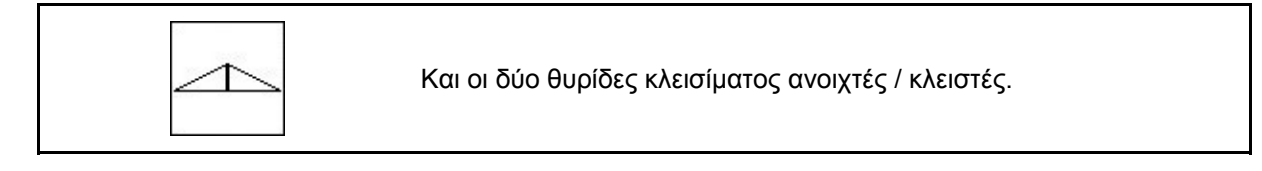

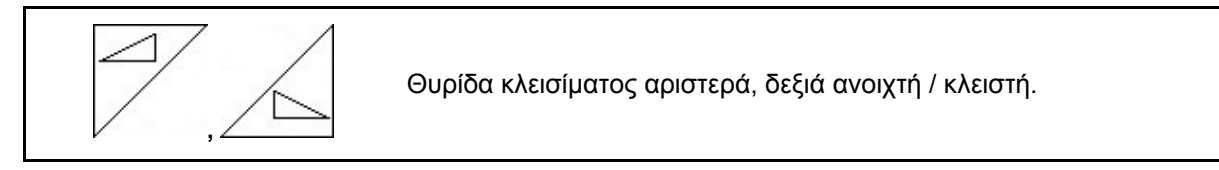

Πριν από τη χρήση, ανοίξτε τις θυρίδες κλεισίματος

- και ταυτόχρονα ξεκινήστε,
- εφόσον οι δίσκοι διασποράς έχουν φτάσει στον επιθυμητό αριθμό στροφών.

Εικ[. 42](#page-37-2)/…

- (1) Ένδειξη Αριστερή θυρίδα κλεισίματος ανοιχτή.
- <span id="page-37-2"></span>(2) Ένδειξη Δεξιά θυρίδα κλεισίματος κλειστή. **Εικ. 42**

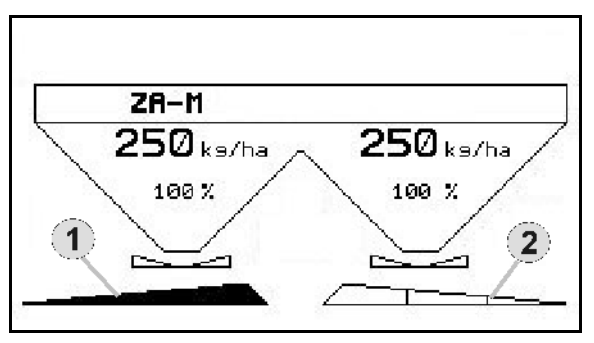

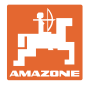

#### <span id="page-38-0"></span>**5.2.2 Διασπορά στα όρια του χωραφιού με περιοριστή Limiter**

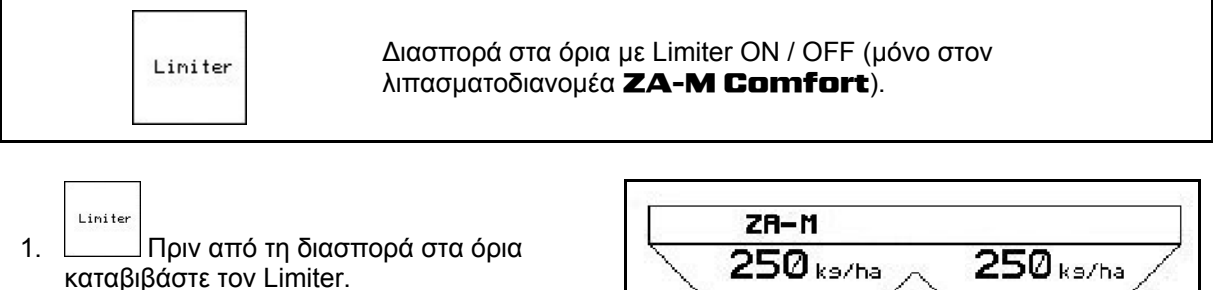

2. Εκτελέστε τη διασπορά στα όρια.

$$
\qquad \qquad \text{Limiter}
$$

 3. Μετά τη διασπορά στα όρια ανυψώστε τον Limiter.

<span id="page-38-1"></span>Πριν από τη χρήση ρυθμίστε τον καταβιβασμένο Limiter σύμφωνα με τον πίνακα διασποράς και ανυψώστε τον ξανά.

Εικ[. 43/](#page-38-1)…

- (1) Ένδειξη καταβιβασμένου Limiter κατά τη διάρκεια της διασποράς στα όρια.
- Πρέπει να υπάρχει αισθητήρας στον Limiter.
- (2) Ένδειξη καταβιβασμένου Limiter με κλειστές θυρίδες κλεισίματος.
- Πρέπει να υπάρχει αισθητήρας Limiter.

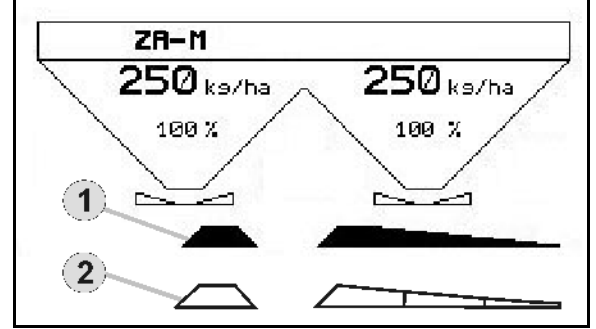

**Εικ. 43** 

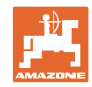

#### <span id="page-39-0"></span>**5.2.3 Αλλαγή ποσότητας διασποράς αριστερά / δεξιά**

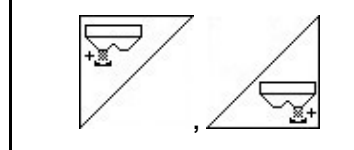

Αυξήστε την ποσότητα διασποράς αριστερά, δεξιά.

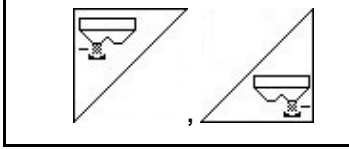

Μειώστε την ποσότητα διασποράς αριστερά, δεξιά.

- Με κάθε πίεση του πλήκτρου αυξάνεται η ποσότητα διασποράς κατά το βήμα αλλαγής ποσοτήτων (π.χ.:10%).
- Το βήμα αλλαγής ποσοτήτων το εισάγετε μέσω του μενού Στοιχεία μηχανής.

Εικ[. 44](#page-39-2)/…

<span id="page-39-2"></span> (1) Ένδειξη της αλλαγμένης ποσότητας διασποράς σε kg/ha και σε επί τοις εκατό ποσοστό. **Εικ. 44** 

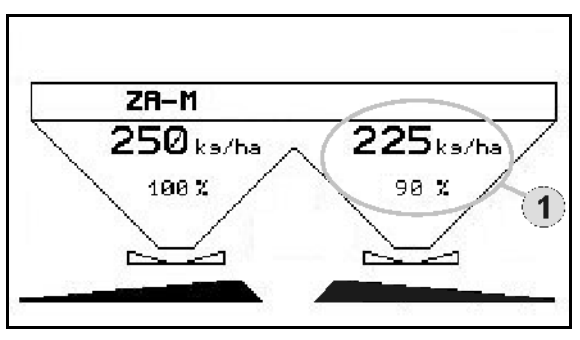

#### **5.2.4 Κάλυμμα (μόνο για τους λιπασματοδιανομείς** ZA-M Comfort, Hydro**)**

<span id="page-39-1"></span>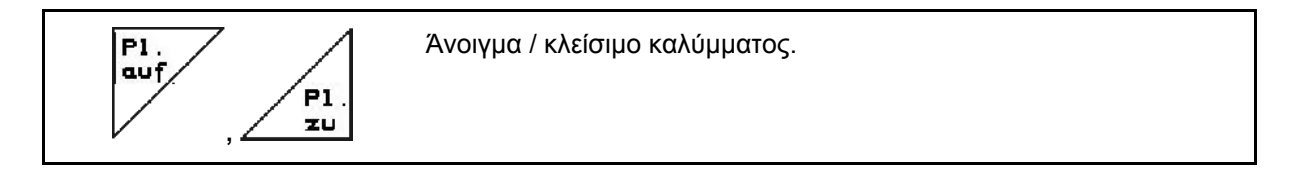

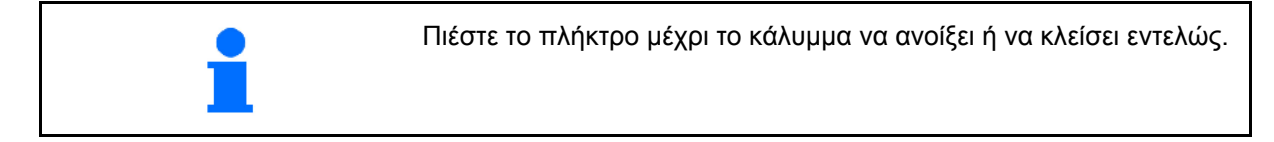

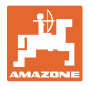

#### <span id="page-40-0"></span>**5.2.5 Βαθμονόμηση λιπάσματος (μόνο για λιπασματοδιανομείς** ZA-M Profis**)**

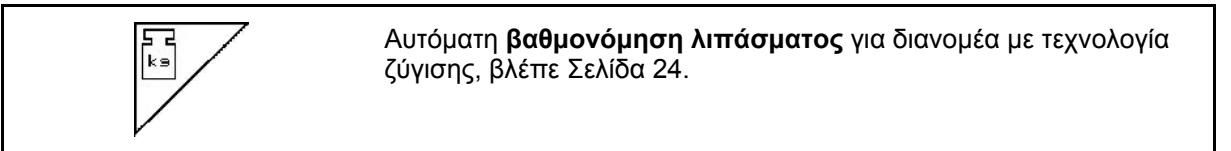

Εικ[. 45/](#page-40-2)…

 (1) Ένδειξη λιπασματοδιανομέα κατά τη διάρκεια της διαδρομής βαθμονόμησης.

Βαθμονόμηση λιπάσματος

- στην αρχή της διασποράς ή
- Online βαθμονόμηση λιπάσματος (συνεχής).
- (2) Ένδειξη ότι η ζυγαριά δεν βρίσκεται σε θέση ηρεμίας.
- <span id="page-40-2"></span> (3) Ένδειξη της ποσότητας λιπάσματος που έχει διανεμηθεί σε kg κατά τη διάρκεια της βαθμονόμησης.
- (4) Online βαθμονόμηση:

 Εμφανίζεται ένα σύμβολο, μετά από τον ορισμό του συντελεστή βαθμονόμησης.

Offline βαθμονόμηση:

 Εμφανίζεται ένα σύμβολο, αφού χρησιμοποιηθεί ποσότητα 200 kg κατά την offline βαθμονόμηση. Δηλώνει ότι η διαδρομή βαθμονόμησης έχει ολοκληρωθεί.

 (5) Ένδειξη του τρέχοντος συντελεστή βαθμονόμησης.

#### **5.2.6 Συμπλήρωση λιπάσματος**

<span id="page-40-1"></span>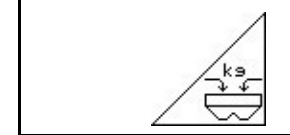

Συμπλήρωση λιπάσματος, βλέπε Σελίδα 54.

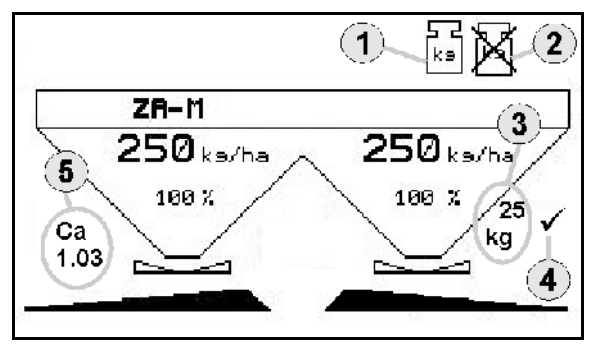

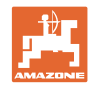

#### <span id="page-41-0"></span>**5.2.7 Ενεργοποίηση και απενεργοποίηση του μηχανισμού κίνησης δίσκων διασποράς (μόνο στον λιπασματοδιανομέα** ZA-M Hydro**)**

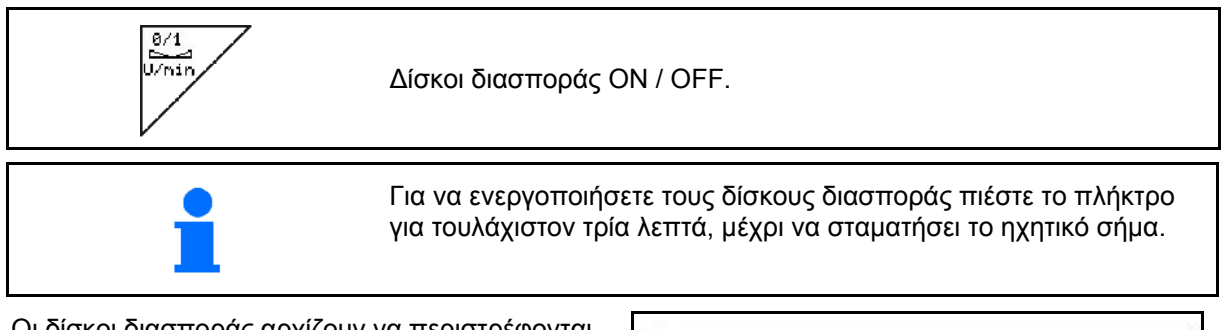

Οι δίσκοι διασποράς αρχίζουν να περιστρέφονται με τον αριθμό στροφών που έχει εισαχθεί στο μενού στοιχείων μηχανής.

Εικ[. 45](#page-40-2)/…

 (1) Ένδειξη αριθμού στροφών δίσκων διασποράς.

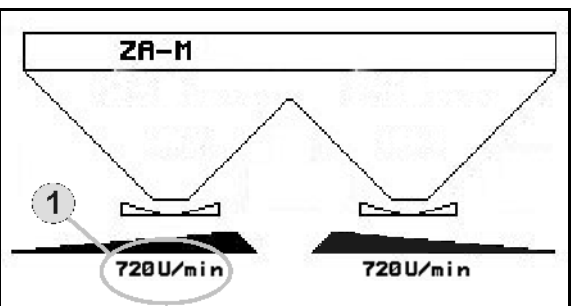

**Εικ. 46**

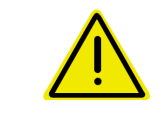

#### **ΠΡΟΕΙΔΟΠΟΙΗΣΗ**

**Κίνδυνος τραυματισμού από περιστρεφόμενους δίσκους διασποράς.** 

Απομακρύνετε άτομα από την περιοχή των δίσκων διασποράς

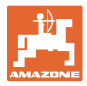

#### <span id="page-42-0"></span>**5.2.8 Μερικά πλάτη (μόνο στον λιπασματοδιανομέα** ZA-M Hydro**)**

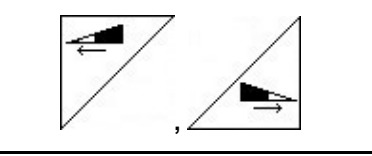

Ενεργοποίηση μερικών πλατών αριστερά, δεξιά (σε 3 βήματα)

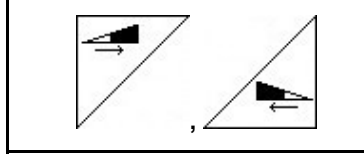

Απενεργοποίηση μερικών πλατών αριστερά, δεξιά (σε 3 βήματα)

Εικ[. 47/](#page-42-1)…

 (1) Ένδειξη δύο μερικά πλάτη δεξιά είναι απενεργοποιημένα.

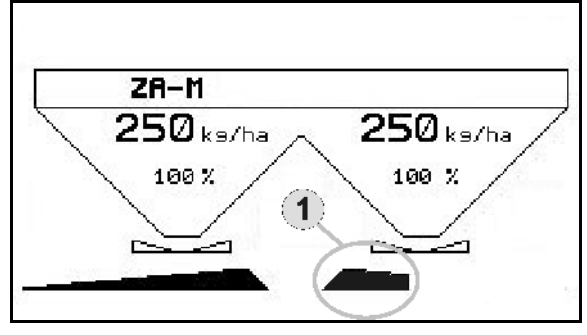

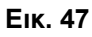

<span id="page-42-1"></span>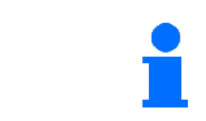

Με κλειστές θυρίδες μπορεί να προεπιλεγεί η μείωση των μερικών πλατών.

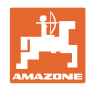

#### **5.2.9 Διασπορά στα όρια (μόνο στον λιπασματοδιανομέα** ZA-M Hydro**)**

<span id="page-43-0"></span>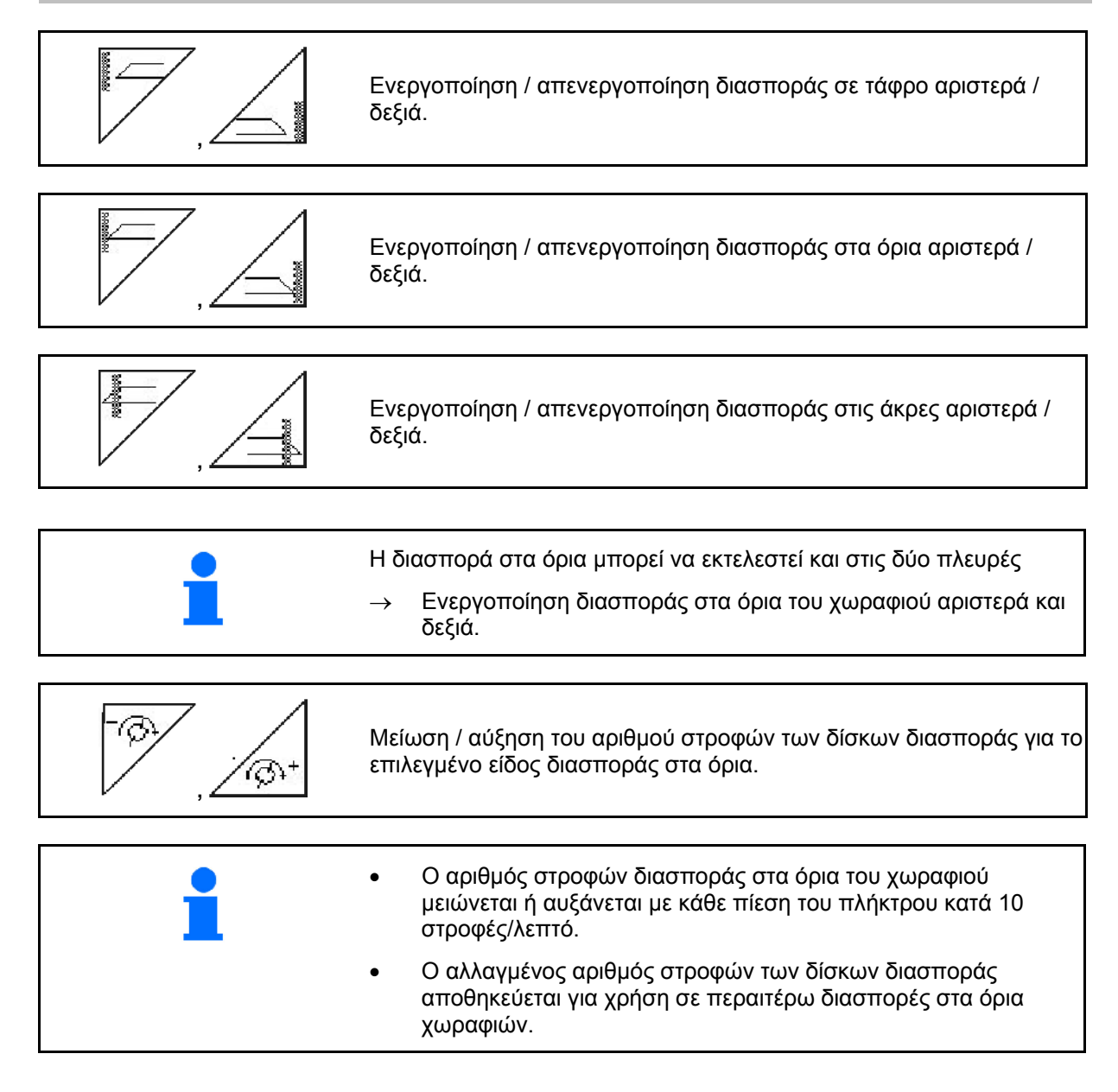

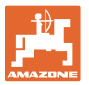

- Όταν οι δίσκοι είναι ακινητοποιημένοι μπορείτε να προεπιλέξετε τη διασπορά στα όρια.
- Όταν οι δίσκοι διασποράς περιστρέφονται μειώνεται ο αριθμός στροφών των δίσκων διασποράς από την πλευρά του ορίου του χωραφιού στην σχετικά για τη διασπορά στα όρια τιμή.
- <span id="page-44-0"></span> Τον αριθμό στροφών δίσκων διασποράς για διασπορά στα όρια τον εισάγετε στο μενού στοιχείων μηχανής για το εκάστοτε είδος διασποράς στα όρια.
- Για τη διασπορά στα όρια και τη διασπορά σε τάφρο πρέπει να εισάγετε στο μενού στοιχείων μηχανής, μείωση ποσότητας διασποράς από την πλευρά του ορίου του χωραφιού.

Εικ[. 48/](#page-44-0)…

- (1) Ένδειξη διασποράς στα όρια ενεργοποιημένη.
- (2) Ένδειξη μειωμένου αριθμού στροφών δίσκων διασποράς.

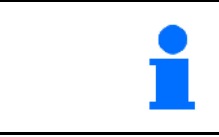

Με κλειστές θυρίδες μπορεί να προεπιλεγεί η μείωση των μερικών πλατών.

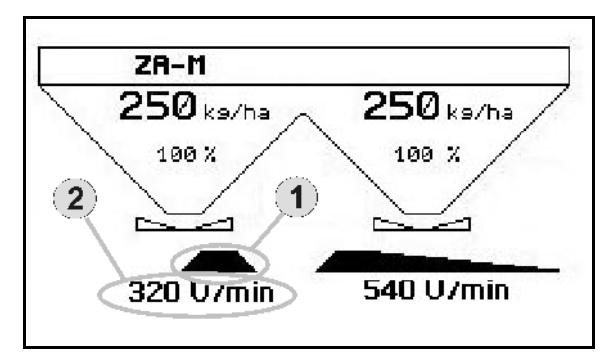

**Εικ. 48** 

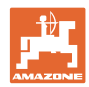

#### <span id="page-45-0"></span>**5.3** ZA-M Tronic

#### <span id="page-45-1"></span>**5.3.1 Τρόπος εκτέλεσης της εργασίας**

- 1.  $\bigcirc$  Evepyoποιήστε τον **AMATRON 3**.
- 2. Επιλέξτε το μενού εργασιών.
- 3. Ρυθμίστε τον αριθμό στροφών του παρτικόφ (όπως αναφέρεται στον πίνακα διασποράς).
- 4. Ξεκινήστε και ανοίξτε και τις δύο υδραυλικές θυρίδες μέσω των συσκευών ελέγχου 1 και 2 του ελκυστήρα.
	-
- 5. Στον λιπασματοδιανομέα με τεχνολογία ζύγισης
	- ξεκινήστε με διαδρομή βαθμονόμησης
	- ή
	- διενεργήσετε βαθμονόμηση Online (ενεργοποίηση από το μενού Στοιχεία μηχανής).
- 6. Κατά τη διάρκεια της διασποράς ο AMATRON 3 εμφανίζει το Μενού εργασιών. Από εδώ πρέπει να διενεργηθούν όλες οι απαραίτητες για τη διασπορά ρυθμίσεις.
- 7. Τα στοιχεία που υπολογίστηκαν αποθηκεύονται μαζί με το έργο που ξεκινήσατε.

#### **Μετά τη χρήση:**

- 1. Κλείστε και τις δύο θυρίδες μέσω των συσκευών ελέγχου 1 και 2 του ελκυστήρα.
- 2. Απενεργοποιήστε το παρτικόφ.
- 3.  $\bigcirc$  Aπενεργοποιήστε τον **AMATRON 3.**

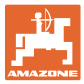

#### <span id="page-46-0"></span>**5.3.2 Αντιστοίχηση πλήκτρων στο μενού εργασιών**

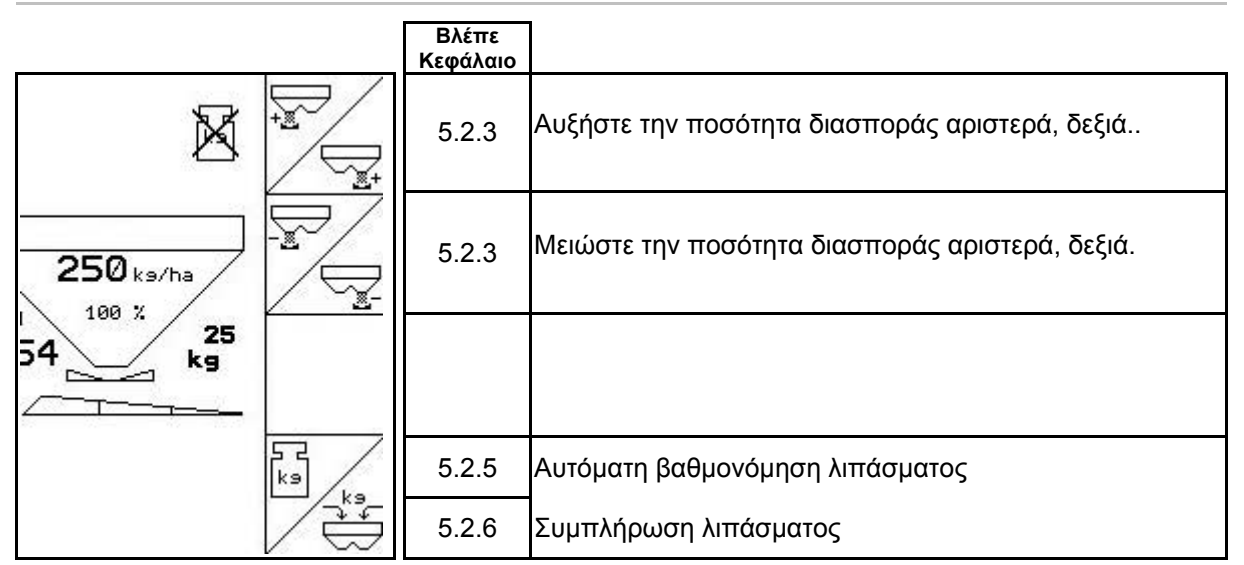

#### **Σελίδα 1: Περιγραφή των πεδίων λειτουργίας**

#### **Αντιστοίχηση λειτουργιών χειριστηρίου πολλαπλών λειτουργιών**

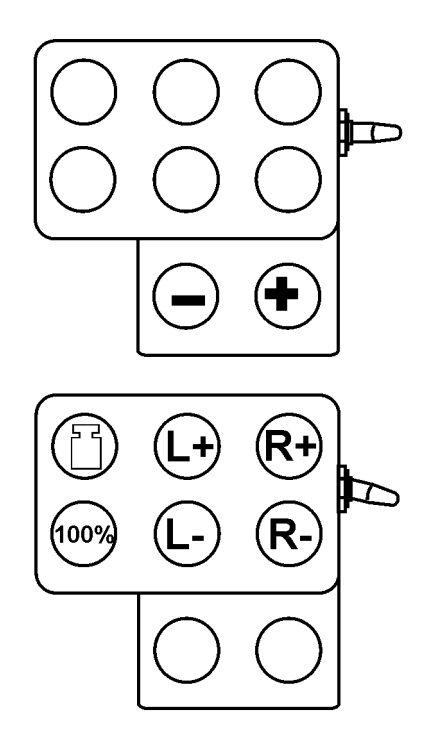

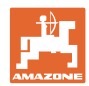

### <span id="page-47-0"></span>**5.4** ZA-M Comfort

#### <span id="page-47-1"></span>**5.4.1 Τρόπος εκτέλεσης της εργασίας**

 1. Ενεργοποιήστε τη συσκευή ελέγχου 1 στον ελκυστήρα και τροφοδοτήστε έτσι το συγκρότημα ελέγχου με υδραυλικό λάδι.

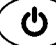

2. Eνεργοποιήστε τον **AMATRON 3**.

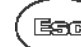

- 3. Επιλέξτε το μενού εργασιών.
- 4. Ρυθμίστε τον αριθμό στροφών του παρτικόφ (όπως αναφέρεται στον πίνακα διασποράς).
- 5. Ξεκινήστε και ανοίξτε και τις δύο θυρίδες κλεισίματος .

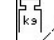

- 6. Στον λιπασματοδιανομέα με τεχνολογία ζύγισης
	- ξεκινήστε με διαδρομή βαθμονόμησης

ή

- διενεργήσετε βαθμονόμηση Online (ενεργοποίηση από το μενού Στοχεία μηχανής).
- 7. Εάν ξεκινήσετε με διασπορά στα όρια του χωραφιού:

Liniter Ενεργοποιήστε τον Limiter.

- $\rightarrow$  Κατά τη διάρκεια της διασποράς ο ΑΜΑΤRON 3 εμφανίζει το Μενού εργασιών. Από εδώ πρέπει να διενεργηθούν όλες οι απαραίτητες για τη διασπορά ρυθμίσεις.
- Τα στοιχεία που υπολογίστηκαν αποθηκεύονται μαζί με το έργο που ξεκινήσατε.

#### **Μετά τη χρήση:**

- 1. Κλείστε και τις δύο θυρίδες.
- 2. Απενεργοποιήστε το παρτικόφ.
- 3. Χειριστείτε τη συσκευή ελέγχου 1 στον ελκυστήρα και διακόψτε έτσι την τροφοδοσία του συγκροτήματος ελέγχου με υδραυλικό λάδι.
- 4.  $(\bigcirc)$  Απενεργοποιήστε τον **AMATRON 3**.

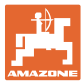

#### <span id="page-48-0"></span>**5.4.2 Αντιστοίχηση πλήκτρων στο μενού εργασιών**

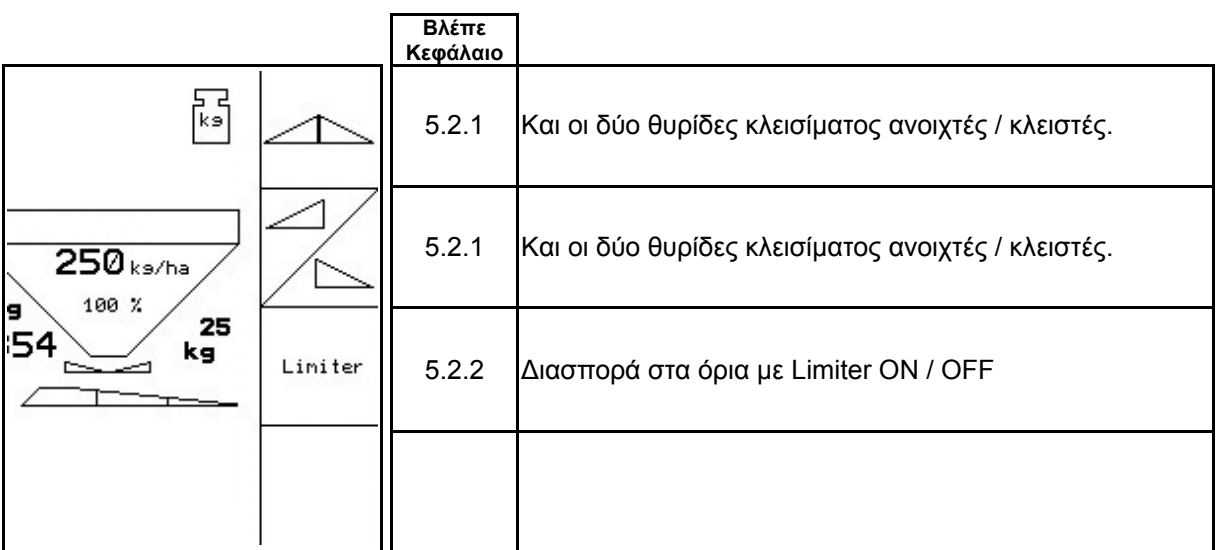

#### **Σελίδα 1: Περιγραφή των πεδίων λειτουργίας**

#### **Πιεσμένο πλήκτρο Shift: Περιγραφή των πεδίων λειτουργίας**

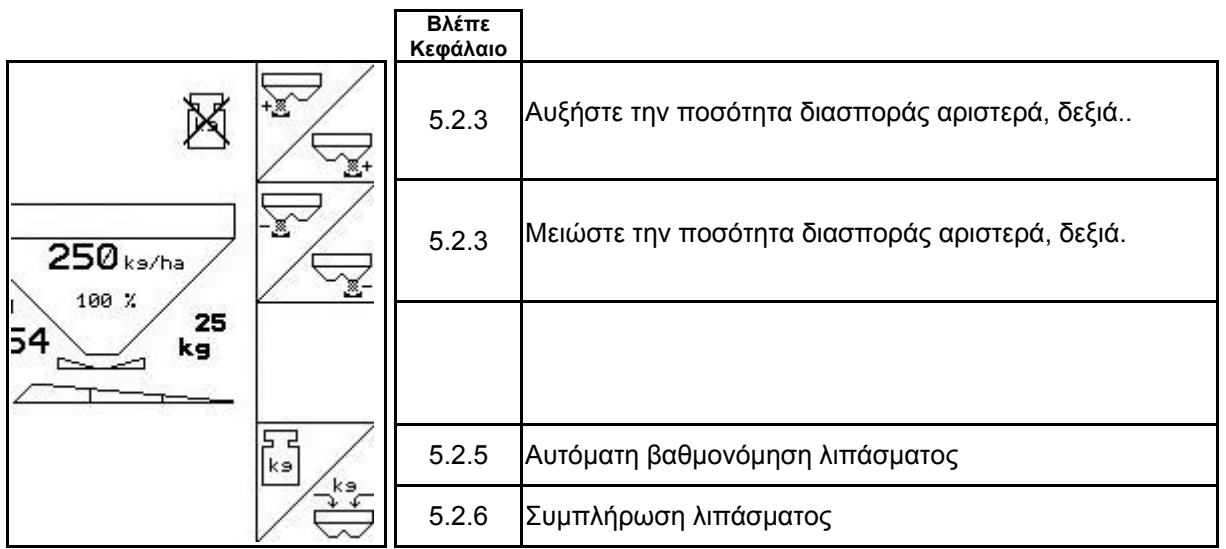

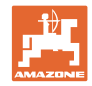

#### **Αντιστοίχηση λειτουργιών χειριστηρίου πολλαπλών λειτουργιών**

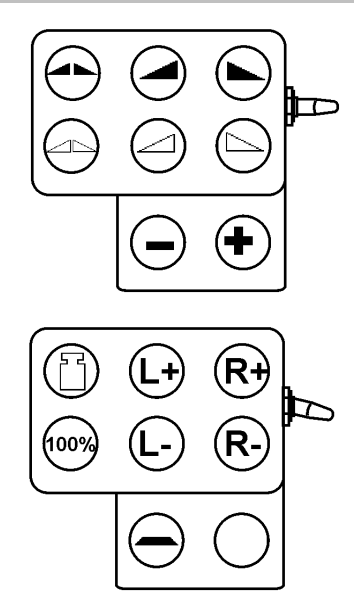

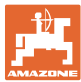

#### <span id="page-50-0"></span>**5.5** ZA-M Hydro

#### <span id="page-50-1"></span>**5.5.1 Τρόπος εκτέλεσης της εργασίας**

- 1. Ενεργοποιήστε τη συσκευή ελέγχου 1 στον ελκυστήρα και τροφοδοτήστε έτσι το συγκρότημα ελέγχου με υδραυλικό λάδι.
- 2.  $\bigcirc$  Evepyoποιήστε τον **AMATRON 3**.
- 3. Επιλέξτε το μενού εργασιών.
- 4. Ενεργοποιήστε τους δίσκους διασποράς.
- 5. Ξεκινήστε και ανοίξτε τις θυρίδες κλεισίματος .
- 6. Στον λιπασματοδιανομέα με τεχνολογία ζύγισης
	- ξεκινήστε με διαδρομή βαθμονόμησης
	- ή
	- διενεργήσετε βαθμονόμηση Online (ενεργοποίηση από το μενού Στοχεία μηχανής).
- 7. Εάν ξεκινήσετε με διασπορά στα όρια/ σε τάφρο ή στις άκρες του χωραφιού:

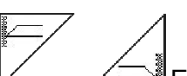

 , Επιλέξτε το είδος διασποράς στα όρια και το άκρο του χωραφιού (αριστερά / δεξιά) και ενεργοποιήστε τη λειτουργία.

- Κατά τη διάρκεια της διασποράς ο AMATRON 3 εμφανίζει το Μενού εργασιών. Από εδώ πρέπει να διενεργηθούν όλες οι απαραίτητες για τη διασπορά ρυθμίσεις.
- Τα στοιχεία που υπολογίστηκαν αποθηκεύονται μαζί με το έργο που ξεκινήσατε.

#### **Μετά τη χρήση:**

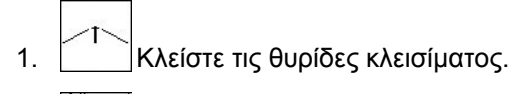

- 2. Απενεργοποιήστε τους δίσκους διασποράς.
- 3. Χειριστείτε τη συσκευή ελέγχου 1 στον ελκυστήρα και διακόψτε έτσι την τροφοδοσία του συγκροτήματος ελέγχου με υδραυλικό λάδι.
- $\mathcal{A}_4$ .  $\bigcirc$   $\bigcirc$  Απενεργοποιήστε τον **AMATRON 3**.

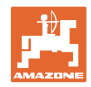

#### **5.5.2 Αντιστοίχηση πλήκτρων στο μενού εργασιών**

<span id="page-51-0"></span>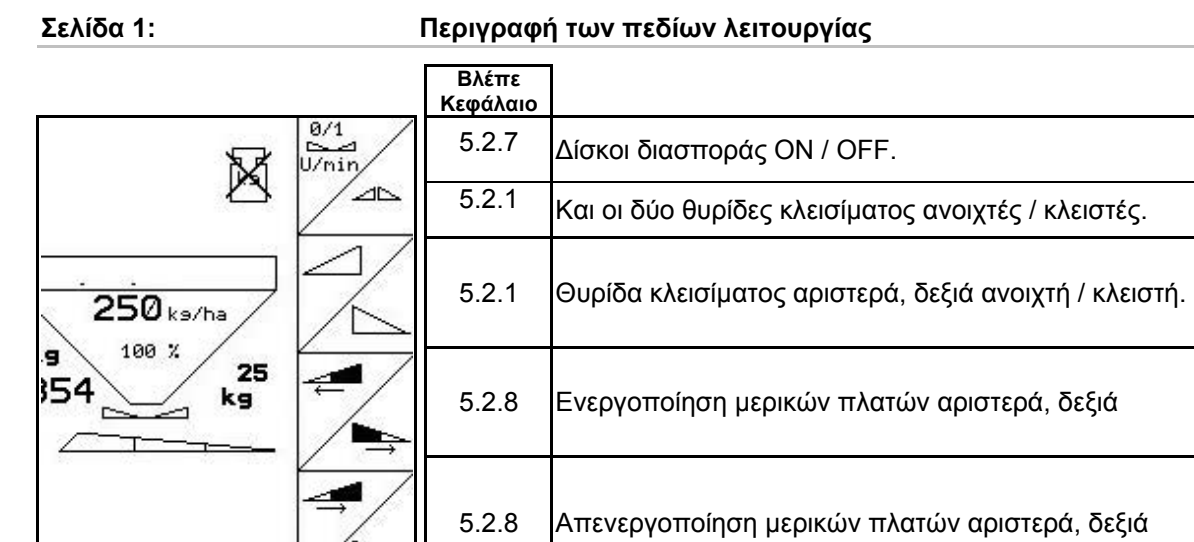

#### **Πιεσμένο πλήκτρο Shift: Περιγραφή των πεδίων λειτουργίας**

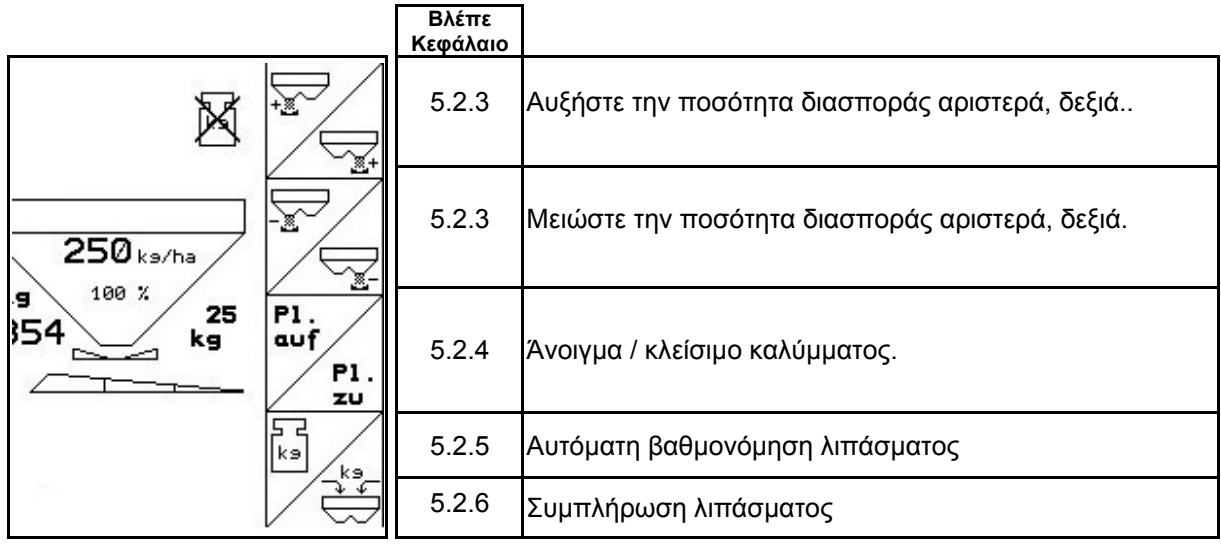

Л

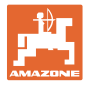

#### **Σελίδα 2: Περιγραφή των πεδίων λειτουργίας**

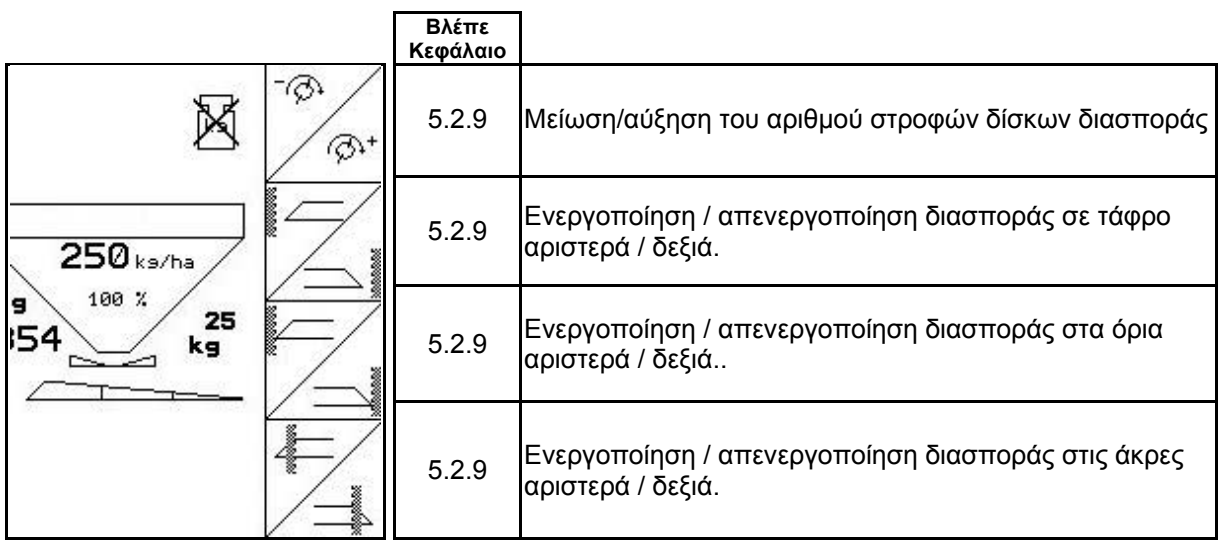

#### **Αντιστοίχηση λειτουργιών χειριστηρίου πολλαπλών λειτουργιών**

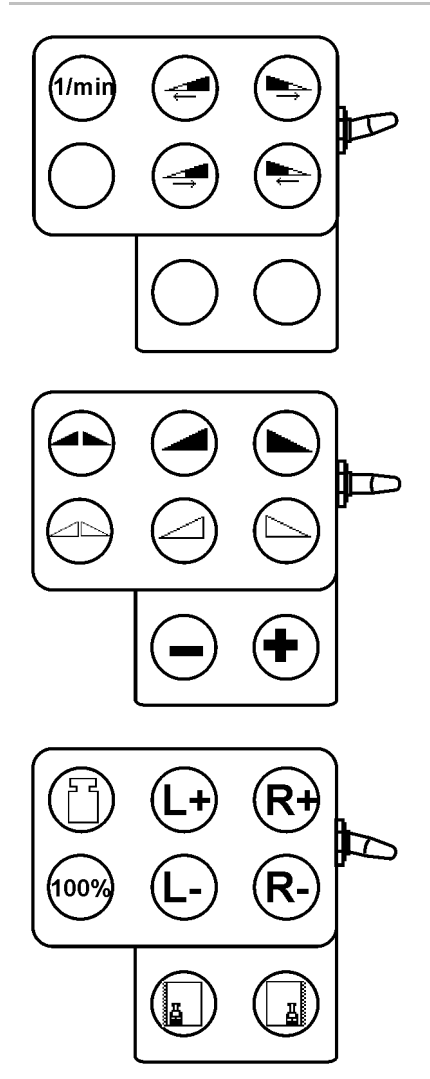

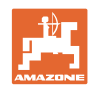

#### <span id="page-53-0"></span>**5.6 Συμπλήρωση λιπάσματος**

- Στο μενού εργασιών (Εικ[. 49\)](#page-53-1).
- Στο μενού στοιχείων μηχανής σελίδα ένα  $\overline{\mathbb{F}}$ <sup>01/04</sup> (ΕΙΚ[. 50\)](#page-53-2).
- 1.  $\sqrt{\frac{3}{2}}$ Ανοίξτε το μενού συμπλήρωσης.
- 2. Συμπλήρωση λιπάσματος.

#### **Λιπασματοδιανομέας χωρίς τεχνολογία ζύγισης:**

<span id="page-53-1"></span> Εισάγετε σε kg την ποσότητα του λιπάσματος που συμπληρώσατε.

#### **Λιπασματοδιανομέας με τεχνολογία ζύγισης:**

 Η ποσότητα του λιπάσματος που συμπληρώθηκε εμφανίζεται σε kg.

> <span id="page-53-2"></span> Επιβεβαιώστε την ποσότητα λιπάσματος που συμπληρώσατε (Εικ[. 50](#page-53-2)).

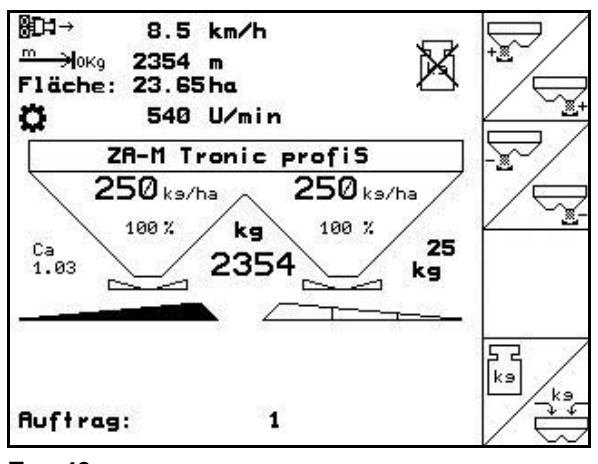

**Εικ. 49** 

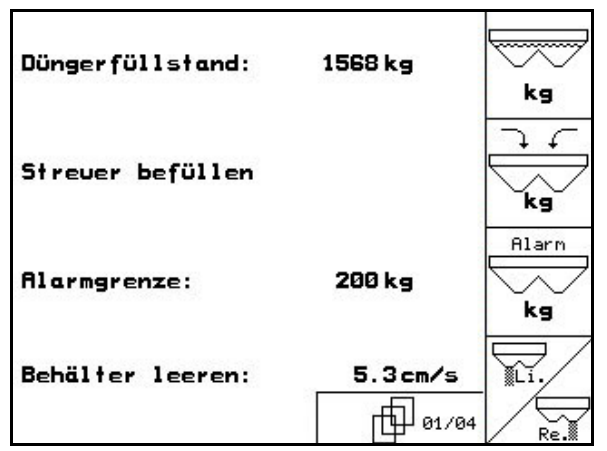

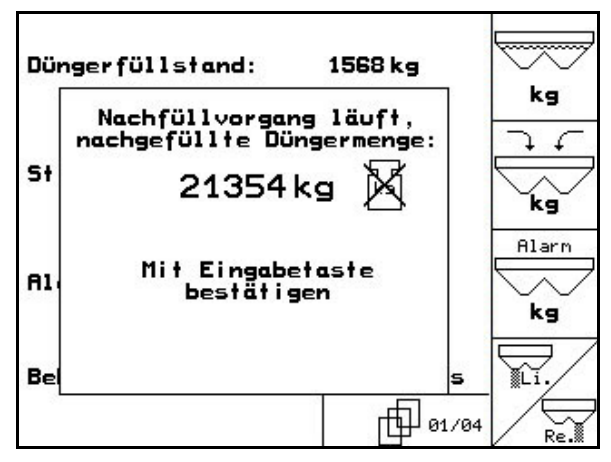

**Εικ. 51** 

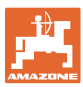

#### <span id="page-54-0"></span>**5.7 Άδειασμα της σκάφης λιπάσματος**

Υπολειπόμενη ποσότητα λιπάσματος που έχει παραμείνει μέσα στη σκάφη, μπορείτε να την αδειάσετε μέσω των κορυφών χοάνης.

- 1. Αποσυναρμολόγηση δίσκων διασποράς (βλέπε οδηγίες χειρισμού μηχανής)
- 2. Μενού στοιχείων μηχανής:

V

 , Ανοίξτε και τις δύο θυρίδες δοσομέτρησης.

- 3. Ανοίξτε και τις δύο θυρίδες κλεισίματος.
	- Χειριστείτε τη συσκευή ελέγχου 1 και 2 του ελκυστήρα.

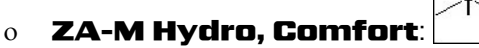

- Υπάρχει εκροή υπόλοιπου λιπάσματος.
- Σταθμεύστε το μηχάνημα με τις θυρίδες του ανοιχτές.
- Πριν από την πλήρωση της σκάφης κλείστε ξανά τη θυρίδα κλεισίματος.

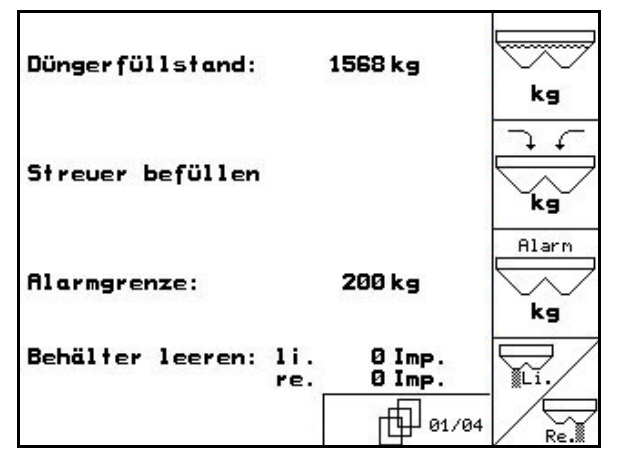

**Εικ. 52** 

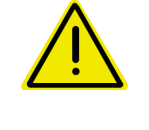

#### **ΠΡΟΕΙΔΟΠΟΙΗΣΗ**

**Κίνδυνος τραυματισμού στην περιοχή του περιστρεφόμενου αναδευτήρα και του μηχανισμού κίνησης των δίσκων διασποράς.** 

Για το άδειασμα του υπολοίπου διατηρήστε απενεργοποιημένο τον αναδευτήρα και το μηχανισμό κίνησης των δίσκων διασποράς!

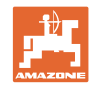

# <span id="page-55-0"></span>**6 Χειριστήριο πολλαπλών λειτουργιών**

### <span id="page-55-1"></span>**6.1 Τοποθέτηση**

Το χειριστήριο πολλαπλών λειτουργιών ([Εικ](#page-55-3). [53/](#page-55-3)1) στερεώνεται με 4 βίδες σε ευνοϊκό σημείο μέσα στην καμπίνα του ελκυστήρα.

Για τη σύνδεσή του εισάγετε το βύσμα που περιλαμβάνεται στον βασικό εξοπλισμό στην υποδοχή Sub-D 9 πόλων, του χειριστηρίου πολλαπλών λειτουργιών (Εικ[. 53/](#page-55-3)2).

Εισάγετε το βύσμα (Εικ[. 53](#page-55-3)/3) του χειριστηρίου πολλαπλών λειτουργιών στη μεσαία υποδοχή Sub-D του AMATRON 3.

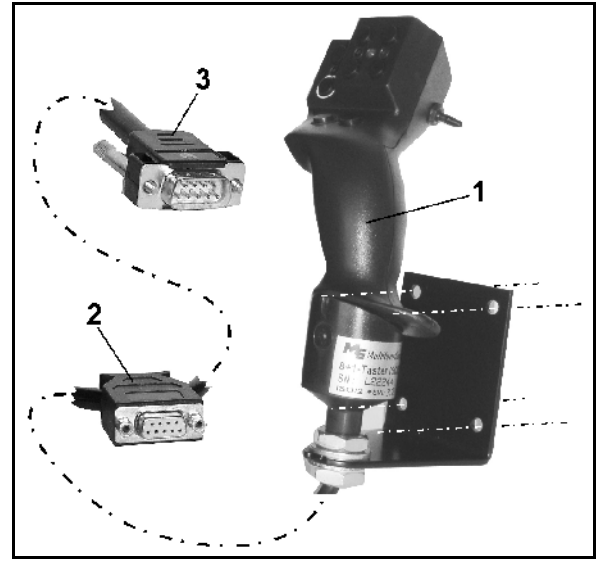

**Εικ. 53** 

### <span id="page-55-3"></span><span id="page-55-2"></span>**6.2 Λειτουργία**

Το χειριστήριο πολλαπλών λειτουργιών λειτουργεί μόνο στο μενού εργασιών του AMATRON 3. Καθιστά δυνατό τον τυφλό χειρισμό του AMATRON 3 κατά τη χρήση του στο χωράφι.

Για το χειρισμό του AMATRON 3 το χειριστήριο πολλαπλών λειτουργιών (Εικ[. 54](#page-55-4)) διαθέτει 8 πλήκτρα (1 - 8). Επιπρόσθετα, υπάρχει η δυνατότητα να τροποποιηθεί μέσω του διακόπτη (Εικ[. 55/](#page-55-5)2) η αντιστοίχιση των πλήκτρων με 3 διαφορετικούς τρόπους.

<span id="page-55-4"></span>Ο διακόπτης βρίσκεται υπό κανονικές συνθήκες στην

- μεσαία θέση (Εικ[. 55/](#page-55-5)A) και μπορεί να μετακινηθεί προς
- τα επάνω (Εικ[. 55/](#page-55-5)B) ή
- προς τα κάτω (Εικ[. 55/](#page-55-5)C).

Η θέση του διακόπτη επισημαίνεται μέσω μίας φωτοδιόδου (Εικ[. 55](#page-55-5)/1).

Ένδειξη φωτοδιόδων κίτρινη

- Ένδειξη φωτοδιόδων κόκκινη
- <span id="page-55-5"></span>Ένδειξη φωτοδιόδων πράσινη

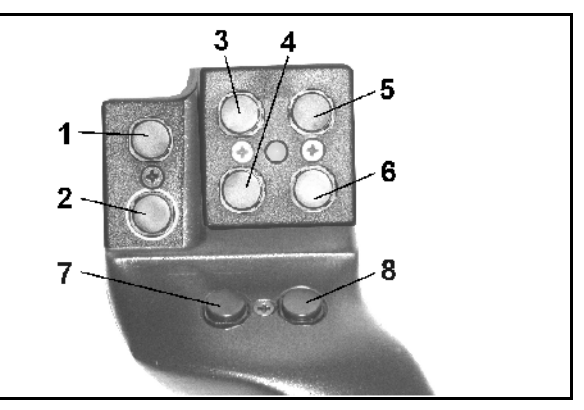

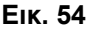

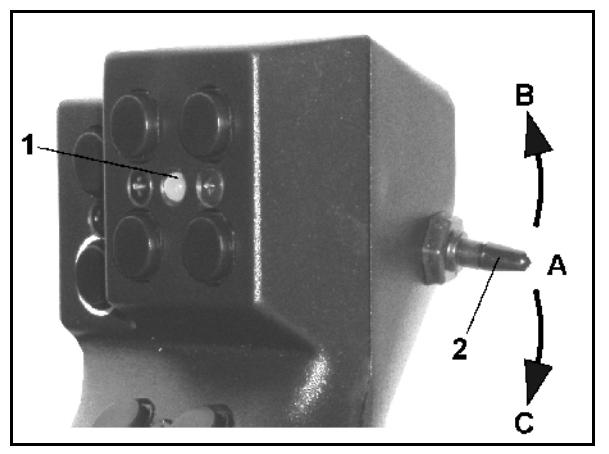

**Εικ. 55** 

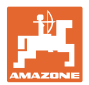

# <span id="page-56-0"></span>**6.3 Αντιστοίχηση πλήκτρων:**

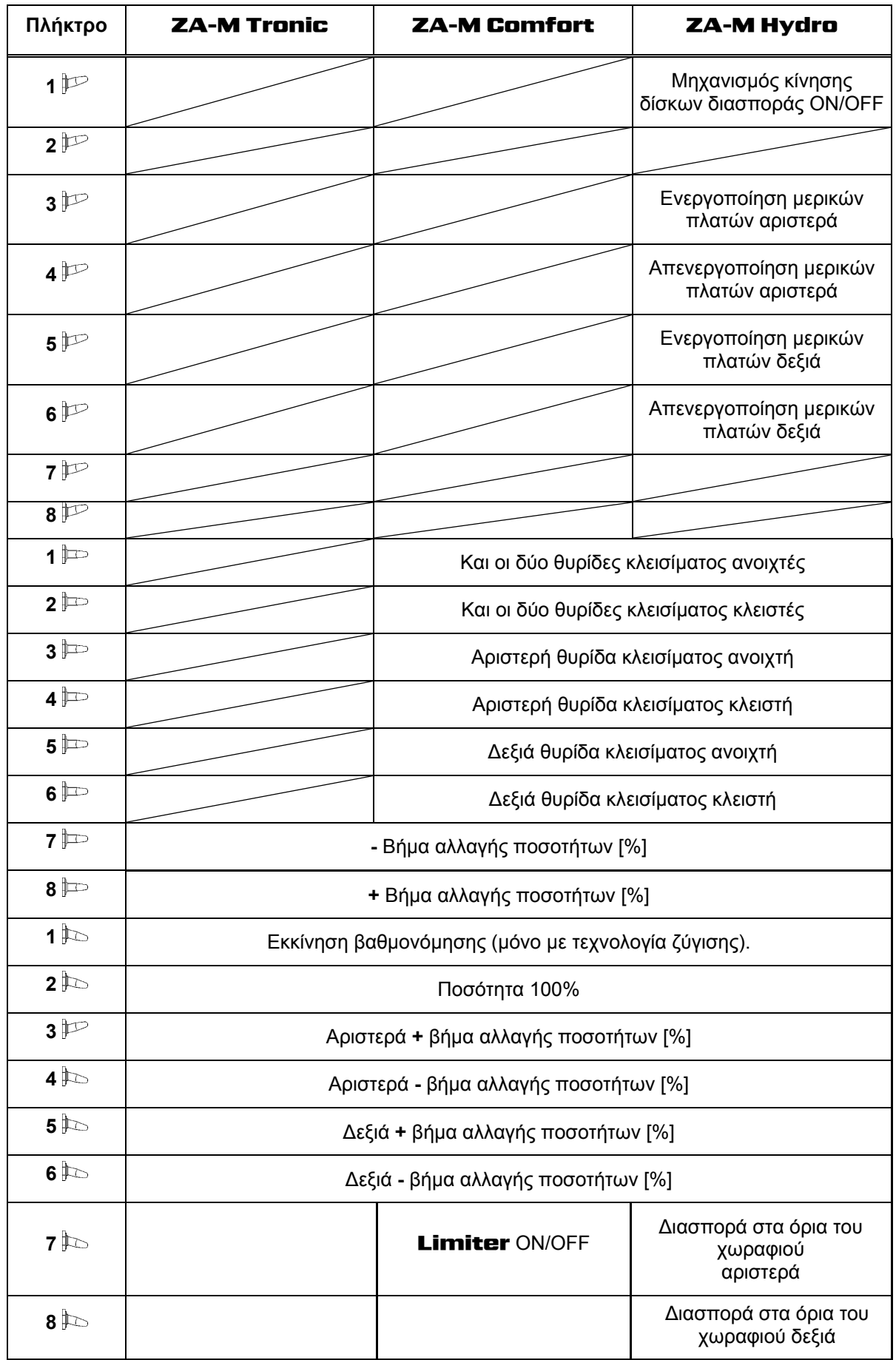

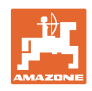

# <span id="page-57-0"></span>**7 Συντήρηση και καθαρισμός**

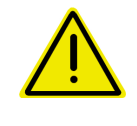

#### **ΠΡΟΕΙΔΟΠΟΙΗΣΗ**

**Η διενέργεια των εργασιών συντήρησης και καθαρισμού πρέπει να γίνεται μόνο με απενεργοποιημένο το μηχανισμό κίνησης των δίσκων διασποράς και του αναδευτήρα.** 

#### <span id="page-57-1"></span>**7.1 Καθαρισμός**

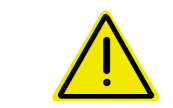

#### **ΚΙΝΔΥΝΟΣ**

**Όταν ενεργοποιήσετε τις θυρίδες μην βάζετε τα χέρια σας στο άνοιγμα διέλευσης! Κίνδυνος σύνθλιψης!** 

Για τον καθαρισμό του λιπασματοδιανομέα πρέπει να είναι ανοιχτές οι υδραυλικές θυρίδες και οι ηλεκτρικά ενεργοποιούμενες θυρίδες δοσομέτρησης, ώστε να μπορεί να εκρεύσει το νερό και τα υπολείμματα λιπάσματος.

- Κλείσιμο/άνοιγμα θυρίδων δοσομέτρησης (βλέπε μενού Στοιχεία μηχανής Σελίδα [13\)](#page-12-0).
- Άνοιγμα/κλείσιμο θυρίδων κλεισίματος (βλέπε μενού εργασιών ZA-M Hydro/ZA-M Comfort ).

#### <span id="page-57-2"></span>**7.2 Βασική ρύθμιση θυρίδων**

Η διατομή του ανοίγματος διέλευσης, την οποία απελευθερώνουν οι ηλεκτρικές θυρίδες δοσομέτρησης, είναι ρυθμισμένη από το εργοστάσιο (Εικ[. 56](#page-57-3)).

Εάν διαπιστωθεί μία ανομοιόμορφη εκκένωση των δύο κορυφών χοάνης παρόλο που οι θυρίδες βρίσκονται στην ίδια θέση, πρέπει να ελεγχθεί η βασική ρύθμιση των θυρίδων.

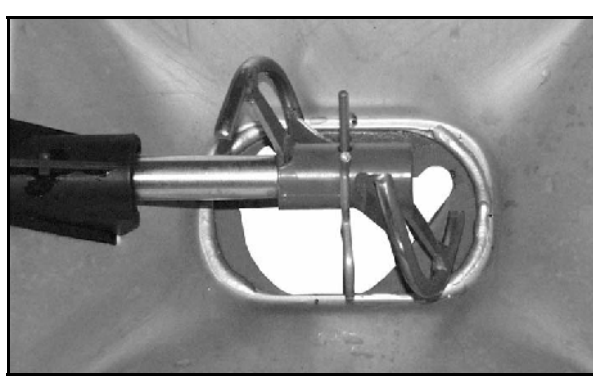

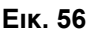

elektr.Schiebergrund-<br>einstellung Ŕе hyd. Plane: Aus 一 hyd. Schließschieber: mit Feder  $\left( -1 \right)$  $\blacksquare$ Regel faktor: 1.00 J. fol 02/04 **Εικ. 57** 

<span id="page-57-3"></span>Επιλέξτε τη βασική ρύθμιση και για τις δύο θυρίδες δοσομέτρησης μέσω του Μενού Συντήρησης-Ρυθμίσεων (Service Setup):

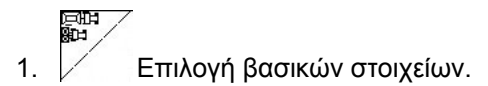

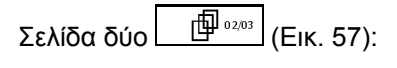

- 2. Διενεργήστε βασική ρύθμιση θυρίδας αριστερής πλευράς.
- <span id="page-57-4"></span>3. <u>Διενεργήστε βασική ρύθμιση θυρίδας</u> δεξιάς πλευράς.

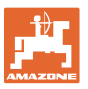

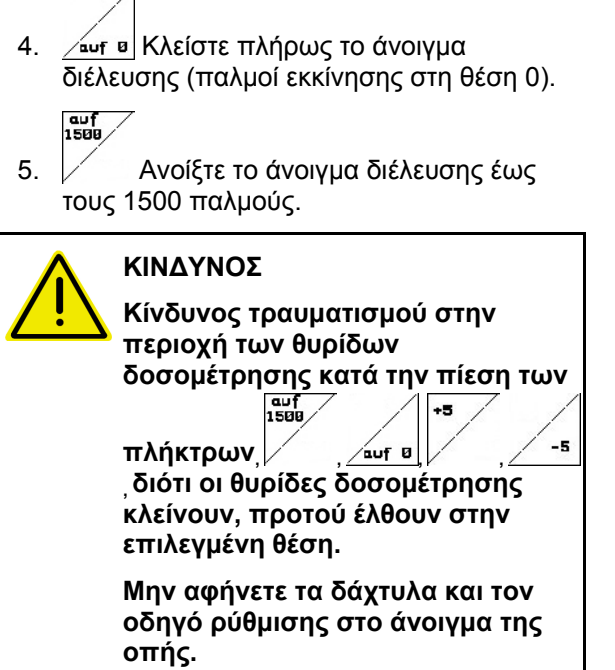

- <span id="page-58-0"></span> 6. Μέσα από το άνοιγμα της οπής διέλευσης που ελευθερώθηκε πρέπει να περνάει με ευκολία ο οδηγός ρύθμισης (Εικ[. 59](#page-58-0)/1) (προαιρετικός εξοπλισμός, αρ. παραγγελίας: 915018).
	- Ο οδηγός ρύθμισης **δεν** μπορεί να περάσει από το άνοιγμα της οπής διέλευσης που ελευθερώθηκε:

 $+5$ 

 Αυξήστε το τρέχον Offset σε βήματα των 5 παλμών, μέχρι να χωρέσει ο οδηγός ρύθμισης ακριβώς μέσα στο άνοιγμα (Εικ[. 60\)](#page-58-1).

 Ο οδηγός ρύθμισης έχει μεγάλες ανοχές:

> -5 Αυξήστε το τρέχον Offset σε βήματα των 5 παλμών, μέχρι να χωρέσει ο οδηγός ρύθμισης ακριβώς μέσα στο άνοιγμα (Εικ[. 60\)](#page-58-1).

<span id="page-58-1"></span> 7. Επιβεβαιώστε τη θέση με το πλήκτρο εισαγωγής.

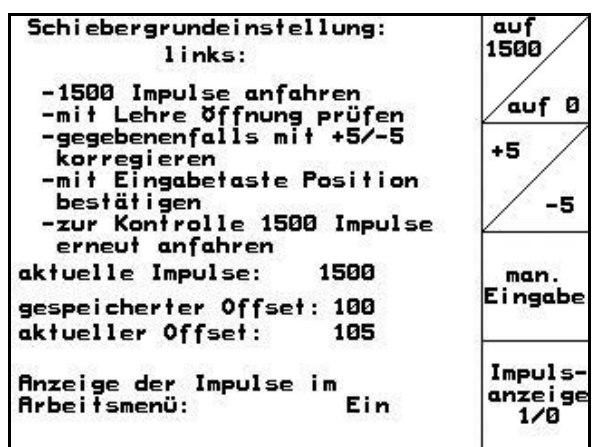

**Εικ. 58** 

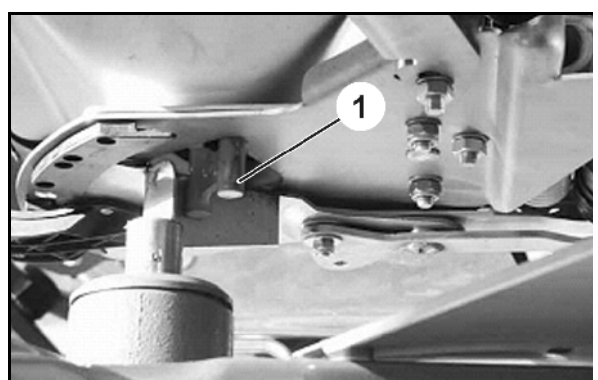

**Εικ. 59** 

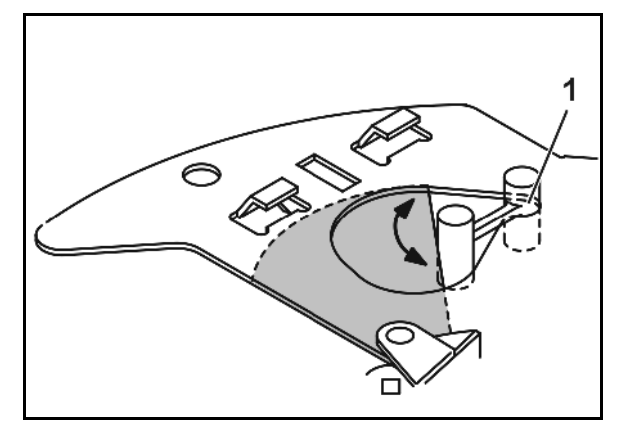

#### **Βλάβη**

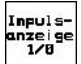

Οι παλμοί (Εικ[. 61/](#page-59-2)1) των ηλεκτρικών κινητήρων ρύθμισης μπορούν να εμφανιστούν στο Μενού εργασιών.

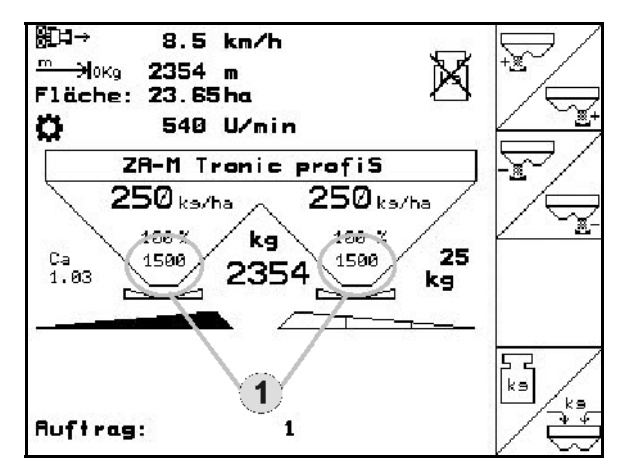

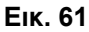

Г

### <span id="page-59-2"></span><span id="page-59-0"></span>**8 Βλάβη**

#### <span id="page-59-1"></span>**8.1 Συναγερμός**

#### **Μη κρίσιμος συναγερμός:**

<span id="page-59-3"></span>**Κρίσιμος συναγερμός:** 

ένα ηχητικό σήμα.

οθόνη.

συναγερμού.

Το μήνυμα σφάλματος (Εικ[. 62](#page-59-3)) εμφανίζεται στην κάτω πλευρά της οθόνης και ακούγεται τρεις φορές ένα ηχητικό σήμα. Εάν είναι δυνατόν, αποκαταστήστε το σφάλμα.

Παράδειγμα:

- Μήνυμα σφάλματος: Πολύ χαμηλός αριθμός στροφών των δίσκων διασποράς.
- Αποκατάσταση: Αυξήστε τον αριθμό στροφών του παρτικόφ.

Το μήνυμα συναγερμού (Εικ[. 63](#page-59-4)) εμφανίζεται στην μεσαία περιοχή της οθόνης και ακούγεται

1. Διαβάστε το μήνυμα συναγερμού στην

<span id="page-59-4"></span>2. Επιβεβαιώστε το μήνυμα

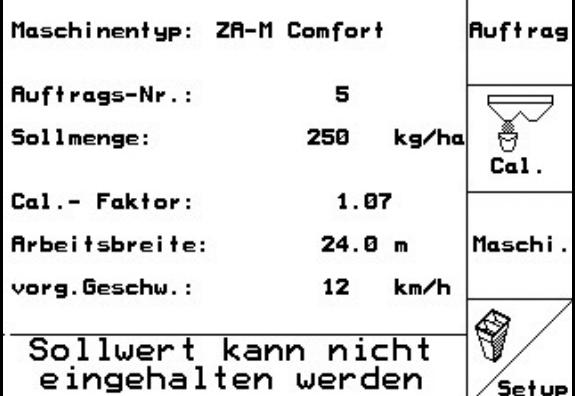

 $\mathbf{I}$ 

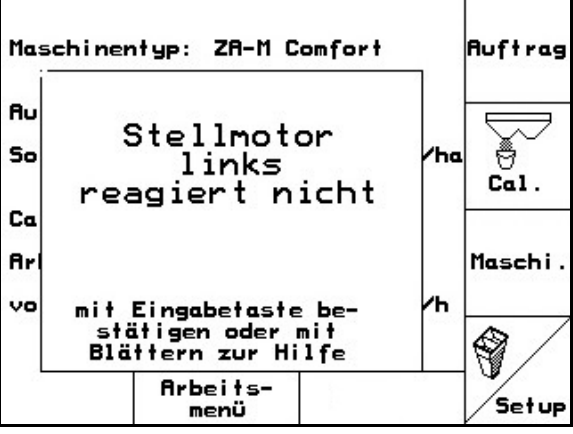

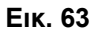

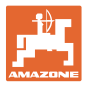

# **8.2 Μηνύματα σφάλματος και βοήθεια**

<span id="page-60-0"></span>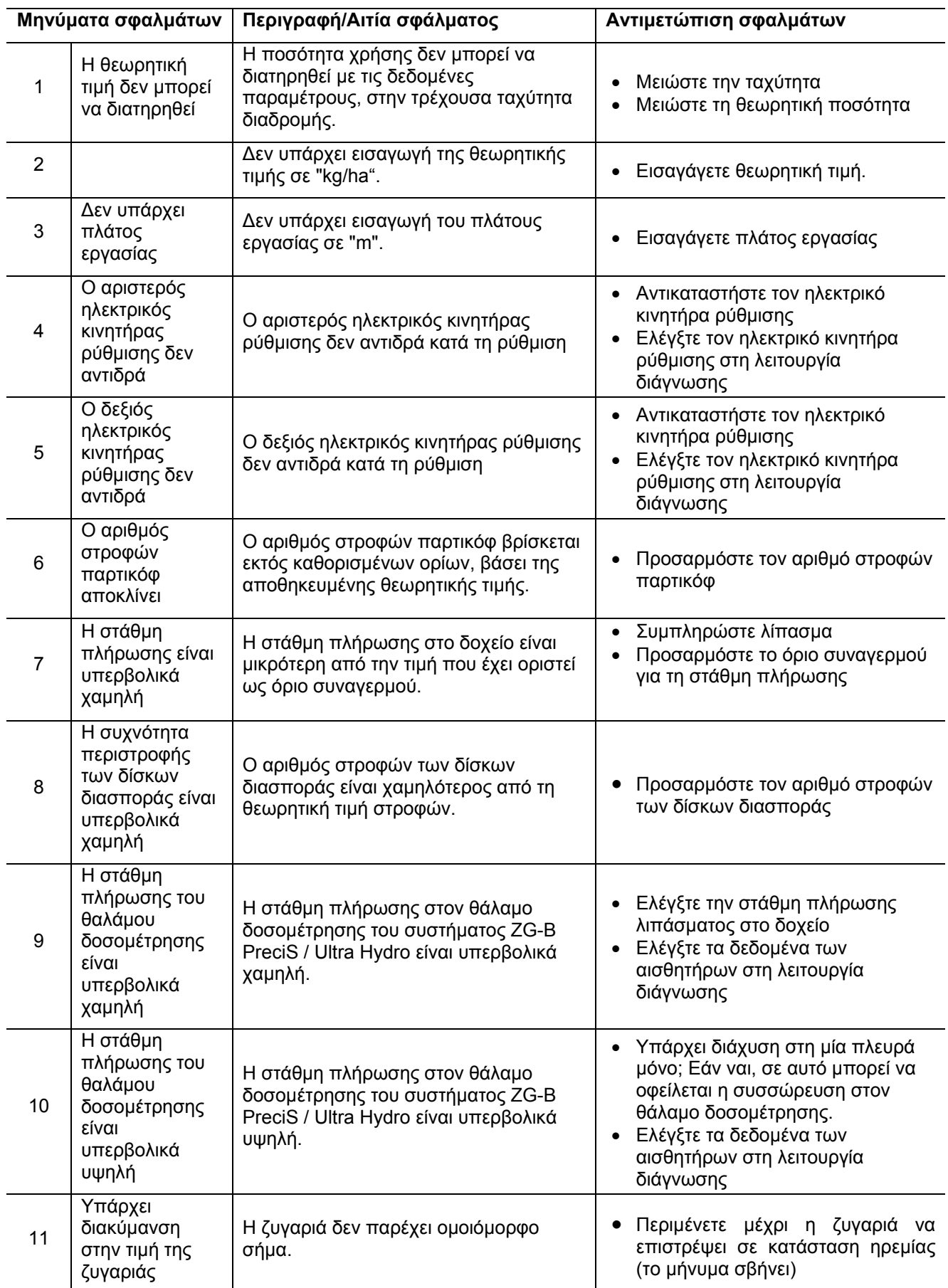

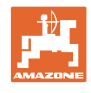

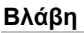

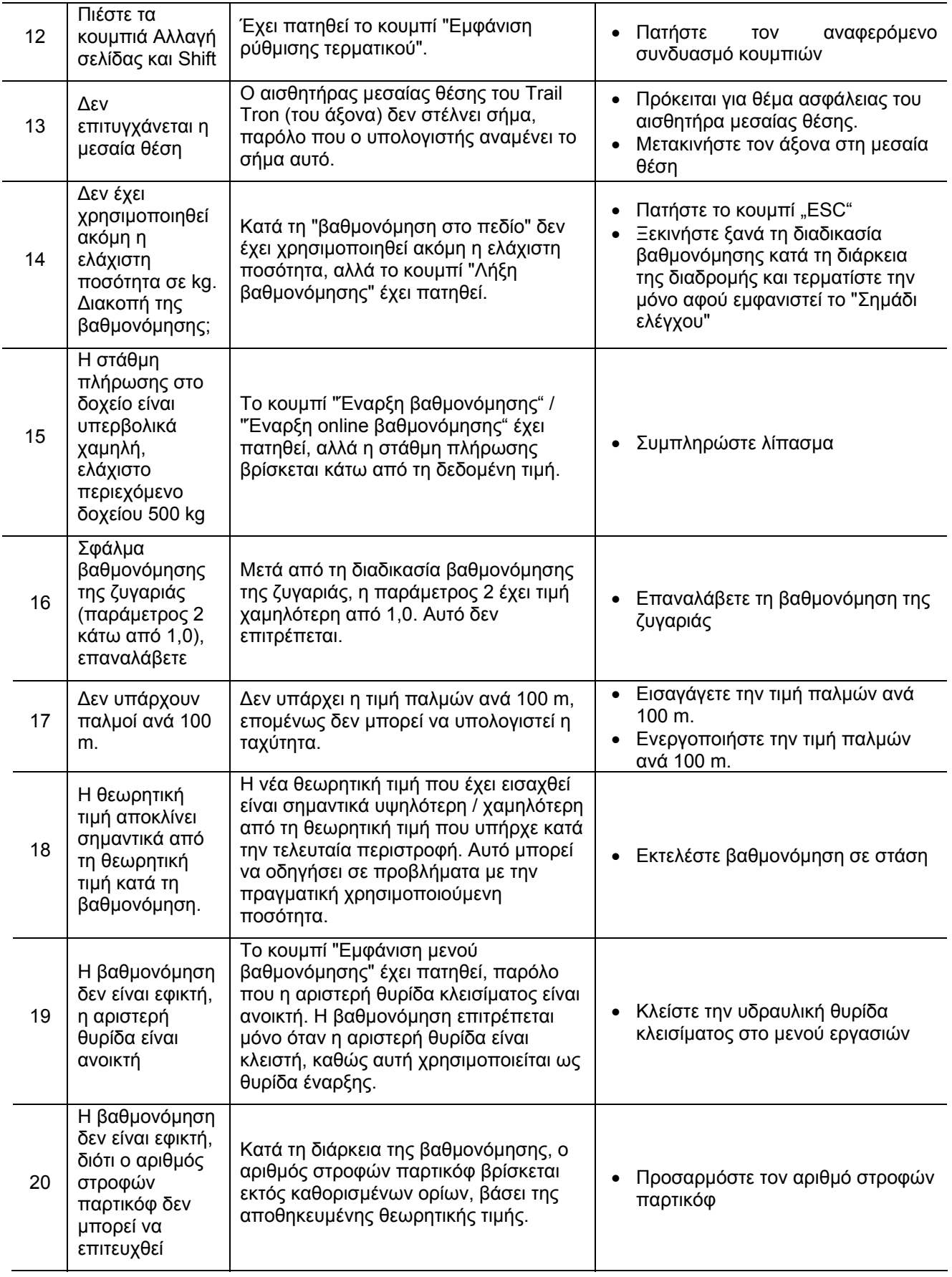

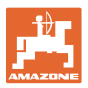

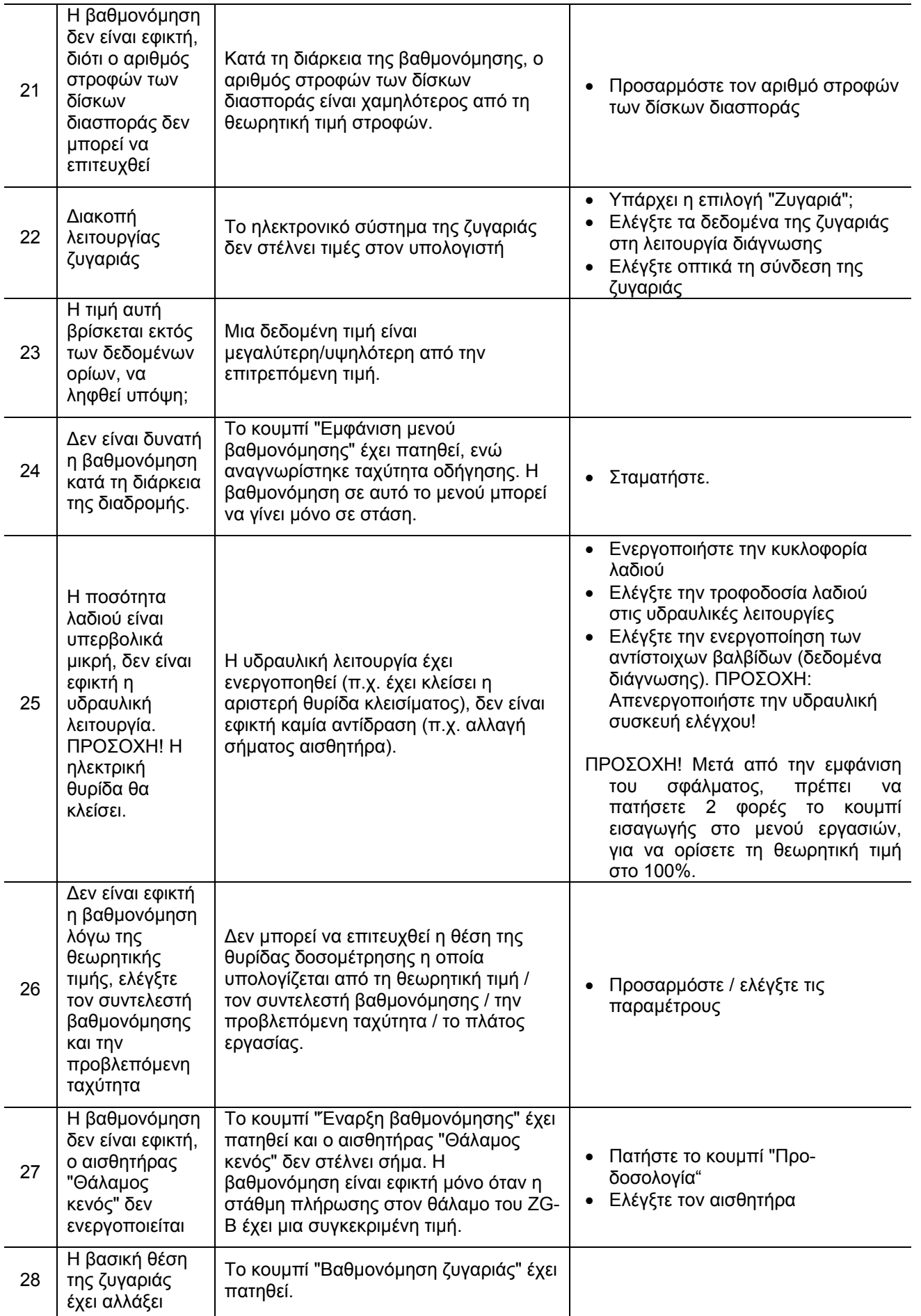

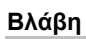

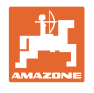

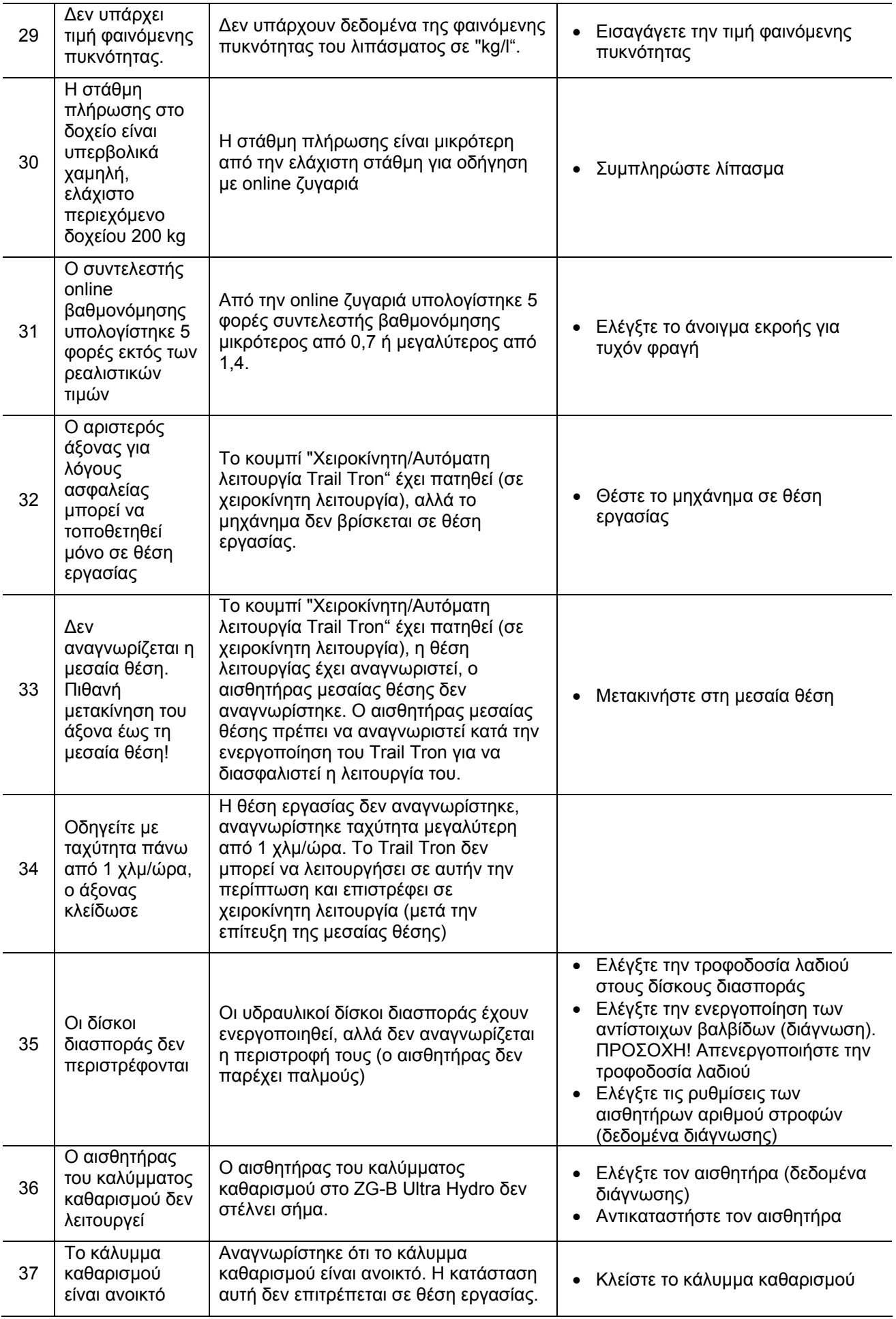

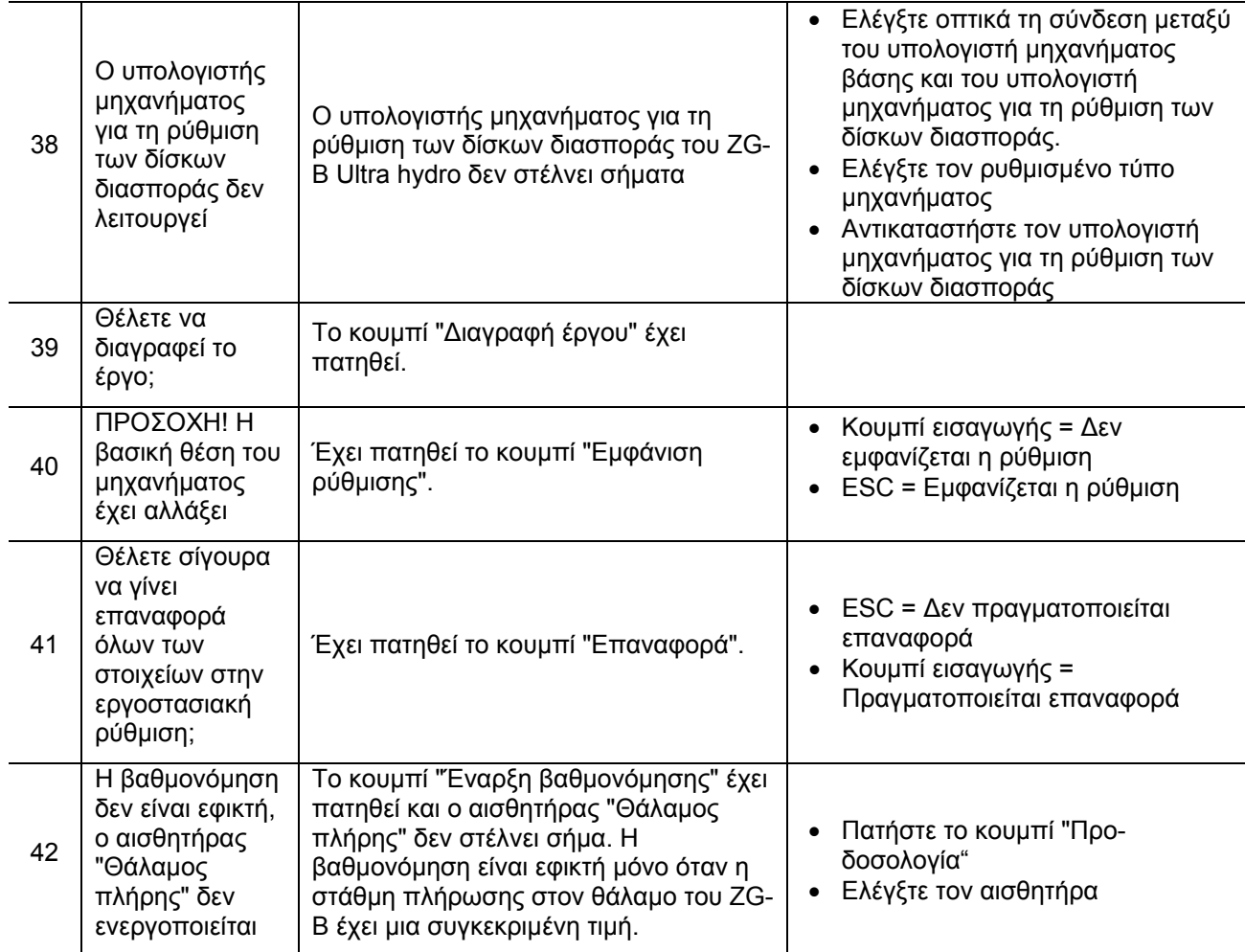

ı

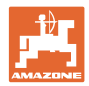

#### <span id="page-65-0"></span>**8.3 Βλάβη των ηλεκτρικών κινητήρων ρύθμισης**

Σε περίπτωση που εμφανιστούν βλάβες στον AMATRON 3 ή στους ηλεκτρικούς κινητήρες ρύθμισης, που δεν είναι δυνατό να αποκατασταθούν άμεσα, μπορείτε να συνεχίσετε χωρίς πρόβλημα την εργασία σας

- αφού αποσυνδέσετε τους ηλεκτρικούς κινητήρες ρύθμισης,
- μετά την αλλαγή στους μοχλούς ρύθμισης.

Η ρύθμιση των ποσοτήτων σε αυτήν την περίπτωση γίνεται σύμφωνα με τον πίνακα διασποράς και μέσω του μοχλού χειρισμού ([Εικ](#page-65-1). [64/](#page-65-1)1).

- 1. Κλείστε τις υδραυλικές θυρίδες.
- <span id="page-65-1"></span>2. Ξεβιδώστε την πεταλούδα (Εικ[. 64/](#page-65-1)2).
- 3. Αναζητήστε την απαιτούμενη θέση της θυρίδας στην κλίμακα (Εικ[. 64/](#page-65-1)3).
- 4. Ρυθμίστε το άκρο ένδειξης (Εικ[. 64/](#page-65-1)4) του δείκτη του μοχλού ρύθμισης (Εικ[. 64](#page-65-1)/5) στην τιμή της κλίμακας.
- 5. Τοποθετήστε τις ροδέλες που είναι τοποθετημένες μπροστά από τον μοχλό ρύθμισης, πίσω από τον μοχλό ρύθμισης.
- 6. Βιδώστε ξανά σφιχτά (Εικ[. 64](#page-65-1)/2) την πεταλούδα.

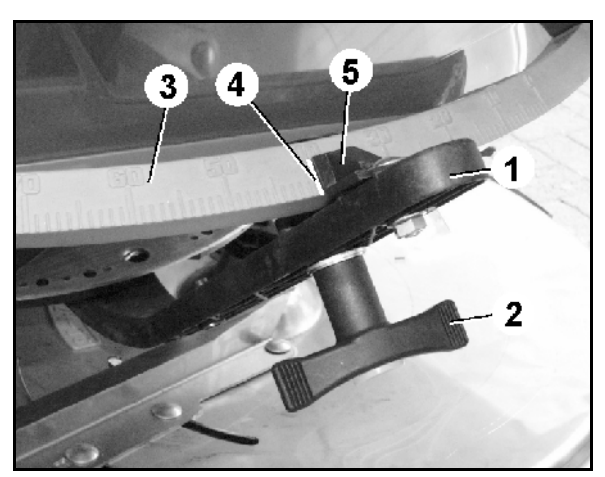

**Εικ. 64** 

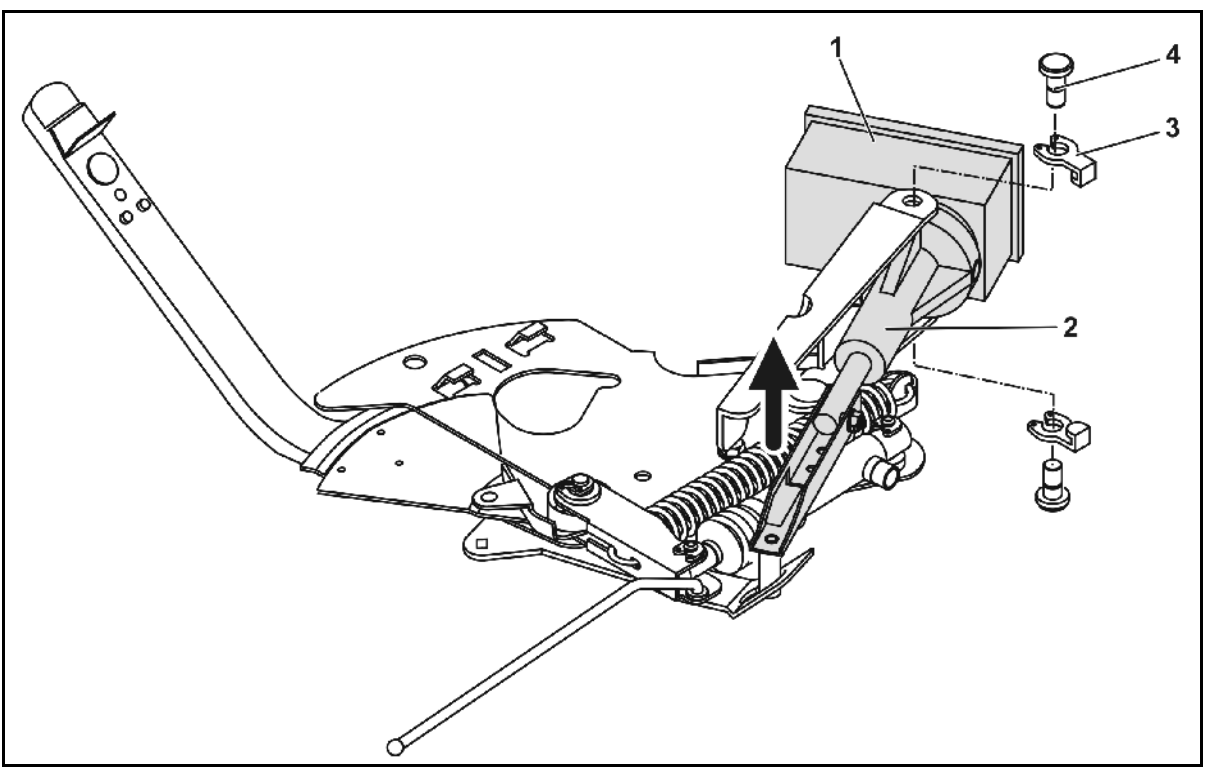

<span id="page-65-2"></span>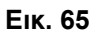

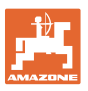

#### **Αποσύνδεση των ηλεκτρικών κινητήρων ρύθμισης και τροποποίηση των μοχλών ρύθμισης:**

- 1. Αφαιρέστε τις δύο ασφάλειες (Εικ[. 65](#page-65-2)/3) με την πένσα ασφαλειών.
- 2. Αφαιρέστε τους δύο πείρους της άρθρωσης (Εικ[. 65/](#page-65-2)4).
- 3. Αφαιρέστε τον ηλεκτρικό κινητήρα (Εικ[. 65](#page-65-2)/1) από την κονσόλα του κινητήρα.
- 4. Ανασηκώστε τον ηλεκτρικό κινητήρα και τη ράβδο ώθησης ([Εικ](#page-65-2). [65/](#page-65-2)2) από την σύνδεση της θυρίδας δοσομέτρησης.
- 5. Στερεώστε στη συνέχεια τον ηλεκτροκινητήρα με αποσυνδεμένη ράβδο ώθησης και σύμφωνα με τις οδηγίες στην κονσόλα του κινητήρα.

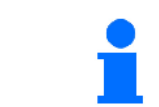

Ασφαλίστε την αποσυνδεμένη ράβδο ώθησης (Εικ[. 65/](#page-65-2)2) με κατάλληλα βοηθητικά μέσα, ώστε να μην μπορεί να περιστραφεί και να εισέλθει στην περιοχή εργασίας του υδραυλικού κυλίνδρου.

- 6. Διευθετήστε τη διάταξη ασφάλισης ([Εικ](#page-66-1). [66/](#page-66-1)1) για το μοχλό χειρισμού (Εικ[. 66/](#page-66-1)2) όπως περιγράφεται παρακάτω:
	- 6.1 Ξεβιδώστε την πεταλούδα (Εικ[. 66/](#page-66-1)3).
	- 6.2 Αφαιρέστε τη βίδα και μεταφέρετε τις δύο ροδέλες (Εικ[. 66](#page-66-1)/4) από πίσω (Εικ[. 66](#page-66-1)/5) προς τα εμπρός (Εικ[. 66](#page-66-1)/6).

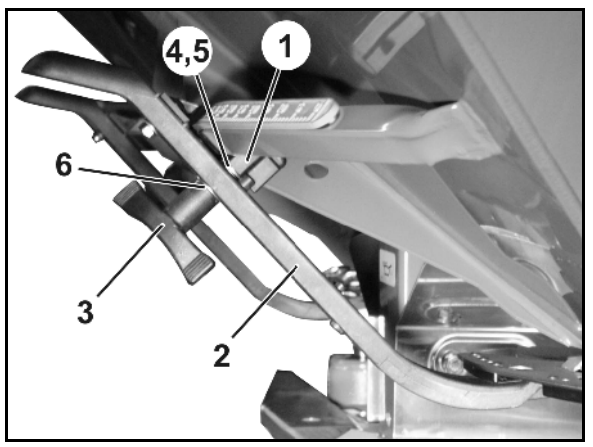

**Εικ. 66** 

### <span id="page-66-1"></span><span id="page-66-0"></span>**8.4 Βλάβη του αισθητήρα διαδρομής (παλμ./100m)**

Η εισαγωγή μίας πλασματικής ταχύτητας στο Μενού συντήρησης-ρυθμίσεις (Service Setup) καθιστά δυνατή τη συνέχιση της διανομής μετά από βλάβη του αισθητήρα διαδρομής.

Για το σκοπό αυτό:

- 1. Αποσυνδέστε το καλώδιο σήματος από τον βασικό εξοπλισμό του ελκυστήρα.
- 2. Εισάγετε την προσομοιωμένη ταχύτητα.
- 3. Κατά τη διάρκεια της περαιτέρω διασποράς διατηρήστε την προσομοιωμένη ταχύτητα που εισάγατε.

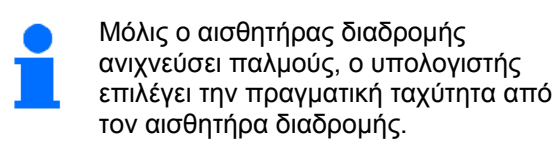

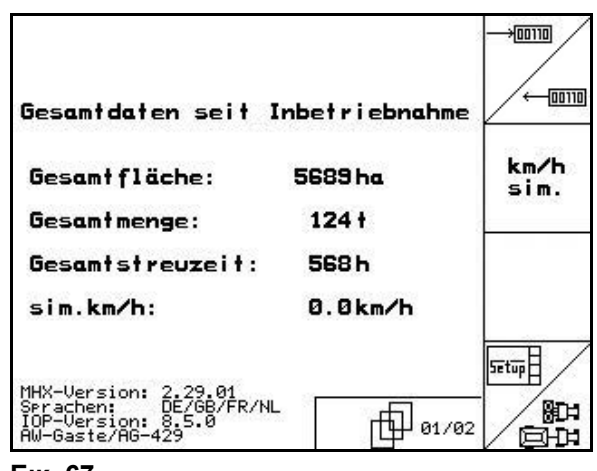

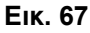

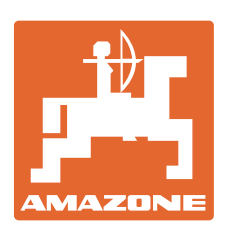

# **AMAZONEN-WERKE**

# H. DREYER GmbH & Co. KG

 Postfach 51 D-49202 Hasbergen-Gaste Φαξ: **Germany** 

Τηλ.: + 49 (0) 5405 501-0  $+ 49 (0) 5405 501 - 234$ e-mail: amazone@amazone.de<br>http:// www.amazone.de www.amazone.de

 Παραρτήματα εργοστασίου: D-27794 Hude . D-04249 Leipzig . F-57602 Forbach Αντιπροσωπείες της εταιρείας στην Αγγλία και τη Γαλλία

Εργοστάσιο παραγωγής λιπασματοδιανομέων, γεωργικών ψεκαστήρων, σπαρτικών μηχανών, μηχανημάτων επεξεργασίας εδάφους αποθηκών πολλαπλών χρήσεων και μηχανημάτων για δήμους